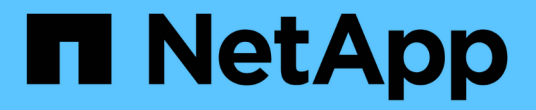

# 管理與設定 OnCommand Workflow Automation 5.0

NetApp April 19, 2024

This PDF was generated from https://docs.netapp.com/zh-tw/workflow-automation-50/help/conceptoverview-of-oncommand-workflow-automation.html on April 19, 2024. Always check docs.netapp.com for the latest.

# 目錄

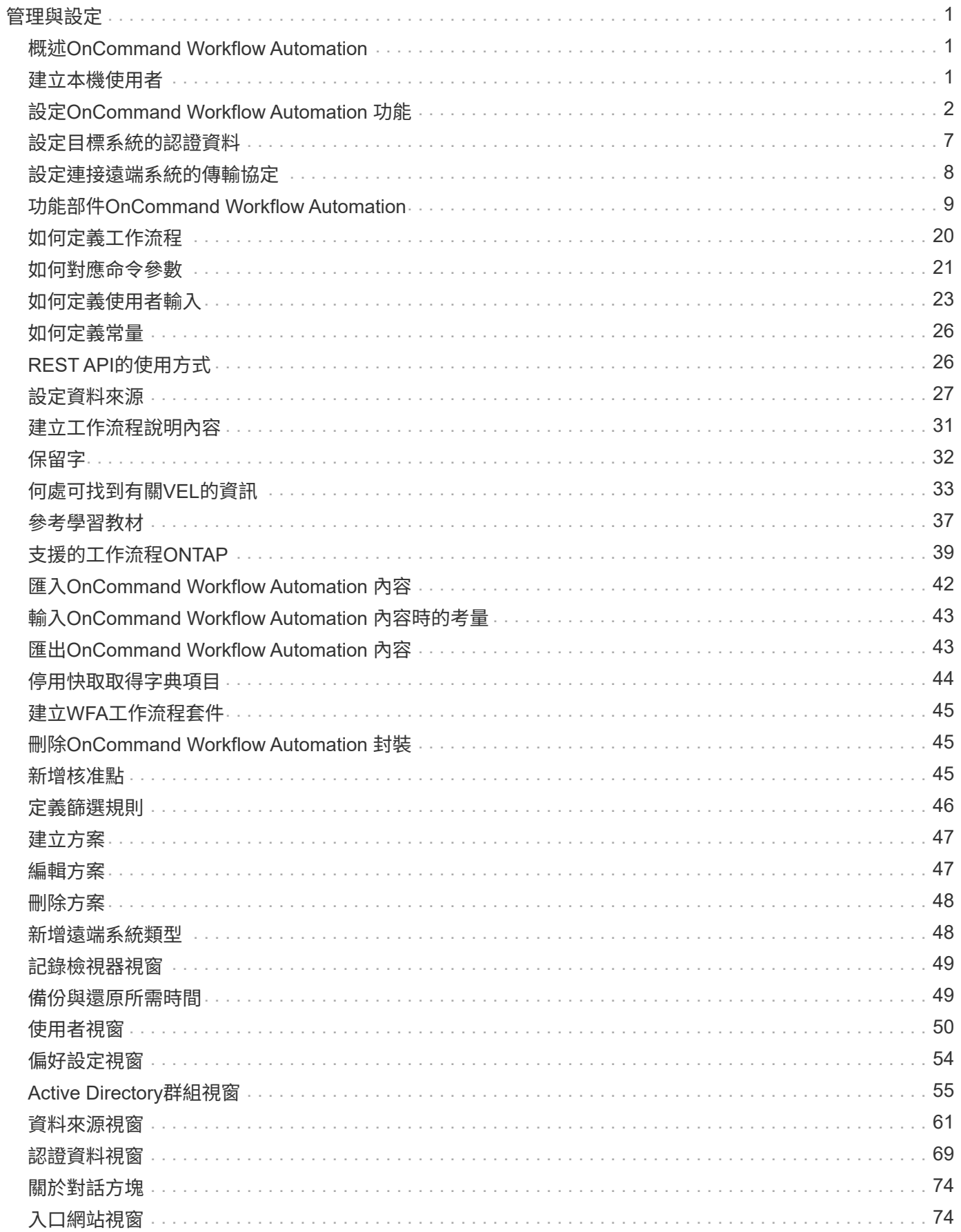

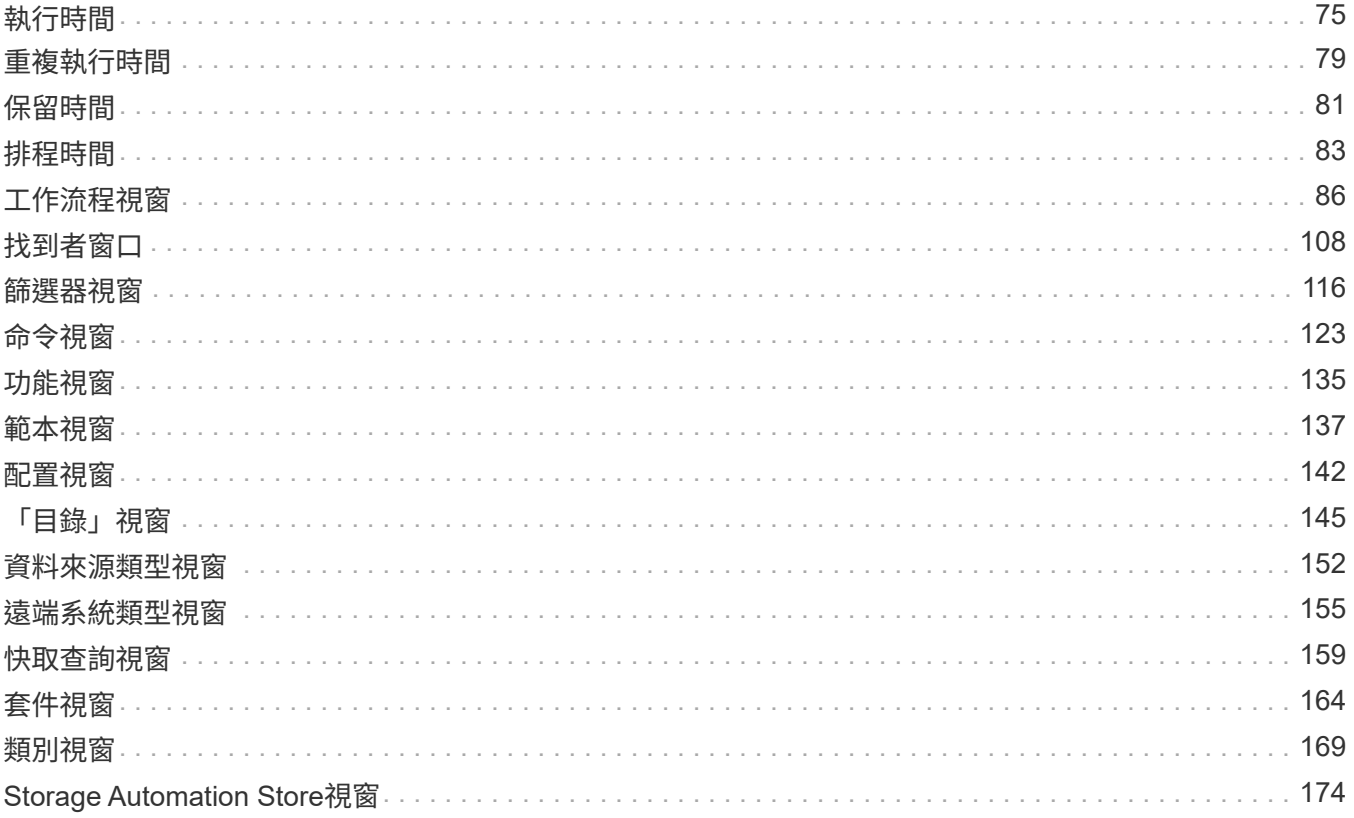

# <span id="page-3-0"></span>管理與設定

# <span id="page-3-1"></span>概述**OnCommand Workflow Automation**

支援自動化儲存管理工作的軟體解決方案、例如資源配置、移轉、汰換、資料保護組 態、OnCommand Workflow Automation 和複製儲存設備。您可以使用WFA建置工作流 程、以完成流程所指定的工作。

工作流程是一項重複且程序性的工作、包含連續步驟、包括下列類型的工作:

- 為資料庫或檔案系統配置、移轉或汰換儲存設備
- 設定新的虛擬化環境、包括儲存交換器和資料存放區
- 將應用程式的儲存設備設定為端點對端點協調流程的一部分

儲存架構設計師可以定義工作流程、以遵循最佳實務做法並符合組織需求、例如:

- 使用必要的命名慣例
- 設定儲存物件的獨特選項
- 選擇資源
- 整合內部組態管理資料庫(CMDB)與票務應用程式

#### **WFA**功能

• 建置工作流程的設計入口網站

設計入口網站包含數個建置區塊、例如命令、範本、資料尋找工具、篩選器、 和功能、用於建立工作流程。 設計工具可讓您將進階功能納入工作流程、例如自動化資源選擇、列重複(循環)和核准點。

設計入口網站也包含用於快取外部系統資料的建置區塊、例如:字典項目、快取查詢及資料來源類型。

- 執行入口網站:執行工作流程、驗證工作流程執行狀態及存取記錄
- 管理/設定選項、適用於設定WFA、連線至資料來源、以及設定使用者認證等工作
- Web服務介面可從外部入口網站和資料中心協調軟體叫用工作流程
- Storage Automation Store可下載WFA套件

#### **WFA**授權資訊

使用OnCommand Workflow Automation 此伺服器不需要授權。

# <span id="page-3-2"></span>建立本機使用者

利用NetApp(WFA)、您可以建立及管理具有各種角色特定權限的本機WFA使用者、例 如來賓、營運者、核准者、架構設計師、OnCommand Workflow Automation 管理與備份 :

您需要的產品

您必須安裝WFA並以管理員身分登入。

關於這項工作

WFA可讓您為下列角色建立使用者:

• 來賓

此使用者可檢視入口網站及工作流程執行狀態、並可收到工作流程執行狀態變更的通知。

• 營運者

此使用者可預覽及執行使用者有權存取的工作流程。

• 核准人

此使用者可預覽、執行、核准及拒絕使用者有權存取的工作流程。

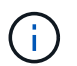

建議提供核准者的電子郵件ID。如果有多位核准者、您可以在\*電子郵件\*欄位中提供群組電子 郵件ID。

• 架構設計師

此使用者擁有建立工作流程的完整存取權、但受到限制、無法修改全域WFA伺服器設定。

• 管理

此使用者可完整存取WFA伺服器。

• 備份

這是唯一能夠遠端產生WFA伺服器備份的使用者。但是、使用者受到限制、無法存取所有其他存取。

步驟

- 1. 按一下「設定」、然後在「管理」下按一下「使用者」。
- 2. 按一下以建立新使用者 ■● 在工具列上。
- 3. 在「新使用者」對話方塊中輸入必要資訊。
- 4. 按一下「 \* 儲存 \* 」。

## <span id="page-4-0"></span>設定**OnCommand Workflow Automation** 功能

利用支援的支援功能、您可以設定各種設定、例如、功能性供您選擇的功能、例如:功能 性供您選擇的功能和通知。OnCommand Workflow Automation AutoSupport

設定WFA時、您可以視需要設定下列一項或多項:

• 將ASUP訊息傳送給技術支援的支援中心 (ASUP) AutoSupport

- Microsoft Active Directory輕量型目錄存取傳輸協定(LDAP)伺服器、適用於WFA使用者的LDAP驗證與授 權
- 以電子郵件通知工作流程作業及傳送ASUP訊息
- 簡單網路管理傳輸協定(SNMP)、以通知工作流程作業
- 用於遠端資料記錄的系統記錄

設定驗證設定

您可以設定OnCommand Workflow Automation 使用Microsoft Active Directory (AD) 輕量 型目錄存取傳輸協定(LDAP)伺服器進行驗證和授權。

您需要的產品

您必須在環境中設定Microsoft AD LDAP伺服器。

關於這項工作

WFA僅支援Microsoft AD LDAP驗證。您無法使用任何其他LDAP驗證方法、包括Microsoft AD輕量型目錄服務 (AD LDS) 或Microsoft通用目錄。

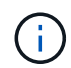

在通訊期間、LDAP會以純文字格式傳送使用者名稱和密碼。不過、LDAPS(LDAP安全)通訊是 加密且安全的。

#### 步驟

- 1. 以管理員身分透過網頁瀏覽器登入WFA。
- 2. 按一下「設定」、然後在「設定」下按一下「驗證」。
- 3. 選取\*啟用Active Directory \*核取方塊。
- 4. 在下列欄位中輸入必要資訊:
	- a. 可選:如果您想對網域使用者使用 user@domain 格式、請在\*使用者名稱屬性\*欄位中、 以「userPrincipalName」取代「semAccountName」。
	- b. 選用:如果您的環境需要唯一值、請編輯必要欄位。
	- c. 輸入AD伺服器URI、如下所示:「LDAP//active\_directory\_server\_address[:port]」

範例\*

ldap://NB-T01.example.com[:389]

如果您已啟用LDAP over SSL、則可使用下列URI格式:「LDAPS ://active directory server address[:port]」

d. 新增所需角色的AD群組名稱清單。

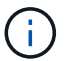

您可以在Active Directory群組視窗中、將AD群組名稱清單新增至所需的角色。

["Active Directory](#page-57-0)[群](#page-57-0)[組視](#page-57-0)[窗](#page-57-0)["](#page-57-0)

5. 按一下「 \* 儲存 \* 」。

#### 設定電子郵件通知

您可以設定OnCommand Workflow Automation 將有關工作流程作業的電子郵件通知傳送 給您(例如、工作流程已啟動或工作流程失敗)。

您需要的產品

您必須在環境中設定郵件主機。

#### 步驟

- 1. 以管理員身分透過網頁瀏覽器登入WFA。
- 2. 按一下「設定」、然後在「設定」下按一下「郵件」。
- 3. 在欄位中輸入必要資訊。
- 4. 請執行下列步驟來測試郵件設定:
	- a. 按一下\*傳送測試郵件\*。
	- b. 在「測試連線」對話方塊中、輸入您要傳送電子郵件的電子郵件地址。
	- c. 按一下\* Test\*。
- 5. 按一下「 \* 儲存 \* 」。

#### 設定**SNMP**

您可以設定OnCommand Workflow Automation 功能區(WFA)、針對工作流程作業的狀 態、傳送簡單網路管理傳輸協定(SNMP)陷阱。

#### 關於這項工作

WFA `.mIB'檔案提供WFA伺服器所傳送之設陷的相關資訊。mib文件位於WFA服務器上 的「<wfa\_install\_directory>\wfa\bin\wfa.mib」目錄中。

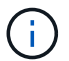

WFA伺服器會以一般物件識別碼(1.3.6.1.4.1.789.1.12.0)傳送所有陷阱通知。

您無法使用SNMP社群字串、例如「commune\_string@SNMP主機」來進行SNMP組態。

#### 步驟

- 1. 以管理使用者的身分透過網頁瀏覽器登入WFA、然後存取WFA伺服器。
- 2. 按一下「設定」、然後在「設定」下按一下「\* SNMP \*」。
- 3. 選中\* Enable SNMP(啓用SNMP)\*複選框。
- 4. 輸入IPv4或IPv6位址或主機名稱、以及管理主機的連接埠號碼。

WFA會將SNMP設陷傳送至指定的連接埠號碼。預設連接埠號碼為162。

- 5. 在\*通知時間\*區段中、選取下列一個或多個核取方塊:
	- 工作流程執行已開始
- 工作流程執行成功完成
- 工作流程執行失敗/部分成功
- 工作流程執行等待核准
- 擷取失敗
- 6. 按一下\*傳送測試通知\*以驗證設定。
- 7. 按一下「 \* 儲存 \* 」。

### 設定**Syslog**

您可以設定OnCommand Workflow Automation 將記錄資料傳送至特定的Syslog伺服器、 以供事件記錄和記錄資訊分析等用途。

您需要的產品

您必須設定Syslog伺服器、才能接受來自WFA伺服器的資料。

#### 步驟

- 1. 以管理員身分透過網頁瀏覽器登入WFA。
- 2. 按一下「設定」、然後在「維護」下按一下「系統記錄」。
- 3. 選取\*啟用Syslog\*核取方塊。
- 4. 輸入Syslog主機名稱、然後選取Syslog記錄層級。
- 5. 按一下「 \* 儲存 \* 」。

### 設定**AutoSupport** 功能

您可以設定數AutoSupport 種支援功能設定、例如排程、AutoSupport 支援各種資訊的內 容、以及Proxy伺服器。針對您所選擇的內容、每週發送一次記錄給技術支援部門、以進行 歸檔和問題分析。AutoSupport

#### 步驟

- 1. 以管理員身分透過網頁瀏覽器登入WFA。
- 2. 按一下「設定」、然後在「設定」下按一下「\* AutoSupport 」。
- 3. 確認AutoSupport 已選取「啟用**S16**」方塊。
- 4. 輸入所需資訊。
- 5. 從\*內容\*清單中選取下列其中一項:

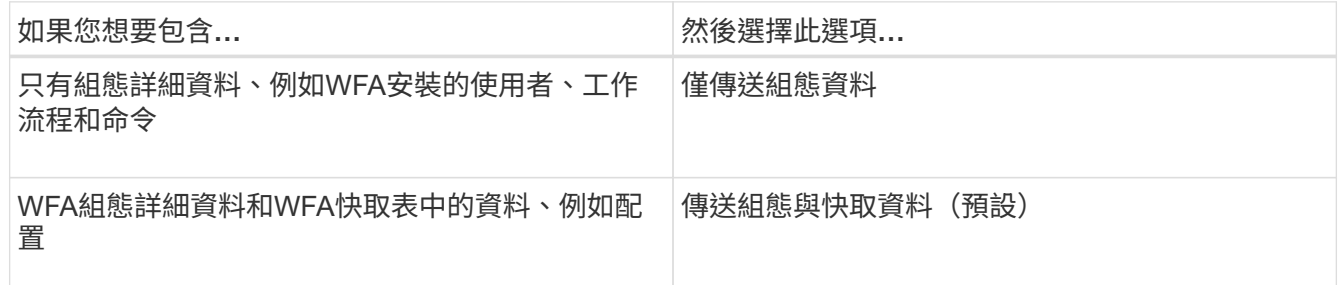

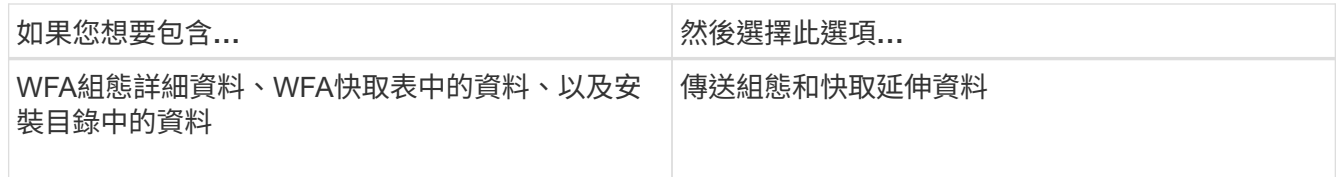

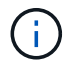

任何WFA使用者的密碼都不包含在AutoSupport 畫面資料中。

6. 選用:測試您是否可以下載AutoSupport 一份不實訊息:

a. 按一下\*下載\*。

- b. 在開啟的對話方塊中、選取要儲存「.7z」檔案的位置。
- 7. 選用:AutoSupport 按一下\*立即傳送\*、測試將資訊傳送到指定目的地的過程。

8. 按一下「 \* 儲存 \* 」。

設定資料來源擷取失敗的電子郵件通知

當OnCommand Workflow Automation 資料來源擷取失敗時、您可以控制在WFA (WFA) 中產生的通知。您可以設定通知的臨界值和時間間隔係數。

您需要的產品

您必須已在OnCommand Workflow Automation 功能區(WFA)中設定電子郵件通知。

步驟

- 1. 以系統管理員身分透過網頁瀏覽器登入WFA。
- 2. 設定通知臨界值:
	- a. 按一下「設定」、然後在「設定」下按一下「工作流程設定」。
	- b. 向下捲動至\*進階\*區段。
	- c. 在\*擷取通知臨界值\*欄位中、輸入所需的值。

預設值為2。

如果指定的值為2、則WFA會在傳送電子郵件通知之前、等待兩次連續的資料來源擷取失敗。

- 3. 按一下「 \* 儲存 \* 」。
- 4. 設定通知時間間隔因素:
	- a. 按一下「設定」、然後在「設定」下按一下「資料來源」。
	- b. 請注意為所需資料來源指定的時間間隔。

預設值為30。您可以編輯資料來源以修改時間間隔。

- c. 按一下「設定」、然後在「設定」下按一下「工作流程設定」。
- d. 向下捲動至\*進階\*區段。
- e. 在\*擷取通知時間間隔係數\*欄位中、輸入所需的值。

預設值為6。

如果為資料來源指定的時間間隔為30分鐘、且乘係數為6、則當資料來源的資料來源擷取時間不超過180 分鐘時、就會傳送電子郵件通知。

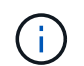

如果您指定12小時以上作為資料來源的擷取時間間隔、WFA會將時間間隔係數視為1、並在資 料來源的指定擷取時間間隔之後傳送通知。

5. 按一下「 \* 儲存 \* 」。

設定工作流程的資源保留

您可以設定OnCommand Workflow Automation 資源保留功能以供使用於功能強大的功能 (WFA)工作流程、以確保所需的資源能夠順利執行工作流程。

步驟

- 1. 以系統管理員身分透過網頁瀏覽器登入WFA。
- 2. 按一下「設定」、然後在「設定」下按一下「工作流程設定」。
- 3. 確認已選取「啟用命令保留」核取方塊。
- 4. 在\*保留到期日(H)\*欄位中、輸入所需的值。

預設值為4。

- 5. 按一下「 \* 儲存 \* 」。
- 6. 在每個必要的工作流程中啟用資源保留:
	- a. 按一下「工作流程>\*所需工作流程的詳細資料\*」。

\_工作流程\_是需要保留資源的工作流程。

b. 選擇\*考慮保留的元素\*。

### <span id="page-9-0"></span>設定目標系統的認證資料

您可以在OnCommand Workflow Automation WFA(WFA)中設定目標系統的認證、並使 用認證來連線至該特定系統並執行命令。

關於這項工作

在初次取得資料之後、您必須為執行命令的陣列設定認證資料。PowerShell WFA控制器連線可在兩種模式下運 作:

#### • 憑證

WFA會先嘗試使用HTTPS建立連線、然後嘗試使用HTTP。您也可以使用Microsoft Active Directory LDAP驗 證連線至陣列、而無需在WFA中定義認證。若要使用Active Directory LDAP、您必須將陣列設定為使用相同 的Active Directory LDAP伺服器執行驗證。

• 無認證(適用於以7-Mode運作的儲存系統)

WFA會嘗試使用網域驗證來建立連線。此模式使用遠端程序呼叫傳輸協定、此通訊協定是以NTLM傳輸協定 來保護。

#### 步驟

- 1. 以管理員身分透過網頁瀏覽器登入WFA。
- 2. 按一下「設定」、然後在「設定」下按一下「認證」。
- $3.$  按一下  $\bullet$  在工具列上。
- 4. 在「新認證」對話方塊中、從「符合」清單中選取下列其中一個選項:
	- 確切

特定IP位址或主機名稱的認證資料

◦ 模式

整個子網路或IP範圍的認證資料

您可以針對此選項使用規則運算式語法。

- 5. 從\*類型\*清單中選取遠端系統類型。
- 6. 輸入資源的主機名稱或IPv6位址、使用者名稱和密碼。
- 7. 執行下列動作來測試連線能力:

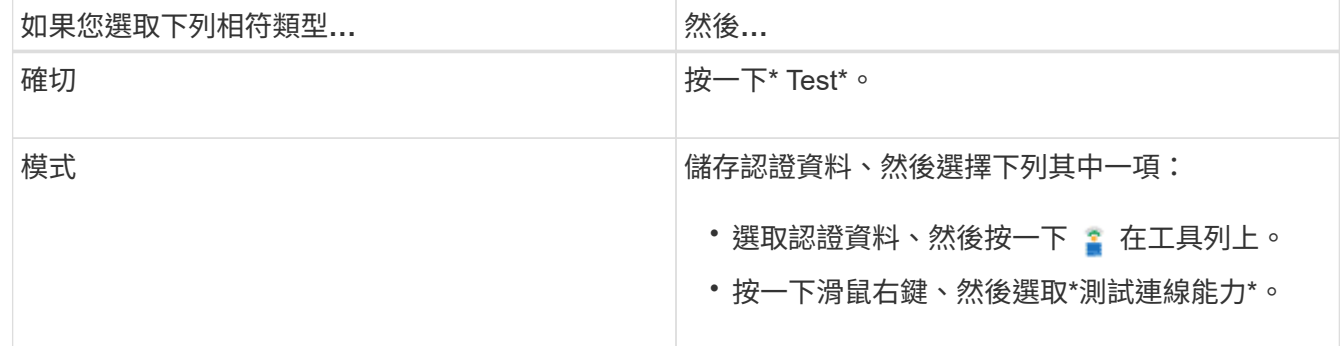

8. 按一下「 \* 儲存 \* 」。

### <span id="page-10-0"></span>設定連接遠端系統的傳輸協定

您可以設定OnCommand Workflow Automation 用來連接遠端系統的傳輸協定(WFA)。 您可以根據組織的安全需求和遠端系統支援的傳輸協定來設定傳輸協定。

步驟

- 1. 以管理員身分透過網頁瀏覽器登入WFA。
- 2. 按一下「\* Designer **>\***遠端系統類型」。
- 3. 執行下列其中一項動作:

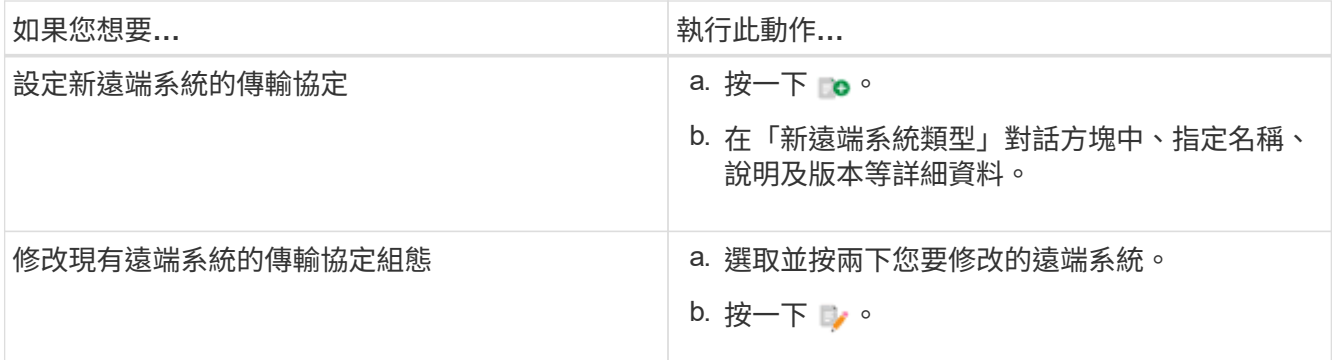

4. 從\*連線傳輸協定\*清單中、選取下列其中一項:

- HTTPS搭配HTTP(預設)
- 僅限HTTPS
- 僅限HTTP
- 自訂
- 5. 指定傳輸協定、預設連接埠和預設逾時的詳細資料。
- 6. 按一下「 \* 儲存 \* 」。

### <span id="page-11-0"></span>功能部件**OnCommand Workflow Automation**

包含多項功能、可協助您設計儲存工作流程。OnCommand Workflow Automation

如需功能的詳細資訊、請參閱下一個主題。

#### 重複列的運作方式

工作流程包含以列排列的命令和命令詳細資料。您可以根據搜尋準則的結果、在一列中指 定要重複執行的命令、以取得固定次數的迭代或動態迭代次數。

您可以指定一列中的命令詳細資料來重複執行特定次數或設計工作流程。工作流程也可以設計成在執行或排程執 行工作流程時、指定必須重複列的次數。您可以指定物件的搜尋準則、而且一列中的命令可設定重複次數、如同 搜尋準則所傳回的物件一樣。也可以將列設定為在符合特定條件時重複。

#### 列重複變數

您可以在變數清單中指定可在列迭代期間處理的變數。對於變數、您可以指定名稱、初始化變數的值、以及在每 次重複資料列之後評估的MVFlex運算式語言(MVEL)運算式。

下圖顯示重複列選項和列重複變數範例:

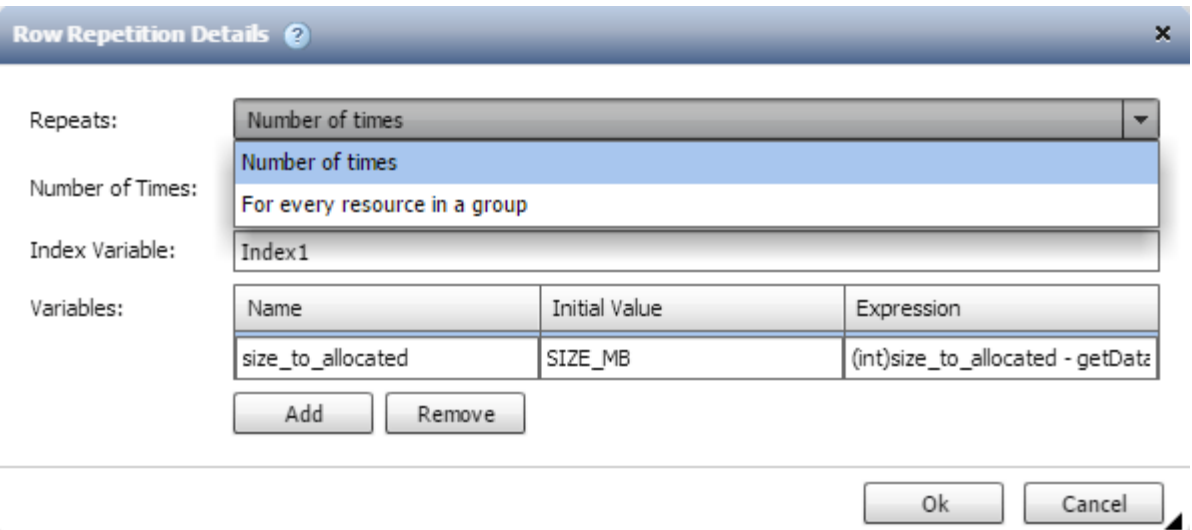

#### 重複列與核准點

當您為命令指定重複列的迭代並包含核准點時、會在核准點之前執行命令的所有迭代。核准核准點之後、會繼續 執行後續命令的所有迭代、直到下一個核准點為止。

下圖顯示當工作流程中包含核准點時、重複列的迭代如何執行:

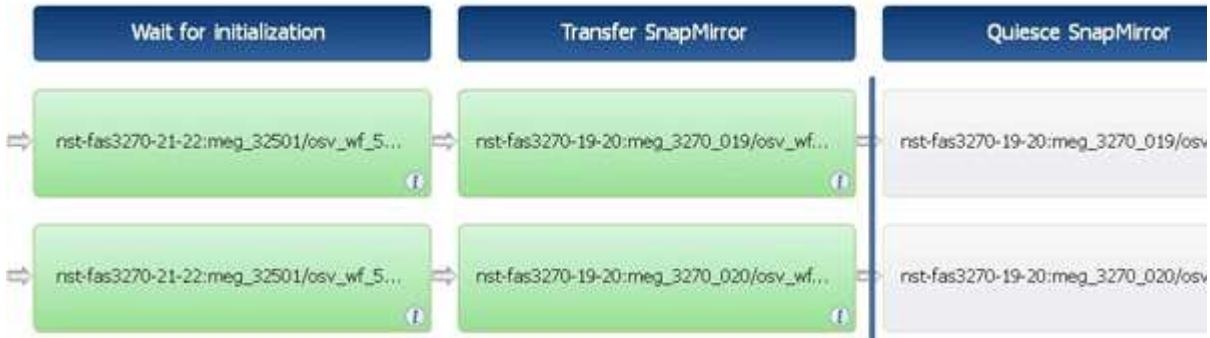

#### 在預先定義的工作流程中重複列範例

您可以在Designer中開啟下列預先定義的工作流程、以瞭解重複列的使用方式:

- 建立叢集Data ONTAP 式的SFC NFS Volume
- 在叢集Data ONTAP 式的VMware Infrastructure儲存設備上建立VMware NFS資料存放區
- 建立叢集對等關係
- 移除叢集Data ONTAP 式的「叢集式」功能

### 哪些是核准點

核准點是工作流程中用來暫停工作流程執行、並根據使用者核准而繼續執行的檢查點。 下圖所示的藍色垂直列是核准點:

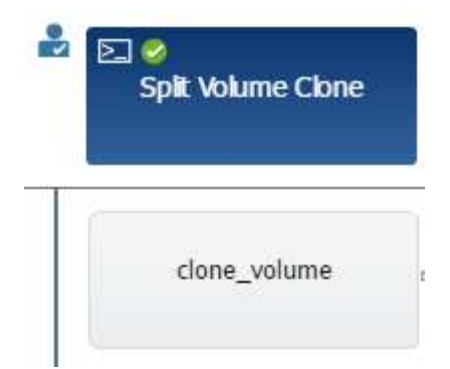

您可以使用核准點來遞增執行工作流程、在符合特定條件後才執行工作流程的各部分。例如、當必須核准下一節 或驗證第一節的成功執行時。核准點不會處理暫停與恢復工作流程之間的任何程序。如WFA組態所指定、系統 會傳送電子郵件和SNMP通知、並在收到工作流程暫停通知時要求儲存操作員執行某些動作。例如、儲存設備營 運者可將規劃詳細資料傳送給管理員、核准者或營運者以供核准、並在收到核准後繼續工作流程。

可能不一定需要核准。在某些情況下、只有在符合特定條件、且新增核准點時、才能設定條件時、才需要核准。 例如、請考慮專為增加磁碟區大小而設計的工作流程。您可以在工作流程開始時新增核准點、以便儲存操作員在 磁碟區大小增加時、將包含磁碟區的集合體空間使用率提高85%、即可取得經理的核准。在工作流程執行期間以 及選取導致此情況的磁碟區時、執行會停止、直到核准為止。

為核准點設定的條件可以有下列其中一個選項:

- 無任何條件
- 找到您指定的變數時
- 找不到您指定的變數
- 當您指定的運算式評估為true時

工作流程中的核准點數量沒有限制。您可以在工作流程中的命令之前插入核准點、並將核准點之後的命令設定為 在執行之前等待核准。核准點提供變更時間、使用者和註解等資訊、可讓您查看工作流程執行暫停或恢復的時間 和原因。核准點註解可以包含VEL運算式。

#### 預先定義工作流程中的核准點範例

您可以在Designer中開啟下列預先定義的工作流程、以瞭解如何使用核准點:

- 移除叢集Data ONTAP 式的「叢集式」功能
- HA配對的控制器和機櫃升級
- 移轉Volume

故障時繼續的運作方式

「失敗時繼續」功能可協助您設定工作流程中的步驟、以便即使步驟失敗也能繼續執行工 作流程。您可以存取「wfa.log」檔案、或按一下、來解決導致步驟失敗的問題 ① 圖示。

執行完成後、具有一或多個此類失敗步驟的工作流程會處於「部分成功」狀態。您可以設定步驟、以便即使步驟 失敗、仍能繼續執行工作流程、方法是在「參數」對話方塊的「進階」索引標籤中選取所需的選項。

如果未將步驟設定為失敗時繼續、則當步驟失敗時、工作流程執行將會中止。

如果設定為在失敗時繼續的步驟失敗、您可以使用下列其中一個選項來設定要執行的工作流程:

- 中止工作流程執行 (預設選項)
- 從下一步繼續執行
- 從下一列繼續執行

#### 資源選擇的運作方式

利用搜尋演算法來選擇執行工作流程的儲存資源。OnCommand Workflow Automation您應 該瞭解資源選擇的運作方式、以便有效設計工作流程。

WFA使用搜尋演算法來選取字典項目資源(例如vFiler單元、集合體和虛擬機器)。然後使用選取的資源來執行 工作流程。WFA搜尋演算法是WFA建置區塊的一部分、包括微調工具和篩選器。若要尋找並選取所需的資源、 搜尋演算法會搜尋從OnCommand 不同儲存庫快取的資料、例如:VMware Unified Manager、VMware vCenter Server和資料庫。根據預設、每個字典項目都有一個篩選器可供使用、以便根據資源的自然金鑰來搜尋資源。

您應該為工作流程中的每個命令定義資源選取準則。此外、您也可以使用搜尋工具、在工作流程的每一列中定義 資源選取準則。例如、當您建立需要特定儲存空間量的磁碟區時、可以使用「Create Volume」命令中的「Find Aggregate by Available cape流量」(依可用容量尋找Aggregate)尋找工具、以選取具有特定可用空間量的集 合體、並在其中建立磁碟區。

您可以定義一組用於字典項目資源的篩選規則、例如vFiler單元、集合體和虛擬機器。篩選規則可以包含一或多 個規則群組。規則包含一個字典項目屬性、運算子和一個值。屬性也可以包含其參照的屬性。例如、您可以指定 集合體規則、如下所示:列出名稱開頭為字串「'aggr'」且可用空間超過5 GB的所有集合體。群組中的第一條規 則是屬性「'name'」、運算子「'-tar-with」和值「'aggr'」。同一群組的第二個規則是屬性「可用的\_size\_MB"、 運算子「'>'」和值「'5000」。您可以定義一組篩選規則以及公用篩選器。如果您已選取尋找器、則「定義篩選 規則」選項會停用。如果您已選取「定義篩選規則」核取方塊、則「另存新檔尋找工具」選項會停用。

除了篩選器和搜尋器之外、您也可以使用搜尋或定義命令來搜尋可用的資源。與No-op命令相比、搜尋或定義命 令是首選選項。搜尋與定義命令可用來定義認證的字典項目類型和自訂的字典項目類型的資源。搜尋或定義命令 會搜尋資源、但不會對資源執行任何動作。但是、當使用搜尋器搜尋資源時、會在命令的內容中使用、而命令所 定義的動作會在資源上執行。搜尋或define命令傳回的資源會做為工作流程中其他命令的變數。

下圖顯示篩選器用於資源選取:

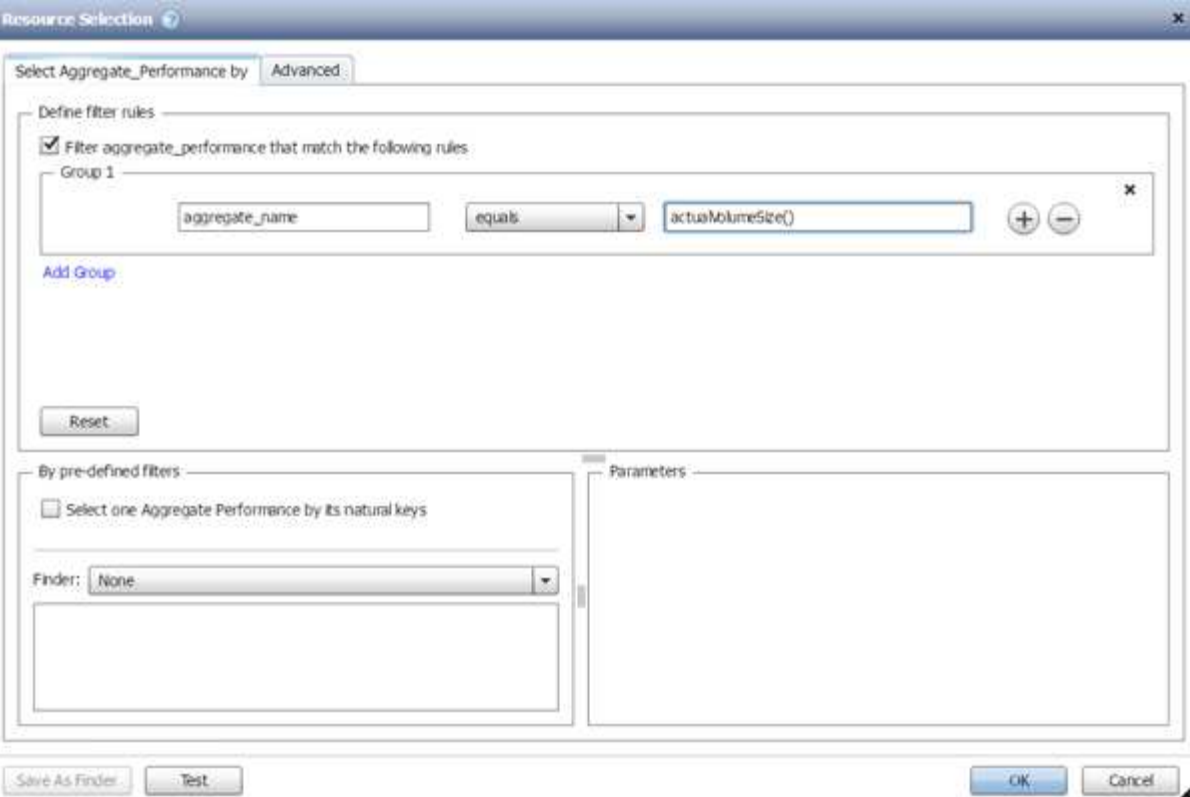

#### 預先定義工作流程中的資源選取範例

您可以在Designer中開啟下列預先定義工作流程的命令詳細資料、以瞭解如何使用資源選取選項:

- 建立叢集Data ONTAP 式的SFC NFS Volume
- 建立叢集對等關係
- 移除叢集Data ONTAP 式的「叢集式」功能

### 預約如何運作

支援的資源保留功能會保留所需的資源、以確保資源可用於成功執行工作流 程。OnCommand Workflow Automation

WFA命令可保留必要的資源、並在WFA快取資料庫中提供資源後移除保留區、通常是在取得快取之後。保留功 能可確保保留的資源可用於工作流程、直到您在WFA組態設定中設定的保留到期期間為止。

您可以使用保留功能、在資源選取期間排除其他工作流程保留的資源。例如、如果某個工作流程在某 個Aggregate上保留100 GB空間、則排定在一週後執行、 您正在執行另一個使用「\*建立Volume \*」命令的工作 流程、執行的工作流程不會佔用排程工作流程所保留的空間來建立新的Volume。此外、保留功能可讓工作流程 平行執行。

預覽工作流程以供執行時、WFA規劃人員會考量所有保留的物件、包括快取資料庫中的現有物件。如果您已啟 用保留、則在規劃工作流程時、會考慮排程工作流程和平行執行的工作流程的影響、以及儲存元素的存在。

下圖中的箭頭顯示已啟用工作流程的保留:

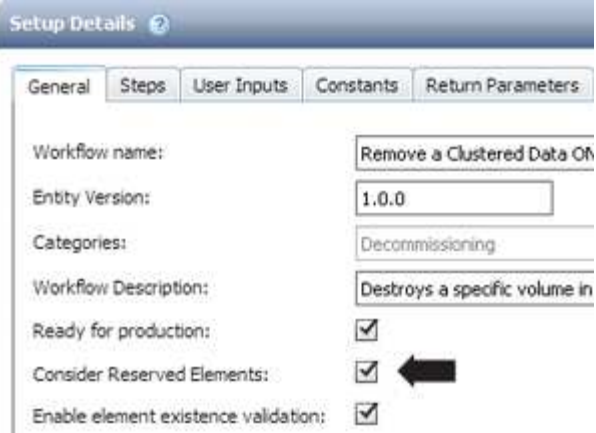

#### 預先定義工作流程中的保留範例

您可以在Designer中開啟下列預先定義的工作流程、以瞭解如何使用預約:

- 複製環境
- 建立叢集Data ONTAP 式的流通量
- 建立叢集對等關係
- 移除叢集Data ONTAP 式的「叢集式」功能

什麼是遞增命名

遞增命名是一種演算法、可讓您根據參數的搜尋結果命名工作流程中的屬性。您可以根據 遞增值或自訂運算式來命名屬性。遞增式命名功能可協助您根據需求實作命名慣例。

您可以在設計工作流程時使用遞增命名功能、動態命名工作流程所建立的物件。此功能可讓您使用資源選取功能 來指定物件的搜尋條件、而搜尋條件所傳回的值則用於物件的屬性。此外、如果在指定的搜尋條件中找不到任何 物件、您也可以指定屬性的值。

您可以使用下列其中一個選項來命名屬性:

• 提供增量值和後置

您可以提供應搭配搜尋準則所找到之物件值使用的值、並以您指定的數字遞增。例如、如果您想要以\_filer name\_unique number\_inuity\_的命名慣例來建立磁碟區、您可以使用尋找工具、以名稱前置碼尋找最後一個 磁碟區、並將唯一編號遞增1、並將後置名稱新增至磁碟區名稱。如果找到的最後一個Volume名稱字首 是 Vf\_023\_prod 、而您正在建立三個Volume、則所建立的Volume名稱為\_Vf\_024\_prod 、*Vf\_025\_prod* 和*\_Vf\_026\_prod*。

• 提供自訂運算式

您可以提供應與搜尋準則所找到之物件值一起使用的值、並根據您輸入的運算式新增其他值。例如、如果您 想要建立使用以1 填入之 姓氏 環境名稱命名慣例的磁碟區、您可以輸入「last\_volume.name '\_' nextName (「lab1」)」運算式。如果找到的最後一個Volume名稱是\_Vf\_023\_、則所建立Volume的名稱 是 Vf 023 lab2 。

下圖顯示如何提供自訂運算式來指定命名慣例:

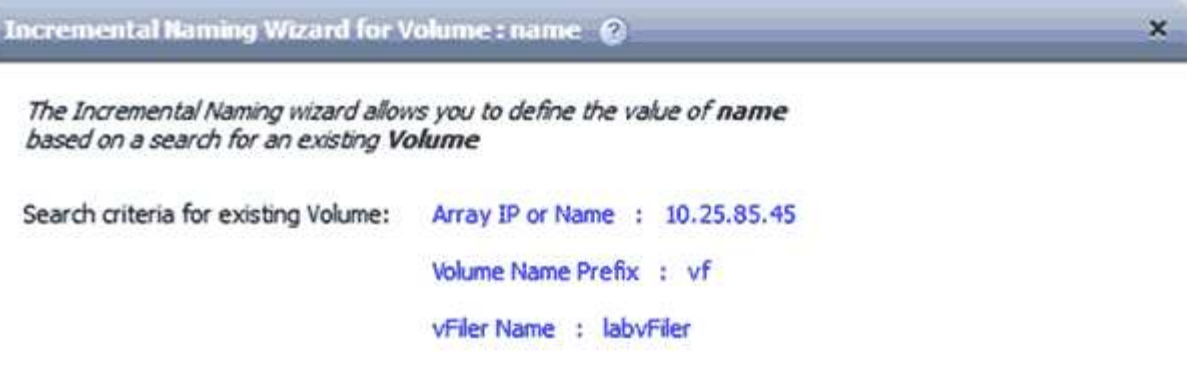

Enter a value for name if no Volume matches the above search criteria:

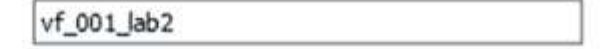

If Volume was found using above search criteria, set value for name by:

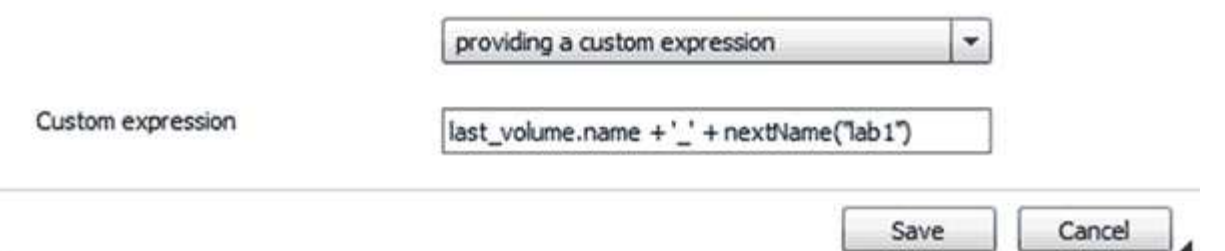

什麼是條件式執行

條件式執行可協助您設計工作流程、以便在符合指定條件時執行命令。

在工作流程中執行命令可以是動態的。您可以指定在工作流程中執行每個命令或一列命令的條件。例如、您可能 只希望在找到特定資料集時執行「Add volume to DataSet」命令、如果找不到資料集、則不希望工作流程失 敗。在這種情況下、您可以啟用「Add volume to DataSet」命令來搜尋特定資料集、如果找不到、則可在工作 流程中停用命令。

命令的條件執行選項可在 Dictionary object 標籤和 commands 參數對話方塊的進階標籤中找到。

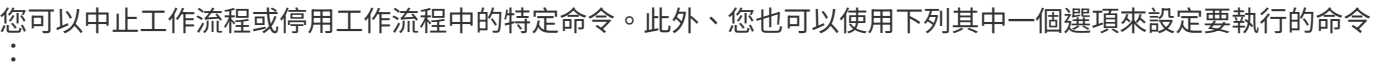

- 無任何條件
- 找到您指定的變數時
- 找不到您指定的變數
- 當您指定的運算式為true時

您也可以設定命令、等待特定時間間隔。

預先定義工作流程中的條件式執行範例

您可以在Designer中開啟下列預先定義工作流程的命令詳細資料、以瞭解命令的條件執行方式:

- 建立基本的叢集Data ONTAP 式功能
- 建立叢集Data ONTAP 式的SFC NFS Volume

#### 傳回參數的運作方式

傳回參數是工作流程規劃階段之後可用的參數。這些參數傳回的值在偵錯工作流程時很有 用。您應該瞭解傳回參數的運作方式、以及哪些參數可做為偵錯工作流程的傳回參數。

您可以在工作流程中指定一組參數、例如變數屬性、運算式和使用者輸入值、做為傳回參數。在工作流程執行期 間、會在規劃階段填入指定參數的值、並開始執行工作流程。然後這些參數的值會以在工作流程的特定執行中計 算的方式傳回。如果您想要偵錯工作流程、可以參照參數傳回的值。

當您想要查看這些參數的計算值或選取值時、可以在工作流程中指定必要的傳回參數。例如、使用資源選取邏輯 來選取工作流程中的集合體時、您可以指定「Aggregate」作為傳回參數、以便查看在工作流程規劃期間選取的 集合體。

在參考偵錯工作流程的傳回參數值之前、您應該確認工作流程的執行已完成。每個工作流程執行都會設定傳回參 數值。如果您在工作流程執行數次之後新增傳回參數、則該參數的值僅可在新增參數之後執行。

可做為傳回參數的參數

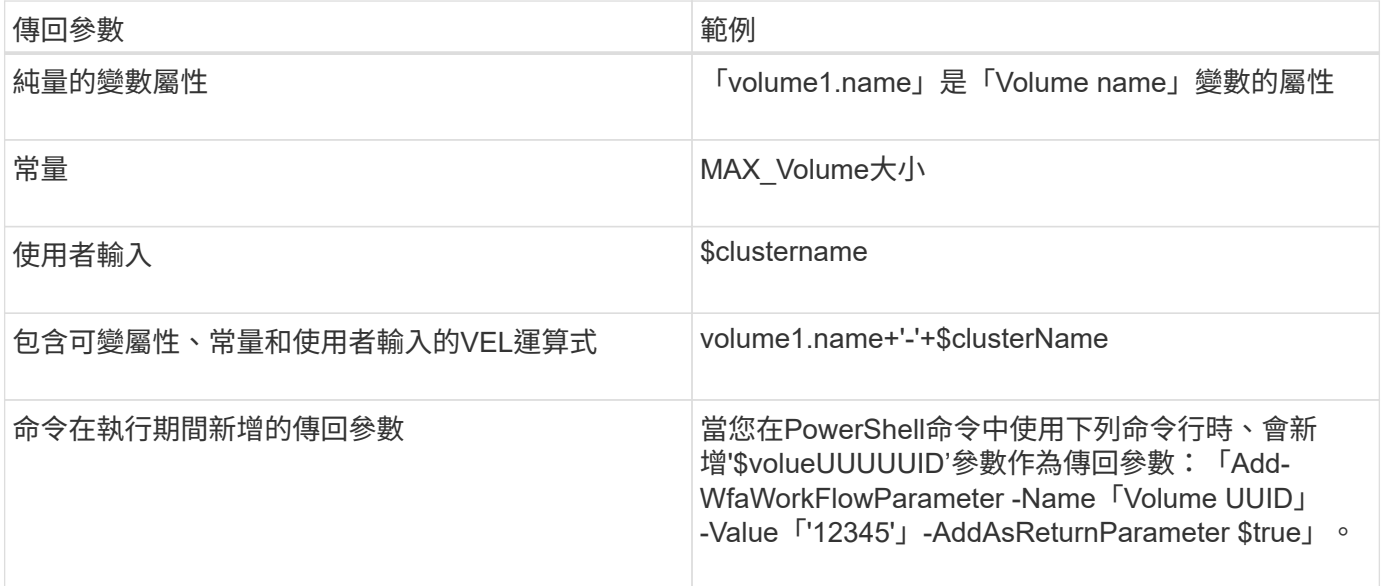

#### 預先定義工作流程中的傳回參數範例

如果您想要瞭解如何指定傳回參數、可以在Designer中開啟下列預先定義的工作流程、然後檢閱指定的傳回參數 :

- 在vFiler中建立NFS Volume
- 在VFiler中建立Qtree CIFS共用
- 建立叢集Data ONTAP 式的「叢集式功能」CIFS共用區

### 有哪些方案

方案代表系統的資料模型。資料模型是一組字典項目。您可以定義方案、然後定義資料來 源類型。資料來源會定義如何擷取資料及填入配置。例如、某個虛擬機器配置會擷取虛擬 環境的相關資料、例如虛擬機器、主機和資料存放區。

您也可以透過自訂的工作流程、直接填入資料、以解決特定問題。

在建立字典項目時、會將字典項目與現有的配置相關聯。字典項目也會與快取查詢相關聯、而快取查詢則包 含SQL查詢。

配置可以使用指令碼型資料來源類型或SQL資料來源類型來擷取資料。指令碼是在建立資料來源類型時定義、 而SQL查詢則是在快取查詢中定義。

WFA包含下列方案:

• \* 7-Mode (儲存設備) \*

透過OnCommand 以Data ONTAP 7-Mode運作的VMware整合管理程式取得資料的方案。

• 叢集**Data ONTAP** 式功能(**cm\_storage**)

從OnCommand 叢集Data ONTAP 式的功能中、透過NetApp整合管理程式取得資料的方案。

• \* 7-Mode Performance (效能) \*

透過Data ONTAP Performance Advisor取得以7-Mode運作的效能資料。

• 叢集**Data ONTAP** 式的效能(**cm\_Performance**)

透過Data ONTAP Performance Advisor取得叢集式VMware效能資料的方案。

• \* VMware vCenter (vc) \*

從VMware vCenter取得資料的方案。

• 遊樂場(遊樂場)

可直接填入資料的配置。

#### 什麼是遠端系統類型

WFA(WFA)可與遠端系統類型進行通訊。OnCommand Workflow Automation遠端系統 類型會指定WFA可以與之通訊的遠端系統類型。您可以在WFA中設定遠端系統類型。例 如Data ONTAP 、可以將故障系統設定為遠端系統類型。

遠端系統類型具有下列屬性:

- 名稱
- 說明
- 版本
- 傳輸協定
- 連接埠
- 逾時

您可以為每種遠端系統類型設定Perl指令碼、以驗證遠端系統的認證。您可以儲存在WFA上設定之遠端系統的認 證資料。您可以新增或編輯新的自訂遠端系統類型。您也可以複製現有的遠端系統類型。只有在沒有與遠端系統 類型相關聯的情況下、您才能刪除該系統類型。

實體版本管理的運作方式

諸如命令和工作流程等支援功能(WFA)實體均已版本化。OnCommand Workflow Automation您可以使用版本編號輕鬆管理WFA實體的變更。

每個WFA實體都包含\_MAJER.MAYERVER.VERIS\_\_格式的版本編號、例如1.1.20。版本號碼的每個部分最多可 包含三位數。

在修改WFA實體的版本編號之前、您必須瞭解下列規則:

- 版本號碼無法從目前版本變更為舊版。
- 版本的每個部分都必須是0到999之間的數字。
- 根據預設、新的WFA實體版本為1.1.0。
- 複製或使用\*另存新檔\*來儲存實體複本時、會保留實體的版本編號。
- 一個實體的多個版本無法存在於WFA安裝中。

當您更新WFA實體版本時、其直接父實體的版本會自動更新。例如、更新\*建立磁碟區\*命令的版本會更新\*建 立NFS磁碟區\*工作流程、因為\*建立NFS磁碟區\*工作流程是\*建立磁碟區\*命令的直接父實體。自動更新至版本的 套用方式如下:

- 修改實體的主要版本會更新其直接父實體的次要版本。
- 修改實體的次要版本會更新其直接父實體的修訂版。
- 修改實體的修訂版不會更新其直接父實體版本的任何部分。

下表列出WFA實體及其直接父實體:

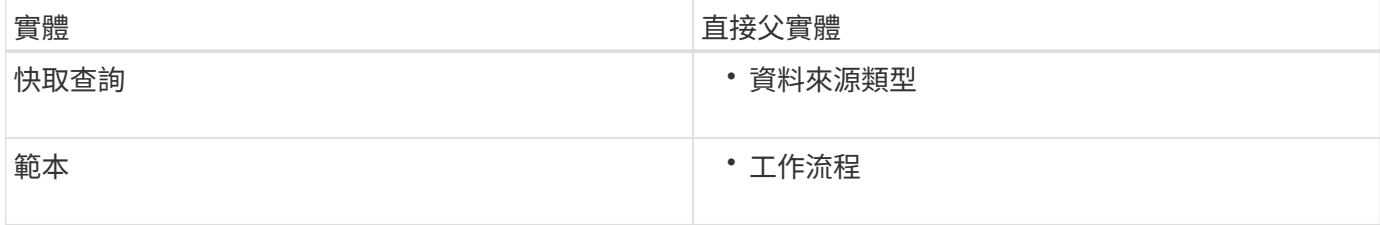

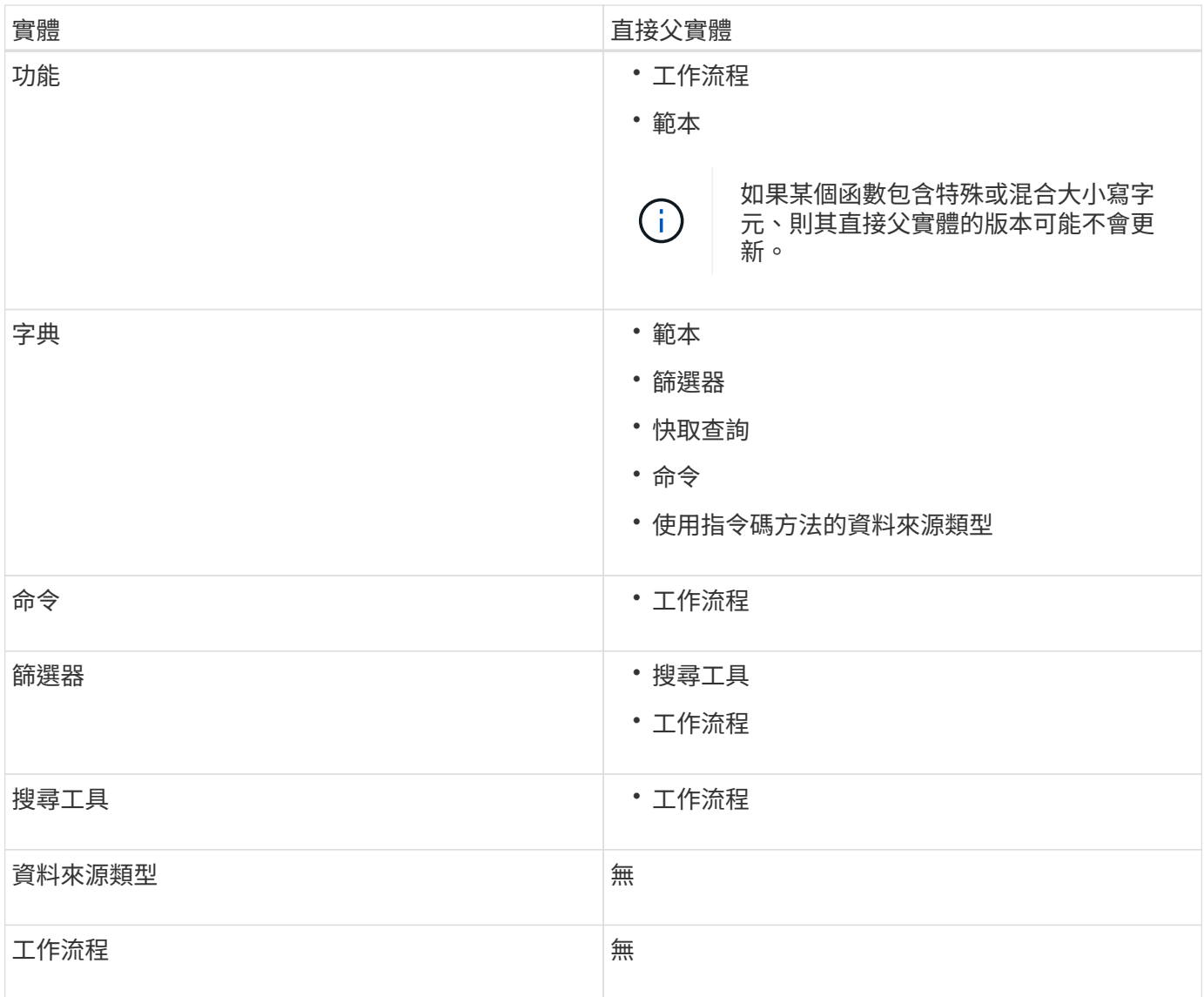

您可以使用版本編號的部分或完整版本編號、在WFA中搜尋實體。

如果您刪除父實體、子實體將會保留、其版本不會更新以供刪除。

匯入實體時版本管理的運作方式

如果您從Workflow Automation 2.2之前的版本匯入實體、則根據預設、這些實體的版本會以1.1.0版本進行版本 控制。如果匯入的實體已存在於WFA伺服器中、則現有實體會被匯入的實體覆寫。

以下是在匯入期間WFA實體的潛在變更:

• 實體升級

這些實體將被更新版本所取代。

• 實體復原

這些實體會以舊版取代。

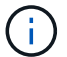

當您執行實體的復原時、其直接父實體的版本會更新。

• 匯入新的實體

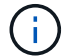

您無法選擇性地從「.Dar」檔案匯入實體。

如果匯入較新版本的實體、則會更新其直接父實體的版本。

如果匯入的父實體有多個子實體、則只有子實體的最高變更度(主要、次要或修訂)會套用至父實體。下列範例 說明此規則的運作方式:

• 對於匯入的父實體、如果有一個子實體發生小變更、另一個子實體發生修訂變更、則該小變更會套用至父實 體。

父版本的修訂部分會遞增。

• 對於匯入的父實體、如果有一個子實體發生重大變更、另一個子實體發生小變更、則主要變更會套用至父實 體。

父版本的次要部分會遞增。

匯入子實體版本如何影響父實體版本的範例

請考慮WFA中的下列工作流程:「Create Volume and export Using NFS - Custom」1.1.0。

工作流程中包含的現有命令如下:

- 「Create Export Policy Custom' 1.0.0
- 「Create Volume Custom」 (建立Volume -自訂) 1.0.0

要匯入的.Dar檔案中包含下列命令:

- 「Create Export Policy Custom' 1.1.0」(建立匯出原則-自訂)
- 「Create Volume Custom」 (建立Volume -自訂) 2.0.0

匯入此.Dar檔案時、「Create Volume and exporting Using NFS - Custom」(使用NFS建立Volume並匯出自訂 )工作流程的次要版本會遞增至1.1.0。

### <span id="page-22-0"></span>如何定義工作流程

您必須將工作流程的目標細分為應由工作流程執行的步驟。然後您可以安排完成工作流程 的步驟。

工作流程是一種演算法、其中包含完成端點對端點程序所需的一系列步驟。視工作流程的目標而定、程序範圍可 能會有所不同。工作流程的目標可定義為僅處理儲存作業或更複雜的程序、例如處理網路、虛擬化、IT系統及其 他應用程式、做為單一程序的一部分。由儲存架構設計師設計的流程為(WFA)、由儲存設備營運者執 行。OnCommand Workflow Automation

定義工作流程包括將工作流程的目標分成一系列步驟、例如建立NFS Volume包括下列步驟:

- 1. 建立Volume物件
- 2. 建立新的匯出原則、並將原則與磁碟區建立關聯

您可以針對工作流程中的每個步驟、使用WFA命令或工作流程。WFA包含預先定義的命令和工作流程、這些命 令和工作流程是以一般儲存使用案例為基礎。如果找不到可用於特定步驟的預先定義命令或工作流程、您可以執 行下列其中一項:

- 選擇與步驟完全相符的預先定義命令或工作流程、然後根據您的需求來複製及修改預先定義的命令或工作流 程。
- 建立新的命令或工作流程。

然後您可以在新的工作流程中安排命令或工作流程、以建立完成目標的工作流程。

在工作流程執行開始時、WFA會規劃執行、並驗證是否可以使用工作流程和命令的輸入來執行工作流程。規劃 工作流程時、所有資源選擇和使用者輸入都會被解析、以建立執行計畫。規劃完成後、WFA會執行執行計畫、 其中包含一組具有適用參數的WFA命令。

### <span id="page-23-0"></span>如何對應命令參數

Workflow Automation(WFA)命令中的參數會根據特定規則對應至特定屬性和字典項目參 考。建立或編輯WFA命令時、您必須瞭解對應命令參數的規則。

命令參數對應可定義如何在工作流程中定義命令詳細資料。當您在工作流程中指定命令的命令詳細資料時、命令 的對應命令參數會顯示在索引標籤中。這些索引標籤的名稱是根據「參數對應」索引標籤的「物件名稱」欄中所 指定的群組名稱來命名。在工作流程中指定命令詳細資料時、未對應的參數會顯示在「其他參數」索引標籤中。

命令參數對應的規則會根據命令類別以及命令在工作流程編輯器中的呈現方式而適用。

以下是命令類別:

- 建立物件的命令
- 更新物件的命令
- 移除物件的命令
- 處理選用父物件和子物件的命令
- 更新物件之間關聯的命令

以下列出每個類別的規則:

所有命令類別

在對應命令參數時、您應該根據命令在工作流程中的使用方式、使用自然路徑。

下列範例說明如何定義自然路徑:

• 對於「ArrayIP」參數、視命令而定、您應該使用「Volume」(磁碟區)目錄項目的「Aggregate、 array.ip」屬性、而非「array.ip」屬性。

當工作流程建立磁碟區、然後參照建立的磁碟區來執行其他步驟時、這一點很重要。以下是類似的範例:

- 「Qtree」目錄項目的「Volume、Aggregate、Array、IP」
- 「volume · gregate · array · ip」 (磁碟區、Aggregate、陣列、IP)
- 對於命令中使用的「叢集」、您應該使用下列其中一項:
	- 「Volume」(磁碟區)目錄項目的「vserver.cluster。primary\_address」
	- 「Qtree」目錄項目的「volume · vserver · cluster · primary\_address」

建立物件的命令

此類命令用於下列其中一項:

- 尋找父物件並定義新物件
- 如果物件不存在、請搜尋物件並建立物件

您應該針對此類別的命令使用下列參數對應規則:

- 將所建立物件的相關參數對應至物件的字典項目。
- 透過所建立的字典項目參考來對應父物件。
- 新增參數時、請確定相關屬性存在於字典項目中。

以下是此規則的例外情況:

- 某些建立的物件沒有對應的字典項目、只有父物件對應到相關的父字典項目、例如\*建立VIF\*命令、其中 只有陣列可以對應到陣列的字典項目。
- 不需要參數對應

例如、在\* Create或resize Aggregate \*命令中的「Executiontimeout」參數是未對應的參數。

下列通過認證的命令是此類別的範例:

- 建立Volume
- 建立LUN

更新物件的命令

此命令類別可用來尋找物件並更新屬性。

您應該針對此類別的命令使用下列參數對應規則:

- 將更新的物件對應至字典項目。
- 請勿對應已更新物件的參數。

例如、在\*設定Volume State\*命令中、會對應「Volume」參數、但新的「tate」會取消對應。

### 移除物件的命令

此命令類別可用來尋找物件並加以刪除。

您應該將命令刪除的物件對應至其字典項目。例如、在\*移除Volume \*命令中、要刪除的「Volume」會對應 至「Volume」(磁碟區)目錄項目的相關屬性和參考資料。

#### 處理選用父物件和子物件的命令

您應該針對此類別的命令使用下列參數對應規則:

• 請勿將命令的任何必要參數對應為命令選用參數的參考。

當命令處理特定父物件的選用子物件時、此規則就更具關聯性。在這種情況下、子物件和父物件應明確對 應。例如、在\*停止重複資料刪除工作\*命令中、命令會在特定磁碟區上停止執行重複資料刪除工作( 與「Array」一起指定時)、或在指定「Array」的所有磁碟區上停止執行重複資料刪除工作。在這種情況 下、陣列參數應直接對應至陣列字典項目、而非對應至「Volume。Array」、因為此命令中的「Volume」是 選用參數。

• 如果邏輯層級的字典項目之間存在父與子關係、但特定命令中的實際執行個體之間沒有關係、則應分別對應 這些物件。

例如、在\*移動Volume \*命令中、「Volume」會從目前的父Aggregate移至新的目的地Aggregate。因 此、「Volume」參數會對應至「Volume」(磁碟區)的目錄項目、而目的地Aggregate參數則會分別對應 至「Aggregate」(集合)的目錄項目、而非「volume.aggregate.name」。

#### 更新物件之間關聯的命令

對於此類別的命令、您應該將關聯和物件對應至相關的字典項目。例如,在「Add Volume to vFiler」命令中 ,「Volume」和「vFiler」參數會對應到「Volume」和「vFiler」字典項目的相關屬性。

# <span id="page-25-0"></span>如何定義使用者輸入

功能(WFA)使用者輸入是執行工作流程時可用的資料輸入選項。OnCommand Workflow Automation您必須為工作流程定義使用者輸入參數、以增強工作流程的靈活度與使用性。

使用者輸入會顯示為輸入欄位、可在預覽或執行工作流程時填寫相關資料。在工作流程中指定命令詳細資料時、 您可以先以美元符號(\$)預先固定標籤或變數、以建立使用者輸入欄位。例如、「\$Volume Name」會建 立「Volume Name」使用者輸入欄位。WFA會自動將您建立的使用者輸入標籤填入「Workflow <工作流程名稱 >」視窗中的「使用者輸入」標籤。您也可以修改使用者輸入屬性(例如類型、顯示名稱、預設值和驗證值)、 以定義使用者輸入類型並自訂輸入欄位。

#### 使用者輸入類型選項

#### • 字串

您可以將規則運算式用於有效值、例如A\*。

像是0d和0f等字串、會被視為類似於0 d的數字、以雙精度型的0進行評估。

• 號碼

您可以定義可選取的數值範圍、例如1至15。

• \* Enum\*

您可以建立列舉值、以便在使用enum類型填入使用者輸入欄位時選取。您可以選擇性地鎖定已建立的列舉 值、以確保只選取您已建立的值供使用者輸入。

• 查詢

當您想要從WFA快取中可用的值中選取使用者輸入時、可以選取查詢類型。例如、您可以使用下列查詢、 以WFA快取中的IP位址和名稱值自動填入使用者輸入欄位:選取**IP**、名稱來自儲存陣列。您可以選擇性地鎖 定查詢所擷取的值、以便只選取查詢所重試的結果。

• 查詢(多重選取)

查詢(多重選取)類型與查詢類型類似、可在執行工作流程期間選取多個值。例如、使用者可以選取多個磁 碟區或一個磁碟區、以及其共用和匯出。您可以允許使用者選取多列、或將選取範圍限制在單一列。選取一 列會從所選列的所有欄中選取值。

使用查詢(多重選取)類型的使用者輸入時、您可以使用下列功能:

- GetSiz..
- getValueAt
- getValueAt2D
- getValueFrom2DByRowKey
- 布林

您可以使用布林類型在使用者輸入對話方塊中顯示核取方塊。您必須使用布林類型來輸入「'true'」和「 'fals'」作為可能值的使用者輸入。

• 表

您可以使用使用者輸入的表格類型來指定表格的欄標題、以便在工作流程執行期間輸入多個值。例如、可用 來指定節點名稱和連接埠名稱清單的表格。您也可以為欄標題指定下列其中一種使用者輸入類型、以驗證在 執行時間內輸入的值:

- 字串
- 數量
- 列舉
- 布林值
- 查詢

字串是欄標題的預設使用者輸入類型。您必須按兩下類型欄、才能指定不同的使用者輸入類型。

您可以在Designer中開啟「建立SnapMirror原則和規則」工作流程、以瞭解如何 在「『napMirrorPolicyRule』」使用者輸入中使用使用者輸入類型。

使用表格類型的使用者輸入時、您可以使用下列功能:

- GetSiz..
- getValueAt
- getValueAt2D
- getValueFrom2DByRowKey

您可以在Designer中開啟\*「建立並設定具有無限Volume \*的儲存虛擬機器」工作流程、以查看表格類型的 使用方式。

• 密碼

您可以將密碼類型用於輸入密碼的使用者輸入。使用者輸入的密碼會加密、並在WFA應用程式和記錄檔中以 星號字元順序顯示。您可以使用下列功能來解密密碼、然後由命令使用:

- ◦對於Perl命令:WFAUtil::getWfaxInputPassword (\$password)
- 對於PowerShell命令:Get-WfaxInputPassword -EncryptedPassword \$password

在此、\$password是WFA傳送至命令的加密密碼。

• 《**Dictionary**》

您可以新增所選字典項目的表格資料。dictionary項目屬性會選取要傳回的屬性。您可以在執行工作流程時選 取單一值或多個值。例如、您可以選取單一磁碟區或多個磁碟區。預設會選取單一值。您也可以選取篩選規 則。規則包含一個字典項目屬性、運算子和一個值。屬性也可以包含其參照的屬性。

例如、您可以指定集合體規則、列出名稱開頭為字串「aggr"的所有集合體、可用大小大於5 GB。群組中的 第一條規則是屬性「name」、運算子「sharts with」和值aggr。同一群組的第二個規則是屬性「可用 的\_size\_MB」、運算子為「>」、值為5000。

下表列出可套用至使用者輸入類型的選項:

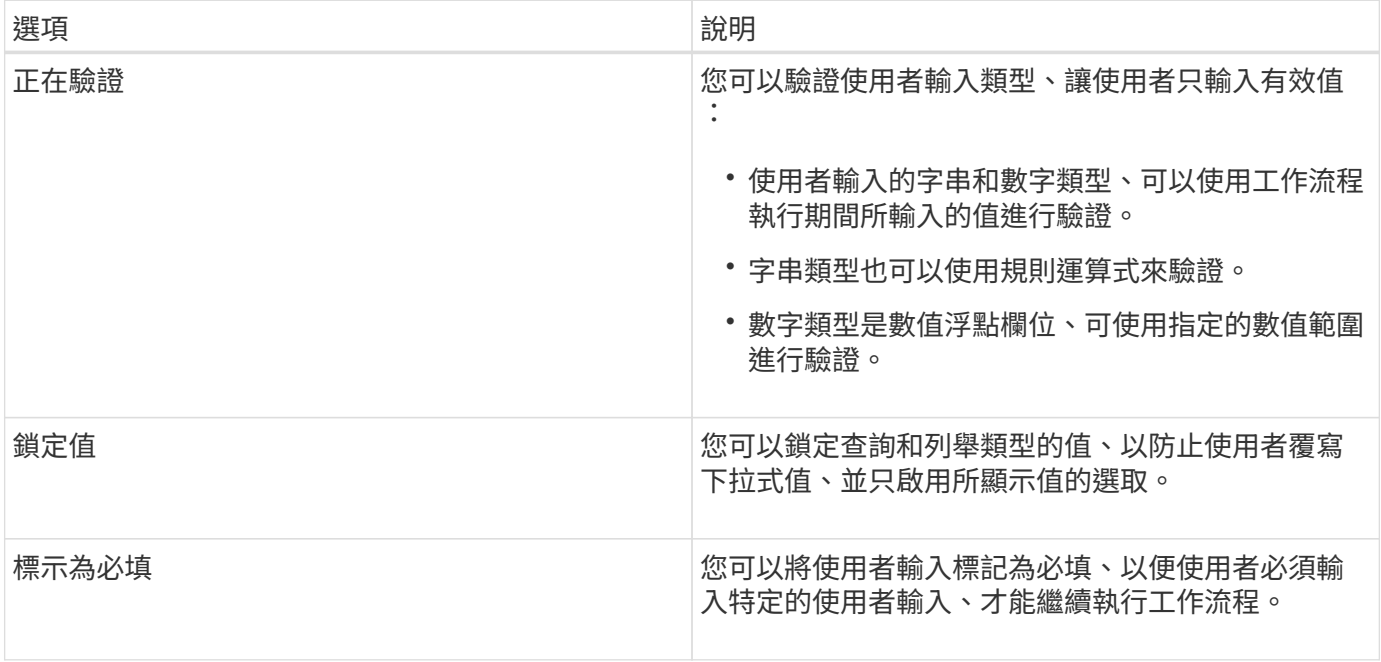

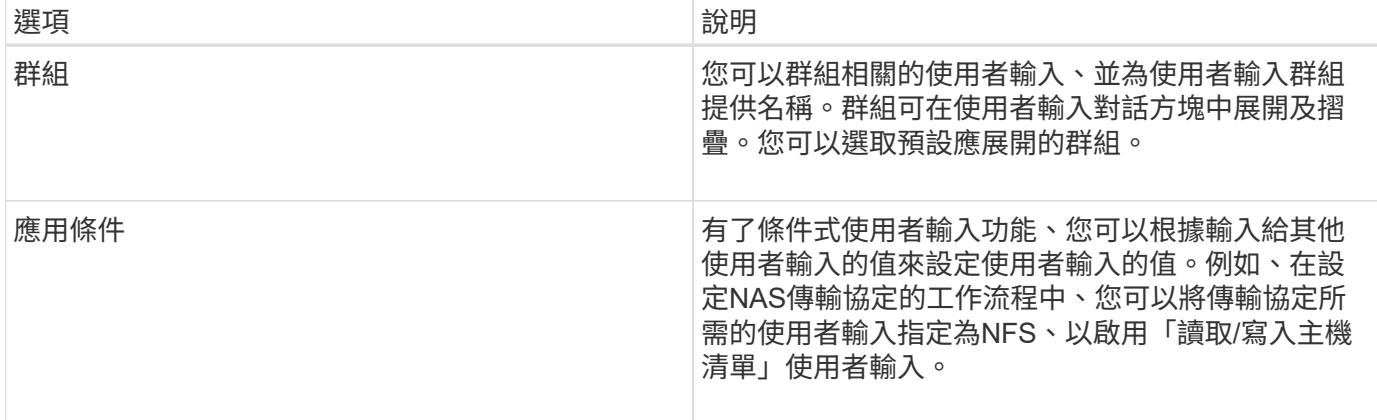

### <span id="page-28-0"></span>如何定義常量

您可以建立及使用常量來定義值、以便在單一工作流程中使用。常量是在工作流程層級定 義。

工作流程中使用的常量及其值會在規劃與執行期間顯示在工作流程的監控視窗中。您必須為常量使用唯一名稱。

您可以使用下列命名慣例來定義常量:

• 大寫表示每個字的第一個字母、且字詞之間不含底線或空格

所有術語和縮寫都應該使用大寫字母、例如「ActualVolume SizeInMB」。

• 所有字母皆為大寫

您可以使用底線分隔字詞、例如「Aggregate、USed\_space\_threshold」。

您可以將下列項目納入工作流程常量的值:

- 數字
- 字串
- VEL運算式

運算式會在工作流程的規劃和執行階段進行評估。在運算式中、您不得參照迴圈中定義的變數。

- 使用者輸入
- 變數

# <span id="page-28-1"></span>**REST API**的使用方式

您可以使用Workflow Automation(WFA)提供的REST API、從外部入口網站和資料中心 協調軟體叫用工作流程。WFA支援所有REST API的XML和Json內容類型。

WFA可讓外部服務存取各種資源集合、例如工作流程、使用者、篩選器和搜尋器、 透過URI路徑。外部服務可 使用HTTP方法、例如GET、PUT、POST及DELETE、 在這些URI上執行CRUD作業。

您可以透過WFA REST API執行多項動作、包括:

- 存取工作流程定義和中繼資料。
- 執行工作流程並監控其執行。
- 檢視使用者和角色、以及變更密碼。
- 執行並測試資源選取篩選器。
- 執行並測試資源尋找工具。
- 管理儲存設備或其他資料中心物件的認證資料。
- 檢視資料來源和資料來源類型。

\_REST文件\_有關於REST API的更多資訊:

*https*://WFA\_server\_IP:連接埠/ REST /文件

「WFA\_server\_IP」是WFA伺服器的IP位址、而「連接埠」是您在安裝期間用於WFA伺服器的TCP連接埠號 碼。

## <span id="page-29-0"></span>設定資料來源

您必須與OnCommand Workflow Automation 資料來源(WFA)建立連線、才能從資料來 源取得資料。

您需要的產品

- 對於6.0之前的版本、您必須在Unified Manager伺服器上執行最新版本的ocsetup工具、才能啟用及設定遠端 資料庫唯讀存取。OnCommand
- 若為OnCommand 《統一化管理程式6.0及更新版本」、您必須在Unified Manager伺服器上建立資料庫使用 者帳戶。

如OnCommand 需詳細資訊、請參閱\_《》統一化管理程式線上說明。

• Unified Manager伺服器上傳入連線的TCP連接埠必須開啟。

如需詳細資訊、請參閱防火牆上的文件。

以下是預設的TCP連接埠號碼:

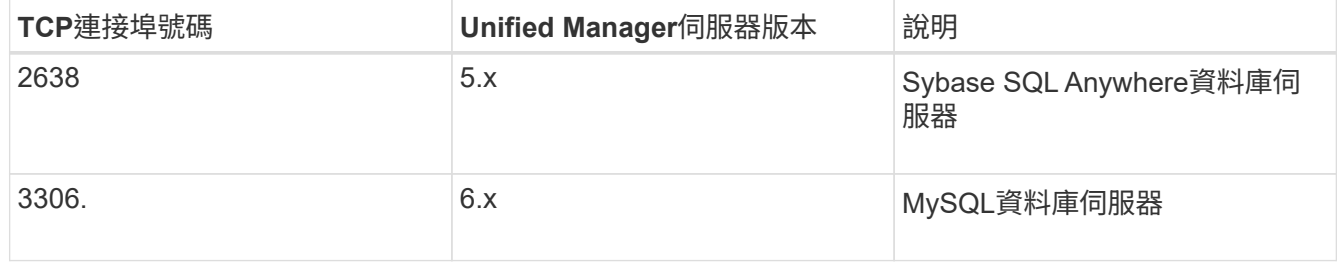

• 對於Performance Advisor、您必須建立OnCommand 一個角色最低為GlobalRead的不含「不統一化管理 器」使用者帳戶。

如OnCommand 需詳細資訊、請參閱\_《》統一化管理程式線上說明。

• 必須開啟VMware vCenter Server上傳入連線的TCP連接埠。

預設的TCP連接埠號碼為443。如需詳細資訊、請參閱防火牆上的文件。

關於這項工作

您可以使用此程序將多個Unified Manager伺服器資料來源新增至WFA。不過、如果您想要將Unified Manager 6.3及更新版本的伺服器與WFA配對、並使用Unified Manager伺服器中的保護功能、則不得使用此程序。

如需將WFA與Unified Manager伺服器6.x配對的詳細資訊、請參閱\_EWSUnified OnCommand Manager線上說 明\_。

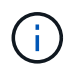

使用WFA設定資料來源時、您必須注意OnCommand 到WFA 4.0版本中不支援使用的是版本不支 援的、而且未來版本將不支援這些資料來源類型。

步驟

- 1. 使用網頁瀏覽器存取WFA。
- 2. 按一下「設定」、然後在「設定」下按一下「資料來源」。
- 3. 選擇適當的行動:

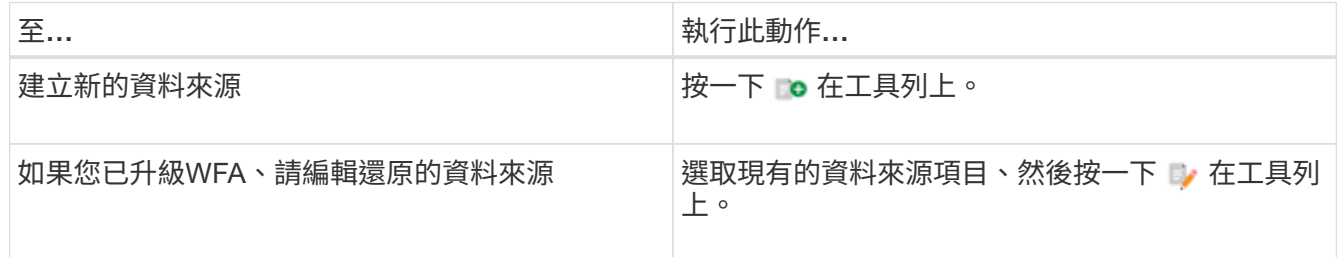

如果您已將Unified Manager伺服器資料來源新增至WFA、然後升級Unified Manager伺服器版本、WFA將無 法辨識Unified Manager伺服器的升級版本。您必須刪除舊版Unified Manager伺服器、然後將升級版Unified Manager伺服器新增至WFA。

4. 在「新資料來源」對話方塊中、選取所需的資料來源類型、然後輸入資料來源名稱和主機名稱。

根據選取的資料來源類型、連接埠、使用者名稱、密碼和逾時欄位可能會自動填入預設資料(如果有)。您 可以視需要編輯這些項目。

5. 選擇適當的行動:

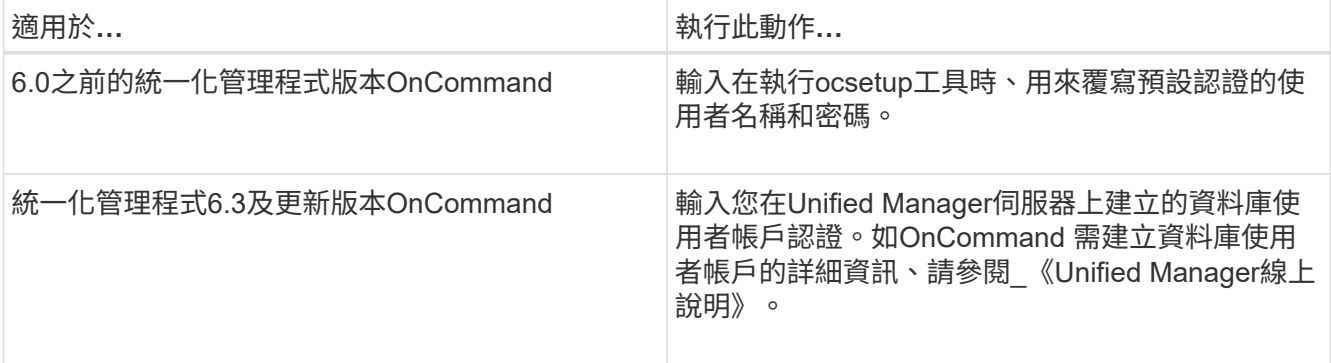

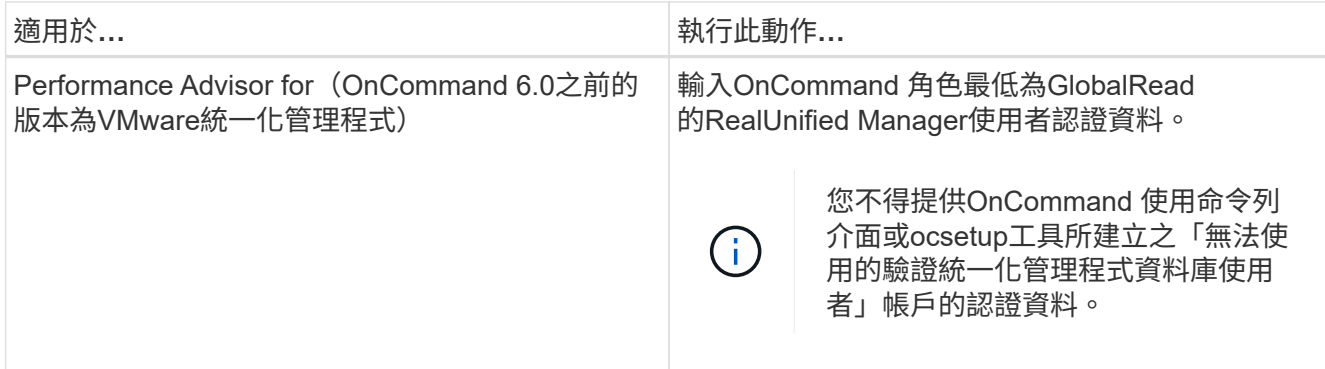

6. 按一下「 \* 儲存 \* 」。

7. 選用:在「資料來源」表格中、選取資料來源、然後按一下 ■ 在工具列上。

8. 驗證資料擷取程序的狀態。

### 在**Windows**上執行**ocsetup**來設定資料庫使用者

您可以在OnCommand 還原統一化管理程式伺服器上執行「ocsetup」檔案、 將OnCommand 唯讀存取功能設定OnCommand Workflow Automation 為僅供參考。

步驟

1. 從OnCommand 下列位置將「WFA\_ocsetup.exe」檔案下載到位在「無法修復統一化管理程式」伺服器的目 錄:

*https*://WFA\_Server\_ip/download/WFA\_ocsetup.exe。

「WFA Server IP」是WFA伺服器的IP位址 (IPv4或IPv6位址)。

如果您已為WFA指定非預設連接埠、則必須包含下列連接埠號碼:

*https*://WFA\_server\_IP:連接埠/下載/WFA\_ocsetup.exe。

「連接埠」是您在安裝期間用於WFA伺服器的TCP連接埠號碼。

如果要指定IPv6位址、則必須以方括弧括住。

- 2. 按兩下「WFA\_ocsetup.exe」檔案。
- 3. 閱讀安裝精靈中的資訊、然後按「下一步」。
- 4. 瀏覽或輸入JRE位置、然後按一下\*「下一步\*」。
- 5. 輸入使用者名稱和密碼以覆寫預設認證。

系統會建立一個新的資料庫使用者帳戶、並可存取OnCommand 該資料庫。

如果您未建立使用者帳戶、則會使用預設認證資料。為了安全起見、您必須建立使用者帳 戶。

6. 單擊\* Next\*(下一步)並查看結果。

7. 按一下「下一步」、然後按一下「完成」以完成精靈。

#### 在**Linux**上執行**ocsetup**來設定資料庫使用者

您可以在OnCommand 還原統一化管理程式伺服器上執行「ocsetup」檔案、 將OnCommand 唯讀存取功能設定OnCommand Workflow Automation 為僅供參考。

步驟

1. 在終端機中使用下列命令、將「WFA\_ocsetup.sh」檔案下載到OnCommand 您在Suse Unified Manager伺 服器上的主目錄: 「wGet」 https://WFA\_Server\_IP/download/wfa\_ocsetup.sh`[]

WFA Server IP 是WFA伺服器的IP位址(IPV4或IPv6位址)。

如果您已為WFA指定非預設連接埠、則必須包含下列連接埠號碼:

wGet [https://wfa\\_server\\_ip:port/download/wfa\\_ocsetup.sh+`](https://wfa_server_ip:port/download/wfa_ocsetup.sh+`)

「連接埠」是您在安裝期間用於WFA伺服器的TCP連接埠號碼。

如果要指定IPv6位址、則必須以方括弧括住。

2. 在終端機中使用下列命令、將「WFA ocsetup.sh (WFA ocsetup.sh) 檔變更為執行檔:

「chmod+x wfa\_ocsetup.sh」

3. 在終端機中輸入下列命令來執行指令碼:

如需更多資訊、請參閱:wfa\_ocsetup.sh jre\_path'

\_jre\_path\_是通往jre的路徑。

範例\*

/`opt/NTAPdfm/Java'

終端機中會顯示下列輸出、表示設定成功:

```
Verifying archive integrity... All good.
Uncompressing WFA OnCommand Setup.....
*** Welcome to OnCommand Setup Utility for Linux ***
      <Help information>
*** Please override the default credentials below ***
Override DB Username [wfa] :
```
4. 輸入使用者名稱和密碼以覆寫預設認證。

系統會建立一個新的資料庫使用者帳戶、並可存取OnCommand 該資料庫。

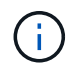

如果您未建立使用者帳戶、則會使用預設認證資料。為了安全起見、您必須建立使用者帳 戶。

終端機中會顯示下列輸出、表示設定成功:

```
***** Start of response from the database *****
>>> Connecting to database
<<< Connected
*** Dropped existing 'wfa' user
=== Created user 'username'
>>> Granting access
<<< Granted access
***** End of response from the database *****
***** End of Setup *****
```
# <span id="page-33-0"></span>建立工作流程說明內容

設計工作流程的管理員和架構設計師、可為工作流程建立說明內容、並將其納入工作流 程。OnCommand Workflow Automation

您需要的產品

您必須瞭解如何使用HTML建立網頁。

關於這項工作

說明應提供工作流程的工作流程及使用者輸入資訊給執行工作流程的儲存操作員。

步驟

- 1. 建立名稱如下的資料夾:Workflow Help。
- 2. 使用HTML編輯器或文字編輯器撰寫說明內容、並將其儲存為「workflow -help"資料夾中的「index.htm"檔 案。

您不得將JavaScript檔案納入說明內容。以下是支援的副檔名:

- ".jpg"
- ".jpeg"
- 」
- 」
- ".xml"
- h.thmx

◦ 」

- ".html」
- ".cs"

您也可以加入由Windows建立的「Thumbs.db」檔案。

- 3. 驗證「workflow -help」資料夾中是否有「index. htm」檔案及其他與說明內容相關的檔案、例如影像。
- 4. 建立資料夾的「.Zip」檔案、並確保「.Zip」檔案的大小不超過2 MB。
	- 範例 \*
	- 建立NFS「volume-help.zip」
- 5. 編輯您已建立說明內容的工作流程、然後按一下「設定>\*說明內容\*」>「瀏覽」上傳「.Zip」檔案。

### <span id="page-34-0"></span>保留字

包含一些保留字詞的部門。OnCommand Workflow Automation您不得在工作流程中使用任 何屬性或參數的保留字詞、例如變數名稱、使用者輸入、常量及傳回參數。

以下是WFA中保留字的清單:

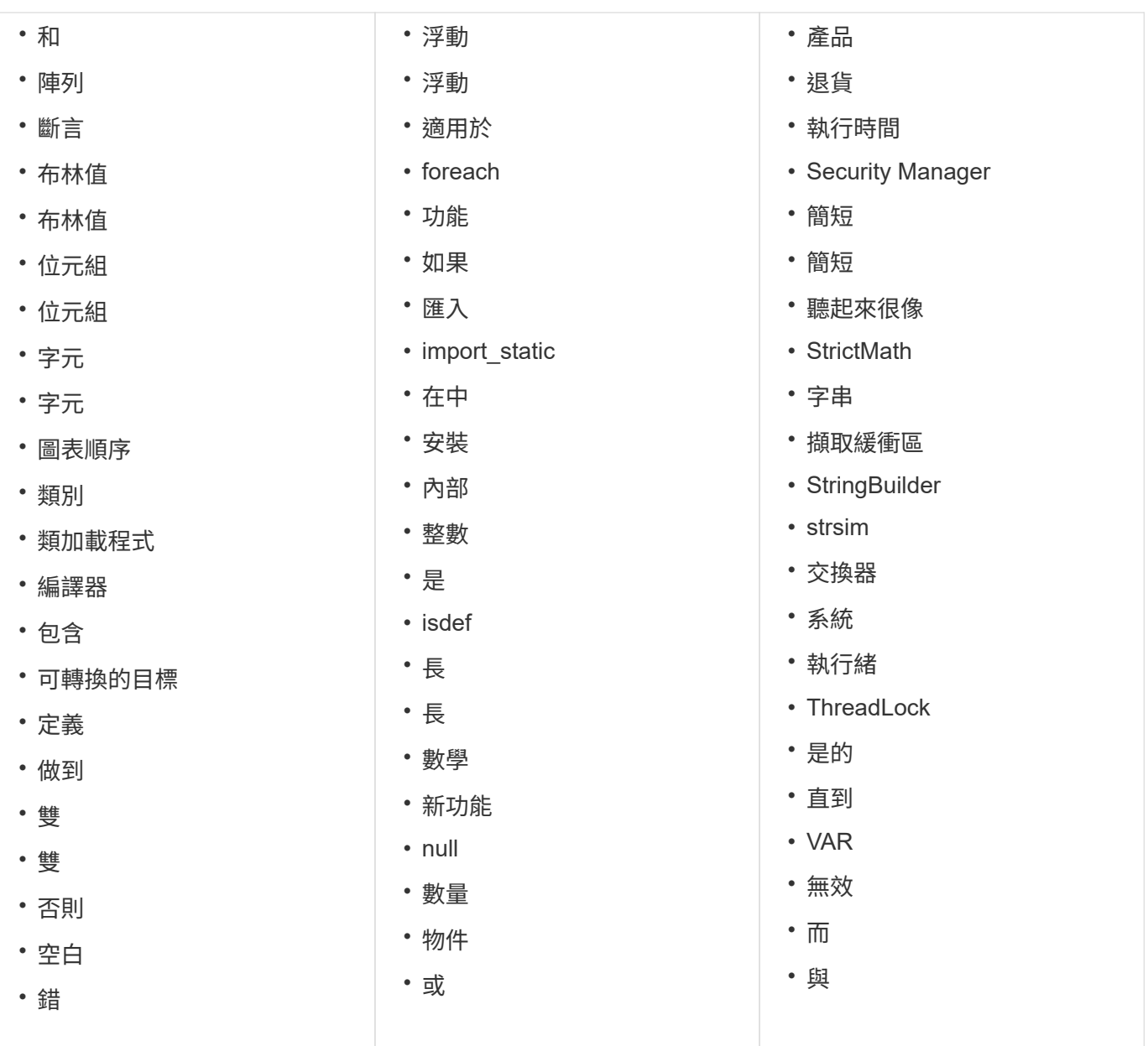

# <span id="page-35-0"></span>何處可找到有關**VEL**的資訊

您可以使用 MVEL Language Guide 來深入瞭解MVFlex運算式語言(MVEL)。

VEL是以Java語法為基礎的運算式語言。您可以在OnCommand Workflow Automation 諸如函數和變數等方面的 動作流程中使用VEL運算式語法。

### 支援**MVEL**的欄位**OnCommand Workflow Automation**

支援MVFlex運算語言 (MVEL) 的幾個OnCommand Workflow Automation 字段 (WFA )。您可以在設計工作流程時、在這些欄位中使用VEL語法。

下表說明您可以在WFA介面中使用VEL語法的時間和位置:
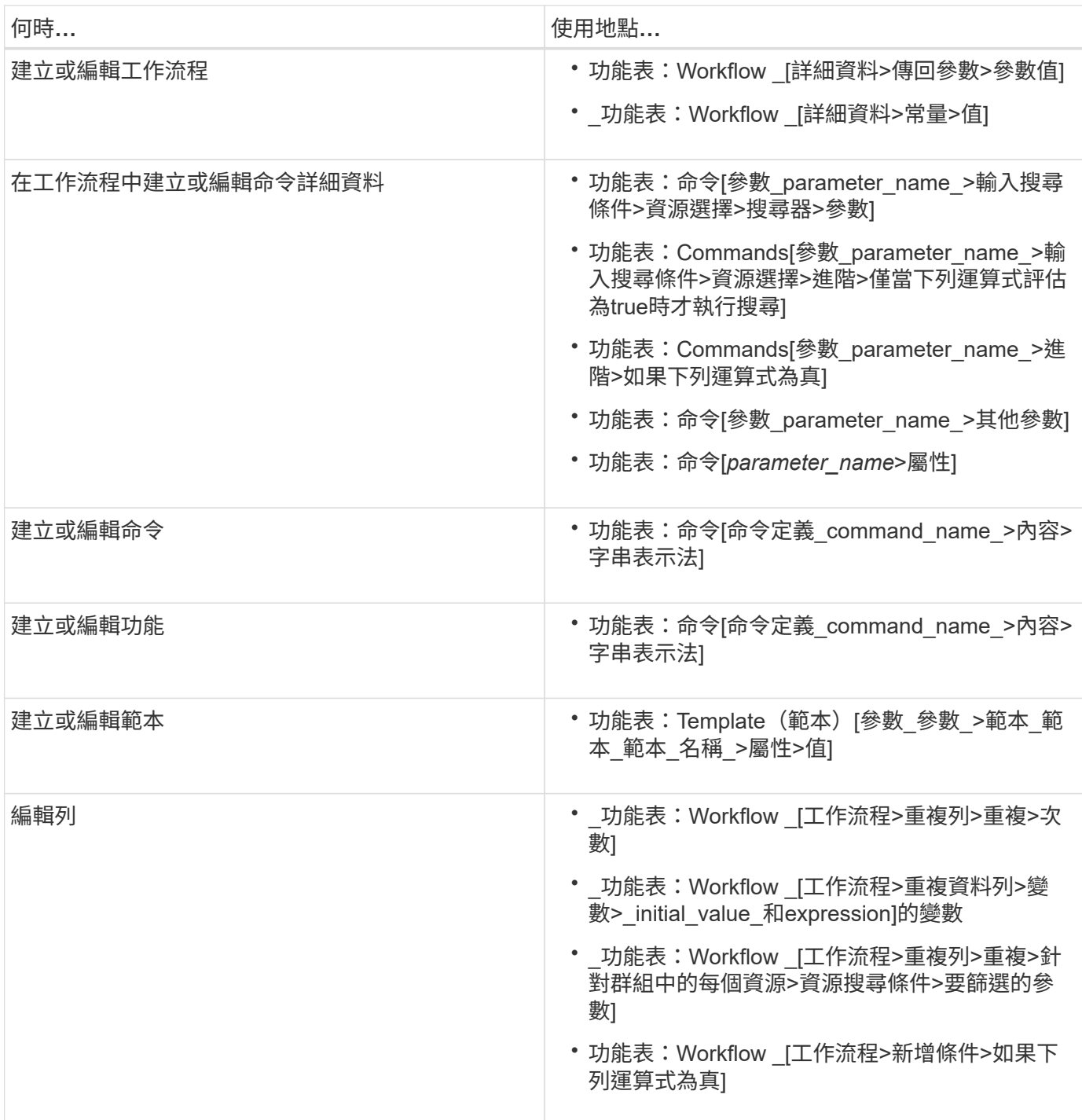

## **MVEL**語法範例

在數OnCommand Workflow Automation 個樣例工作流程中、會使用MVFlex運算語言 (MVEL)語法。您應該檢閱一些樣本VEL語法、以瞭解如何在WFA中使用VEL。

以下各節提供WFA中使用的一些MVEL語法範例。

### 條件式執行

當找到的磁碟區數目少於4時、下列VEL運算式可用於命令的條件式執行:

```
$NoOfVolumes < 4
```
#### 遞增命名

下列VEL運算式用於物件的遞增命名:

last volume.name+last volume.state

此VEL運算式使用上次建立的Volume名稱、以及上次建立的Volume狀態來命名。

命令中的字串表示法

下列VEL語法會做為字串表示:

DestinationCluster + ":" + DestinationVserver + "/" + DestinationVolume

### 範本

#### 範本中使用下列VEL語法:

```
calculateSnapReserveSize(calculateVolumeSizeFromDataSize((int)($fs_size*1.
01),$snap_space),$snap_space)
```
此VEL語法用於計算要保留給Snapshot複本的Volume容量百分比。

#### 命令詳細資料

下列VMEL功能用於參數的屬性區段:

actualVolumeSize(\$VolumeSizeInGB \* 1024, volume.snapshot reserved percent)

下列VMEL語法用於參數的「屬性」區段:

```
$VolumeName+'test001'
```
#### 工作流程常量

下列VEL語法用於工作流程中的常量:

convertNullToZero(infinite\_volume.max\_namespace\_constituent\_size\_mb)

\$Size\_TB\*1048576L

#### 傳回參數

下列VEL語法用於驗證是否可以分配所需的大小:

size remaining == 0 ? '' : throwException('Not sufficient space in capacity class aggregate or data constituent of size less than 1 TB can not be created: Total size requested='+\$Size TB+'TB'+' , Size remaining='+size\_remaining/TB\_TO\_MB+'TB'+', Infinite volume name='+infinite\_volume.name+', Storage\_class='+CAPACITY\_CLASS\_LABEL)

#### 功能定義

下列VEL語法用於函數定義、用於將null轉換為零:

```
def convertNullToZero (data)
{
  if(data == null)  {
     return 0;
    }
    else
   {
     return data;
    }
}
```
### 重複特定列

下列VEL運算式使用使用者輸入來指出建立LUN時必須重複執行一列的次數:

\$NumberOfLunsToBeCreated

#### 列的條件運算式

下列VEL運算式會使用使用者輸入來指出是否要執行該列:

\$SetupSnapMirror

# 參考學習教材

您應該瞭解建立進階工作流程自動化(WFA)工作流程的特定指令碼和程式設計實務做 法。您可以在建立WFA建置區塊或工作流程之前、先使用參考資料來瞭解所需的選項。

## **Windows PowerShell**

WFA使用PowerShell指令碼進行工作流程作業。下表包含PowerShell學習資料的參考資料:

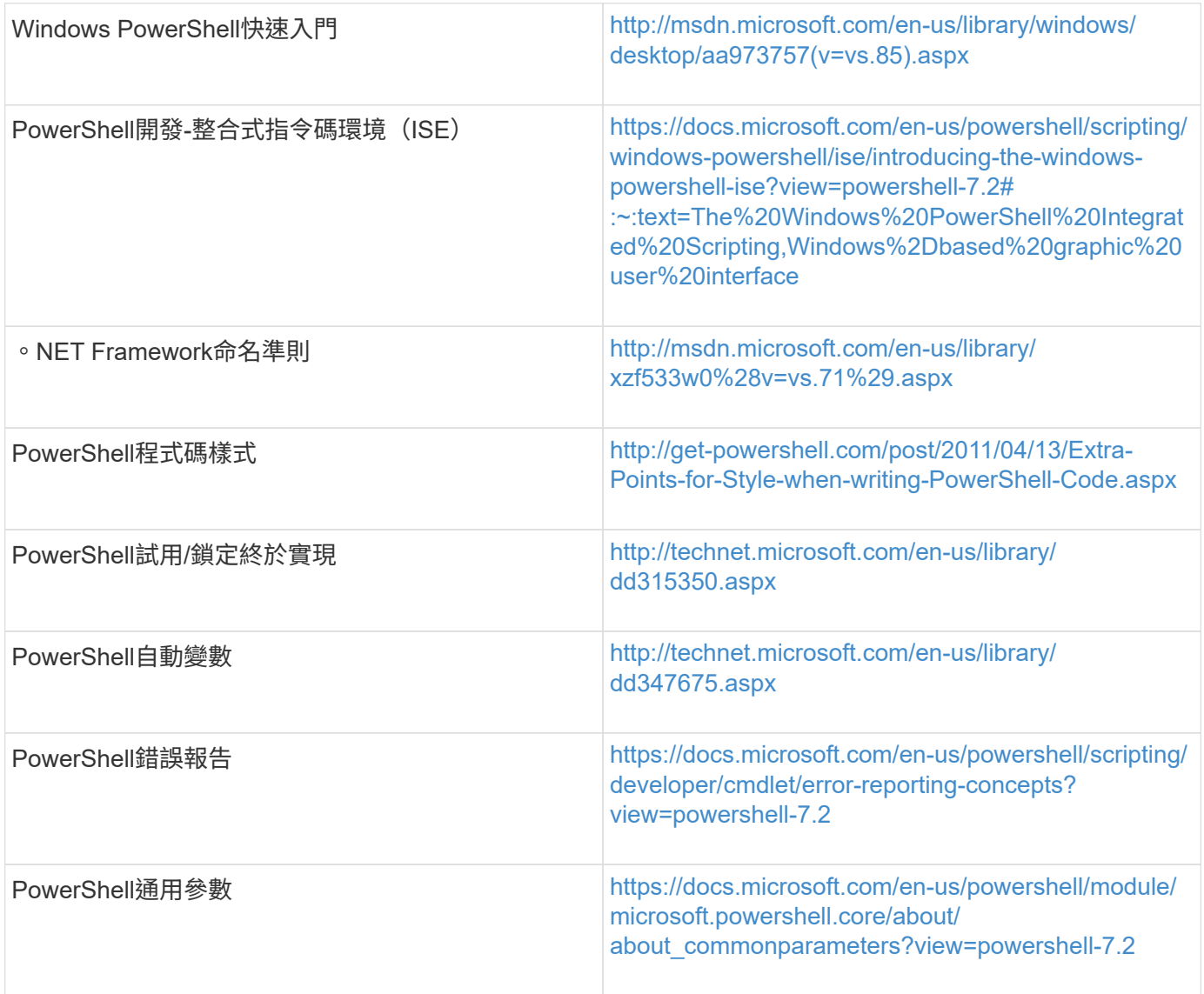

## **PowerShell**工具套件**Data ONTAP**

此解決方案Data ONTAP 隨附於WFA中。您可以使用PowerShell工具組Cmdlet從Data ONTAP PowerShell指令 碼叫用各種功能。如需更多資訊、請參閱「*SesfPowerShell Data ONTAP Toolkit Help*」、您可從下列位置存取 : 「wfa\_install\_stitation\wfa\lapped\Modules\Dataontap\WebHelp\index.html」。

「WFA\_install\_location」是WFA安裝目錄、「C:\Program Files\NetApp」是預設安裝目錄。

下表包含Data ONTAP 有關推薦使用者使用的資訊:

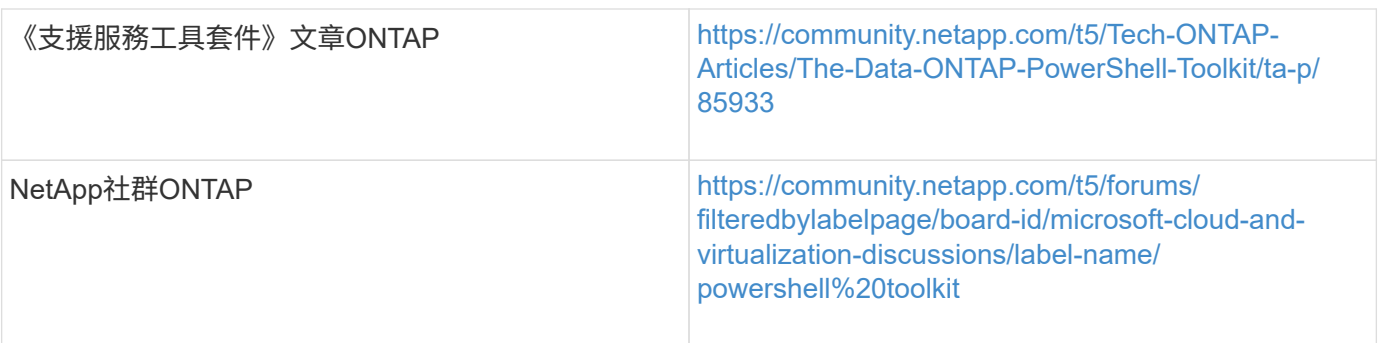

### **Perl**

WFA支援Perl命令以執行工作流程作業。當您安裝WFA時、所需的Perl和Perl模組會安裝在WFA伺服器上。

### ["ActivePerl](https://docs.activestate.com/activeperl/5.26/perl/)[使用指](https://docs.activestate.com/activeperl/5.26/perl/)[南](https://docs.activestate.com/activeperl/5.26/perl/)["](https://docs.activestate.com/activeperl/5.26/perl/)

您也可以從下列位置存取 ActivePerl使用指南 :「wfa\_install\_station\wfa\Perl64\html\index.html」。

「WFA\_install\_location」是WFA安裝目錄、「C:\Program Files\NetApp」是預設安裝目錄。

WFA使用Perl指令碼來執行工作流程作業。下表包含Perl學習資料的參考資料:

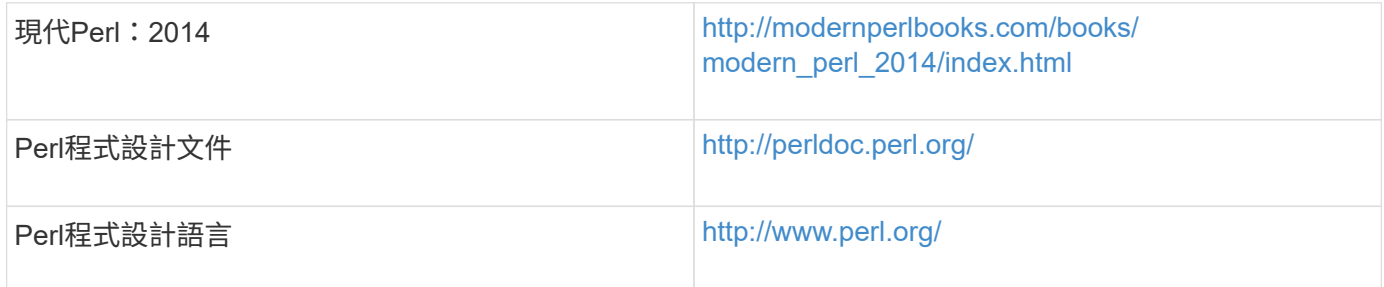

## **NetApp Manageability SDK**

NetApp Manageability SDK所需的Perl模組與WFA一起搭售。在WFA中使用Perl命令需要這些Perl模組。如需詳 細資訊、請參閱NetApp Manageability SDK文件、您可從下列位置存取:「WFA\_install\_location :WFA\perl\NMSDK\HTML」。

「WFA\_install\_location」是WFA安裝目錄、「C:\Program Files\NetApp」是預設安裝目錄。

結構化查詢語言(**SQL**)

SQL選取語法用於篩選器和填入使用者輸入。

["MySQL](http://dev.mysql.com/doc/refman/5.1/en/select.html)[選擇](http://dev.mysql.com/doc/refman/5.1/en/select.html)[語](http://dev.mysql.com/doc/refman/5.1/en/select.html)[法](http://dev.mysql.com/doc/refman/5.1/en/select.html)["](http://dev.mysql.com/doc/refman/5.1/en/select.html)

### **MVFlex**運算式語言(**MVEL**)

您可以在WFA工作流程中使用VEL運算式語法、例如在函數和變數中。

如需詳細資訊、請參閱\_MVEL Language Guide\_。

## 規則運算式

您可以在WFA中使用規則運算式(regex)。

["](https://help.adobe.com/en_US/as3/dev/WS5b3ccc516d4fbf351e63e3d118a9b90204-7ea9.html)[使用](https://help.adobe.com/en_US/as3/dev/WS5b3ccc516d4fbf351e63e3d118a9b90204-7ea9.html)[規則](https://help.adobe.com/en_US/as3/dev/WS5b3ccc516d4fbf351e63e3d118a9b90204-7ea9.html)[運](https://help.adobe.com/en_US/as3/dev/WS5b3ccc516d4fbf351e63e3d118a9b90204-7ea9.html)[算](https://help.adobe.com/en_US/as3/dev/WS5b3ccc516d4fbf351e63e3d118a9b90204-7ea9.html)[式的](https://help.adobe.com/en_US/as3/dev/WS5b3ccc516d4fbf351e63e3d118a9b90204-7ea9.html)[ActionScript 3.0"](https://help.adobe.com/en_US/as3/dev/WS5b3ccc516d4fbf351e63e3d118a9b90204-7ea9.html)

# 支援的工作流程**ONTAP**

當將支援的工作流程OnCommand Workflow Automation 與不同版本的Unified Manager伺 服器配對時、您必須注意。

下表列出支援不同Unified Manager伺服器版本的工作流程。

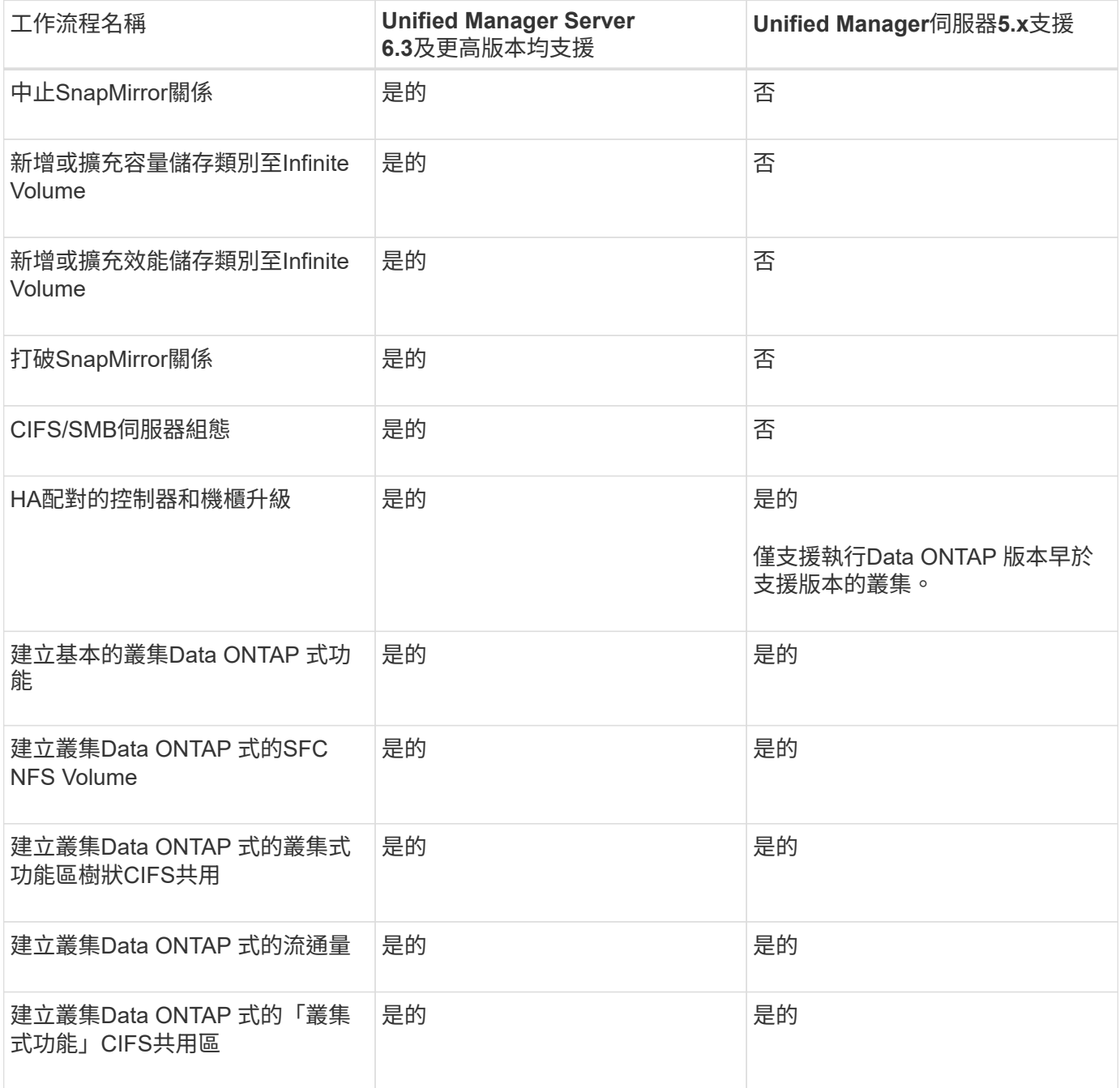

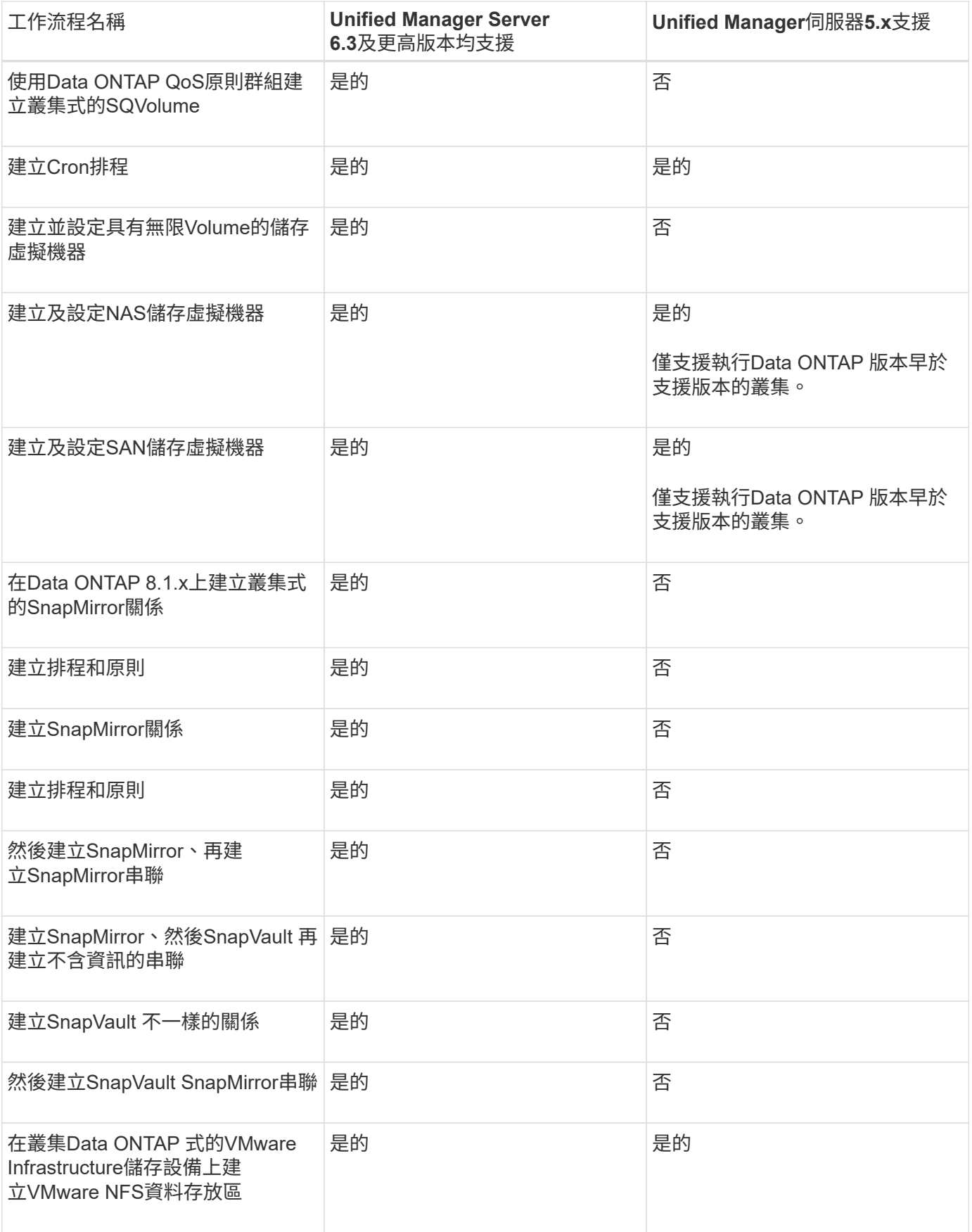

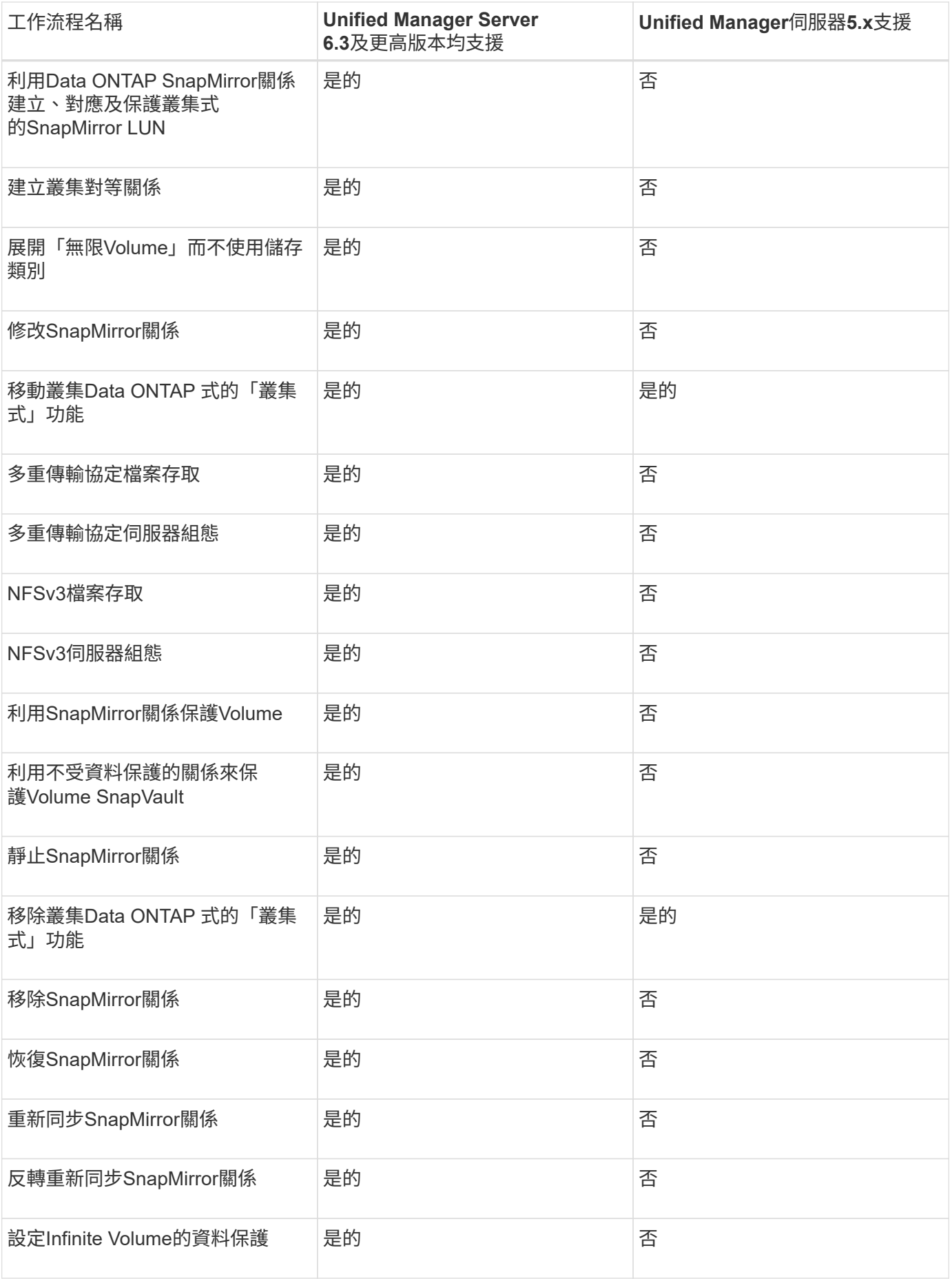

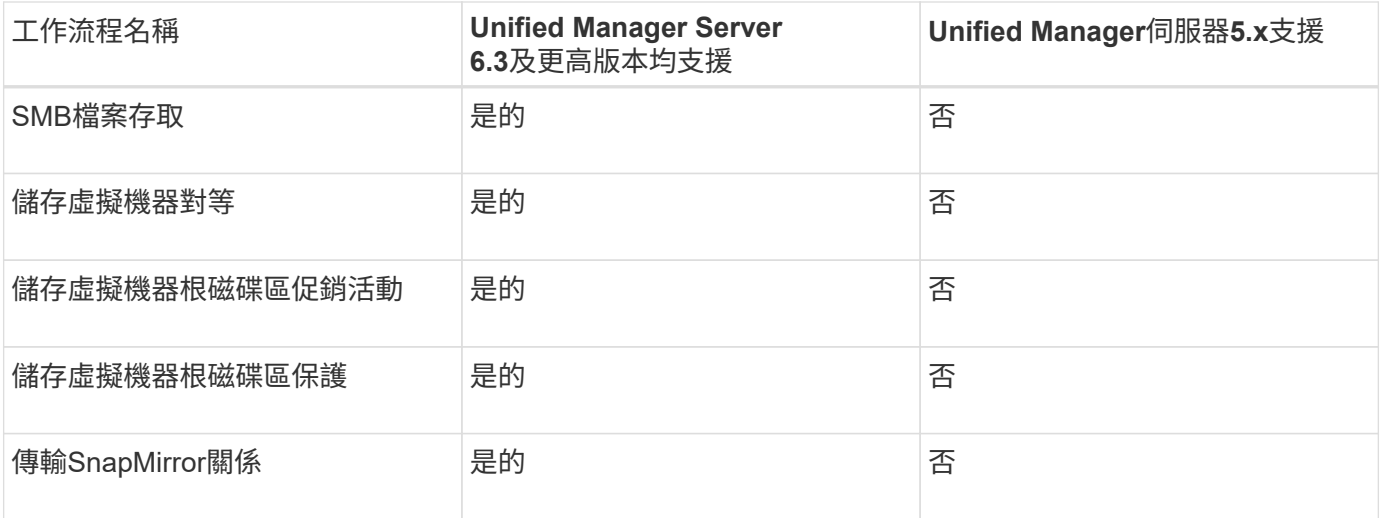

相關資訊

### ["](http://mysupport.netapp.com/matrix)[互](http://mysupport.netapp.com/matrix)[通](http://mysupport.netapp.com/matrix)[性對](http://mysupport.netapp.com/matrix)[照](http://mysupport.netapp.com/matrix)[表](http://mysupport.netapp.com/matrix)[工具](http://mysupport.netapp.com/matrix)["](http://mysupport.netapp.com/matrix)

# 匯入**OnCommand Workflow Automation** 內容

您可以匯入使用者建立OnCommand Workflow Automation 的功能區(WFA)內容、例如 工作流程、檔案和命令。您也可以匯入從另一個WFA安裝匯出的內容、從Storage Automation Store或WFA社群下載的內容、以及套件、包括Data ONTAP 更新版本套件 和Perl NMSDK工具套件。

您需要的產品

- 您必須能夠存取想要匯入的WFA內容。
- 您要匯入的內容必須在執行相同版本或舊版WFA的系統上建立。

例如、如果您執行的是WFA 2.2、則無法匯入使用WFA 3.0建立的內容。

• 如果.DAR'檔案參考NetApp認證的內容、則必須匯入NetApp認證的內容套件。

NetApp認證的內容套件可從Storage Automation Store下載。您必須參閱套件文件、以確認是否符合所有要 求。

步驟

- 1. 透過網頁瀏覽器登入WFA。
- 2. 按一下「設定」、然後在「維護」下按一下「匯入工作流程」。
- 3. 按一下「選擇檔案」以選取您要匯入的.Dar檔案、然後按一下「匯入」。
- 4. 在「匯入成功」對話方塊中、按一下「確定」。

### 相關資訊

["NetApp](http://community.netapp.com/t5/OnCommand-Storage-Management-Software-Articles-and-Resources/tkb-p/oncommand-storage-management-software-articles-and-resources/label-name/workflow%20automation%20%28wfa%29?labels=workflow+automation+%28wfa%29)[社群](http://community.netapp.com/t5/OnCommand-Storage-Management-Software-Articles-and-Resources/tkb-p/oncommand-storage-management-software-articles-and-resources/label-name/workflow%20automation%20%28wfa%29?labels=workflow+automation+%28wfa%29)[OnCommand Workflow Automation"](http://community.netapp.com/t5/OnCommand-Storage-Management-Software-Articles-and-Resources/tkb-p/oncommand-storage-management-software-articles-and-resources/label-name/workflow%20automation%20%28wfa%29?labels=workflow+automation+%28wfa%29)

# 輸入**OnCommand Workflow Automation** 內容時的考量

當您匯入使用者建立的內容、從另OnCommand Workflow Automation 一個版本(WFA) 安裝匯出的內容、或是從Storage Automation Store或WFA社群下載的內容時、必須注意 某些考量。

- WFA內容會另存為「.Dar」檔案、並可包含其他系統的完整使用者建立內容、或是工作流程、資料查詢器、 命令及詞彙等特定項目。
- 從.Dar檔案匯入現有類別時、匯入的內容會與類別中的現有內容合併。

例如、WFA伺服器的類別A中有兩個工作流程WF1和WF2。如果將類別A中的WF3和Wf4工作流程匯入WFA 伺服器、則類別A會在匯入後包含工作流程WF1、WF2、Wf3和Wf4。

• 如果".DAR"檔案包含字典項目、則對應於該字典項目的快取表格會自動更新。

如果快取表未自動更新、則會在「wfa.log」檔案中記錄錯誤訊息。

- 當導入對WFA伺服器中不存在的套件具有相依性的.Dar檔案時、WFA會嘗試識別是否符合實體的所有相依 性。
	- 如果一個或多個實體遺失、或是找到實體的較低版本、則匯入會失敗、並顯示錯誤訊息。

此錯誤訊息提供應安裝的套件詳細資料、以符合相依性。

◦ 如果找到較高版本的實體、或認證已變更、則會顯示關於版本不符的一般對話方塊、並完成匯入。

版本不符的詳細資料會記錄在「WFA記錄檔」中。

- 對於下列項目的問題與支援要求、必須導向WFA社群:
	- 從WFA社群下載的任何內容
	- 自訂您所建立的WFA內容
	- 您已修改的WFA內容

# 匯出**OnCommand Workflow Automation** 內容

您可以將使用者建立OnCommand Workflow Automation 的功能區 (WFA) 內容儲存 為「.Dar」檔案、並與其他使用者分享內容。WFA內容可包含使用者建立的完整內容或特 定項目、例如工作流程、資料查詢器、命令和字典字詞。

您需要的產品

- 您必須能夠存取想要匯出的WFA內容。
- 如果要匯出的內容含有認證內容的參考資料、則匯入內容時、系統上必須提供相應的認證內容套件。

這些套件可從Storage Automation Store下載。

關於這項工作

• 您無法匯出下列類型的認證內容:

- <mark>市</mark> NetApp認證內容
- 由專業服務(PS)開發的內容、僅適用於PS所製作的自訂安裝
- 3 -由使用者開發的套件
- 也會匯出與匯出物件相依的所有物件。

例如、匯出工作流程也會匯出工作流程的相依命令、篩選器和尋找工具。

• 您可以匯出鎖定的物件。

當其他使用者匯入物件時、物件會維持鎖定狀態。

#### 步驟

- 1. 透過網頁瀏覽器登入WFA。
- 2. 匯出必要內容:

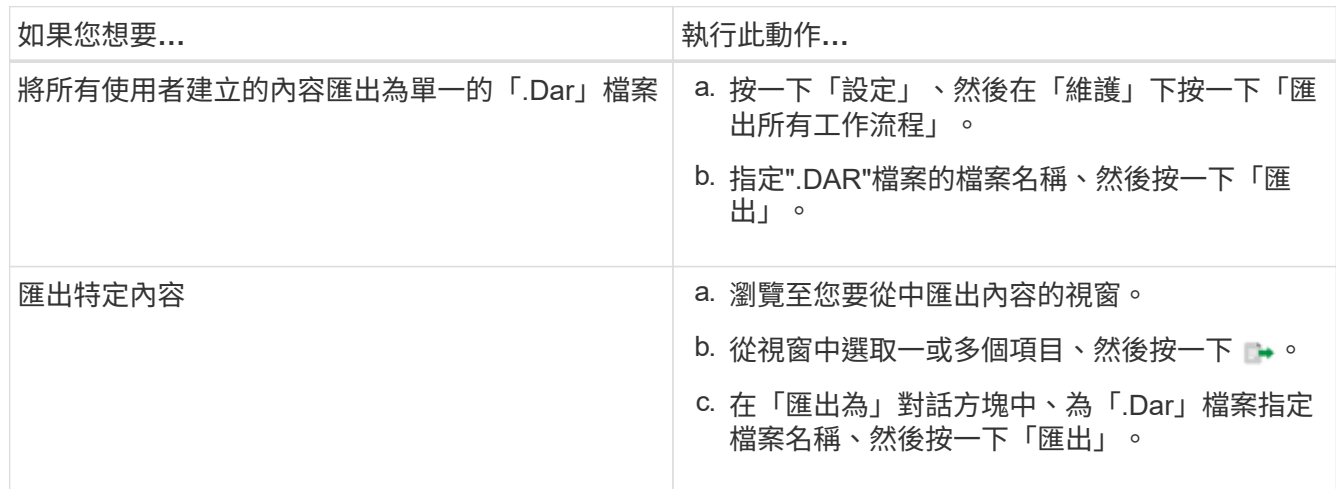

3. 在「另存新檔」對話方塊中、指定您要儲存「.Dar」檔案的位置、然後按一下「儲存」。

# 停用快取取得字典項目

如果OnCommand Workflow Automation 不需要快取功能(WFA)中的字典物件、您可以 停用快取這些物件。停用快取不需要的物件、可縮短WFA完成資料來源擷取所需的時間。

步驟

- 1. 按一下「\* Designer **>** Dictionary\*」。
- 2. 選取您要停用資料擷取的目錄項目。
- 3. 按一下 ■ 在工具列上、然後按一下\*是\*。
- 4. 如果您看到錯誤訊息「無法停用快取取得字典項目」、請停用錯誤訊息中所列之字典項目的快取擷取功能、 然後重試停用目前字典物件的快取擷取功能。

# 建立**WFA**工作流程套件

您可以根據OnCommand Workflow Automation 自己的儲存自動化和整合需求、在功能 (WFA)上建立工作流程套件。

步驟

- 1. 透過網頁瀏覽器登入WFA視窗。
- 2. 按一下「\* Designer **>** Pack \*」。
- 3. 按一下「新套件」圖示。
- 4. 在「新增套件」對話方塊中、輸入「名稱」、「作者」、「版本」及「說明」欄位的值。
- 5. 按一下「 \* 儲存 \* 」。
- 6. 確認已在\* Packs \*視窗中建立新的套件。

# 刪除**OnCommand Workflow Automation** 封裝

如果您不再需要某個套件OnCommand Workflow Automation 、可以從該套件(WFA)中 刪除。如果您刪除套件、則會刪除與套件相關的所有實體。

關於這項工作

• 如果套件所包含的實體有任何相依性、則無法刪除套件。

例如、如果您嘗試刪除包含屬於自訂工作流程一部分之命令的套件、則刪除作業將會失敗、因為自訂工作流 程會相依於套件。您只能在刪除自訂工作流程之後刪除套件。

• 屬於套件一部分的實體無法個別刪除。

若要刪除屬於套件一部分的實體、您必須刪除包含該實體的套件。如果某個實體屬於多個套件、則只有刪除 包含該實體的所有套件時、該實體才會從WFA伺服器中刪除。

步驟

- 1. 以管理員身分透過網頁瀏覽器登入WFA。
- 2. 按一下「\* Designer **>** Packs \*」。
- 3. 選取您要刪除的套件、然後按一下 。
- 4. 在\*刪除Pack 確認對話方塊中、按一下**\***確定。

## 新增核准點

您可以在工作流程中將核准點新增為檢查點、以暫停工作流程執行、並根據您的核准而繼 續執行。您可以使用核准點來遞增執行工作流程、只有在符合特定條件之後才執行工作流 程的各個部分、例如、必須核准下一節、或是驗證第一節的成功執行。

步驟

1. 以架構設計師或管理員的身分、透過網頁瀏覽器登入WFA。

- 2. 按一下「\* Designer **>** WorkWorkflow\*」。
- 3. 在「工作流程」視窗中、按兩下您要修改的工作流程。
- 4. 在\* Workflow <工作流程名稱>\*視窗中、按一下 & 您要新增核准點之步驟左側的圖示。

您可以為一或多個步驟新增核准點。

5. 在「New Approval Point(新核准點)」對話方塊中、提供意見和條件詳細資料。

6. 按一下「確定」。

# 定義篩選規則

您可以定義一組規則來篩選諸如vFiler單元、集合體和虛擬機器等字典項目資源。您可以在 建立現有工作流程和新工作流程時、自訂這些規則。

#### 步驟

- 1. 以管理員身分透過網頁瀏覽器登入\* WFA \*。
- 2. 按一下「\* Designer **>** WorkWorkflow\*」。
- 3. 在「工作流程」視窗中、按兩下您要修改的工作流程。

此時會顯示Workflow <workflow name>(工作流程名稱)>窗口。

4. 選擇下列其中一個選項來定義一組規則:

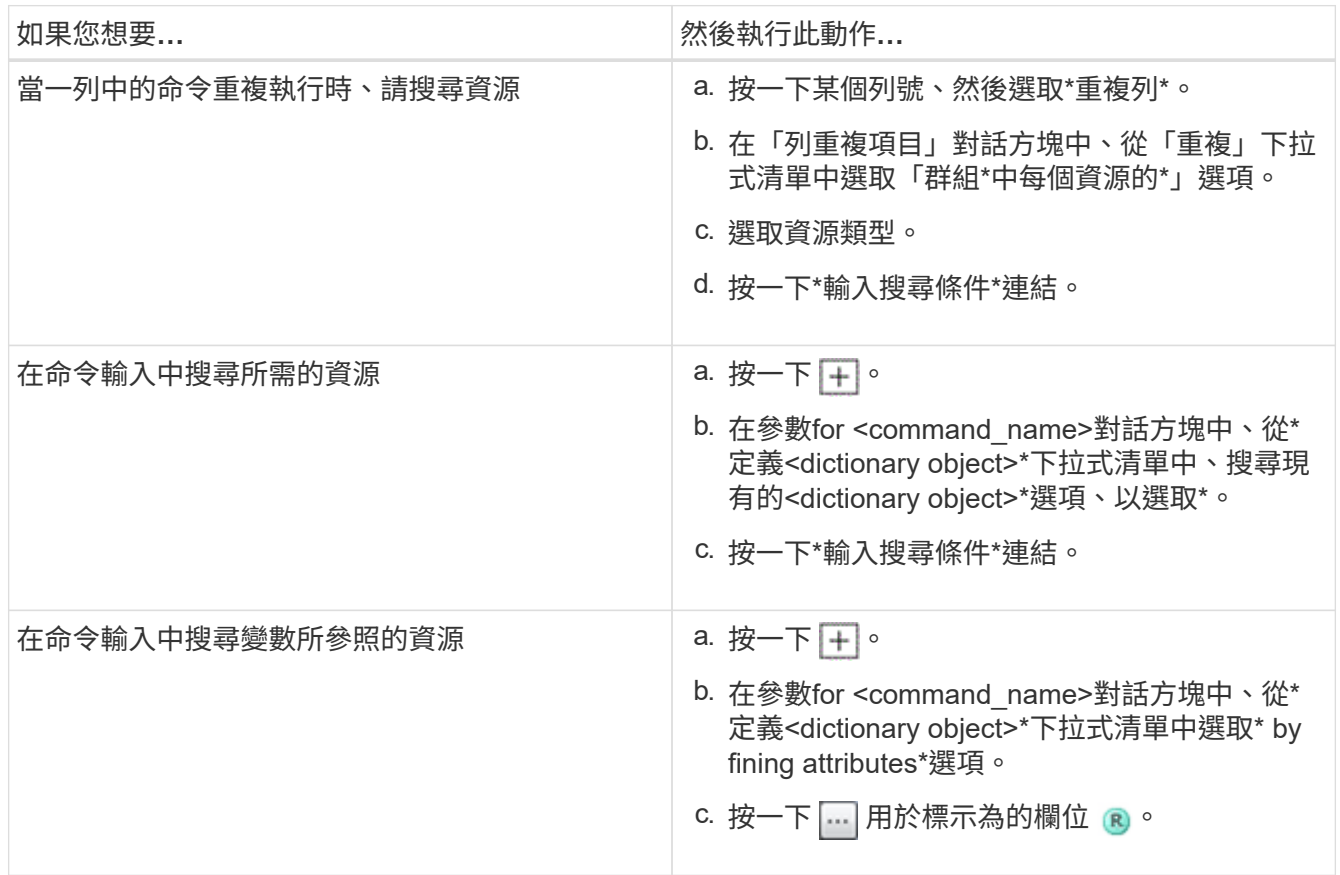

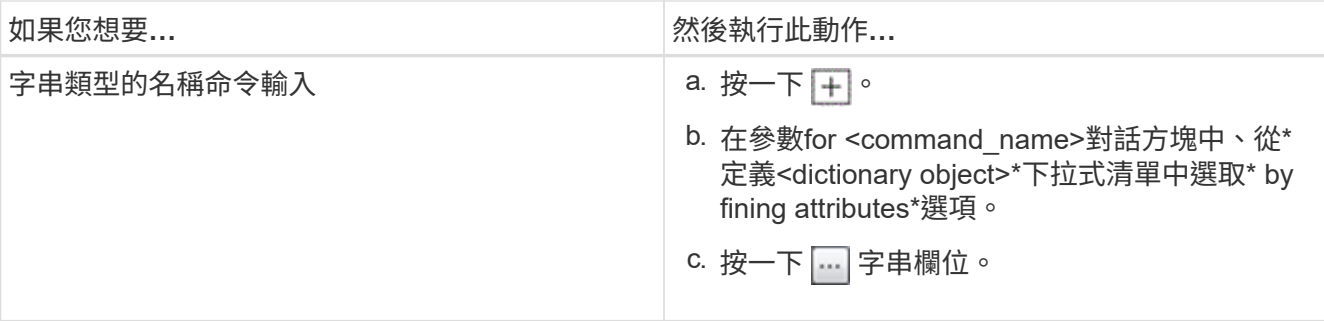

5. 在資源選取對話方塊中、選取\*定義篩選規則\*核取方塊。

如果您已從資源選取對話方塊的尋找器下拉式清單中選取其中一個選項、則會停用「定義篩選規則」核取方 塊。要啟用定義篩選規則、必須將finder的值設為「無」。

6. 輸入規則的屬性、運算子和值。

此值必須以單引號提供。篩選規則可包含一或多個群組。

7. 按一下「確定」。

## 建立方案

當必須從新的資料來源類型快取資料、或是必須由工作流程直接儲存資料至資料庫時、您 必須建立配置。

您需要的產品

- 您必須已安裝WFA。
- 您必須擁有WFA的系統管理員權限或架構認證。

關於這項工作

根據預設、WFA支援兩種方案:資料來源擷取和其他。

- 資料來源擷取配置:這些配置中的表格會由定義為從遠端系統取得資料的資料來源快取。
- 其他方案:這些方案中的表格會透過自訂的工作流程填入資料、以解決特定問題。

步驟

- 1. 以系統管理員或架構設計師的身分、透過網頁瀏覽器登入WFA。
- 2. 按一下「\* Designer **>** Schemes \*」。
- 3. 按一下以建立新方案 p 在工具列上。
- 4. 在「新方案」對話方塊中輸入所需的資訊、例如方案的名稱、類型、說明和實體版本。
- 5. 按一下「 \* 儲存 \* 」。

# 編輯方案

您可以編輯所建立方案的顯示名稱、說明和實體版本。

#### 您需要的產品

- 您必須已安裝WFA。
- 您必須擁有WFA的系統管理員權限或架構認證。

關於這項工作

您無法修改預先定義的配置。

#### 步驟

- 1. 以系統管理員或架構設計師的身分、透過網頁瀏覽器登入WFA。
- 2. 按一下「\* Designer **>** Schemes \*」。
- 3. 選取您要修改的配置、然後按一下 D 在工具列上。
- 4. 修改「方案」「**\***方案名稱**>**」對話方塊中的必要資訊。
- 5. 按一下「 \* 儲存 \* 」。

## 刪除方案

如果OnCommand Workflow Automation 不再需要、您可以刪除從WFA(WFA)建立的方 案。

### 您需要的產品

- 您必須已安裝WFA。
- 您必須擁有WFA的系統管理員權限或架構認證。

關於這項工作

您無法刪除預先定義的配置。

#### 步驟

- 1. 以系統管理員或架構設計師的身分、透過網頁瀏覽器登入WFA。
- 2. 按一下「\* Designer **>** Schemes \*」。
- 3. 選取您要刪除的配置、然後按一下 o 在工具列上。
- 4. 在\*刪除方案\*確認對話方塊中、按一下\*是\*。

## 新增遠端系統類型

如果預先定義的系統類型不符合您的需求、或您想要變更預先定義系統類型的組態、您可 以將新的遠端系統類型新增OnCommand Workflow Automation 至WFA。

您需要的產品

- 您必須已安裝WFA。
- 您必須擁有WFA的系統管理員權限或架構認證。

步驟

- 1. 以系統管理員或架構設計師的身分、透過網頁瀏覽器登入WFA。
- 2. 按一下「\* Designer **>\***遠端系統類型」。
- 3. 按一下以建立新的遠端系統類型 p 在工具列上。
- 4. 在「新遠端系統類型」對話方塊中輸入所需的資訊、例如遠端系統類型的名稱、類型、說明及實體版本。 5. 按一下「 \* 儲存 \* 」。

## 記錄檢視器視窗

「記錄檢視器」視窗會列出OnCommand Workflow Automation 所有可用的記錄檔。您可 以選取\*設定\*來存取此視窗、然後在\*維護\*下按一下\*記錄檢視器\*。

「記錄檢視器」視窗會列出記錄檔(依字母順序)、並包含每個檔案產生的檔案大小和日期。

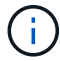

Microsoft Windows Server 2003不支援此功能。

# 備份與還原所需時間

「備份與還原」視窗可讓您備份OnCommand Workflow Automation 包含系統組態設定、 快取資訊及核心套件(包括PowerShell工具套件和Perl工具套件)的Fesch(WFA)資料庫。 您也可以在升級或重新安裝WFA時還原儲存的資料庫。

### 備份區段

您可以選取\*設定\*來存取此視窗、然後在\*維護\*下按一下\*備份與還原\*。

• 備份

開啟「檔案下載」對話方塊、可讓您將目前的資料庫儲存為壓縮檔案、並儲存至指定位置。

### 還原區段

• 選擇「檔案」

可讓您搜尋備份資料庫檔案。

• 還原

可讓您將組態設定和快取資訊從備份資料庫檔案恢復至目前的WFA組態(若適用)。

還原作業完成後、即可取得最新版本的工具套件和核心套件。

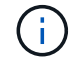

如果備份所含的套件比系統上的套件新、則可在從備份還原較新的套件之後使用。

匯入核心套件之前、您必須先停止任何執行中的工作流程。

# 使用者視窗

「使用者」視窗可讓您檢視、建立、編輯及刪除OnCommand Workflow Automation 各種 使用者。您可以選取\*設定\*來存取此視窗、然後在\*管理\*下按一下\*使用者\*。

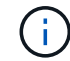

視您的角色和帳戶權限而定、可能不會顯示此視窗。

### 使用者表格

「使用者」視窗會顯示現有的使用者。您可以使用各欄可用的篩選和排序功能、以及重新排列欄順序、來自訂表 格顯示。

- ? 啟用或停用整個表格的篩選。如果停用篩選功能、圖示上會出現紅色的「x」。
- •按兩下 ? 清除並重設篩選選項。
- Г 在每個欄標題上、您都可以根據欄的內容進行篩選。按一下 Г 欄中的可讓您篩選下拉式清單或所有可用 項目的特定項目。
- 按一下欄標題、即可切換遞增或遞減排序順序。您可以使用排序箭頭來識別套用的排序順序(▲ 用於遞增和 ▼降序)。
- 若要重新排列欄位的位置、您可以拖放欄位、以任何所需的順序排列欄位。不過、您無法隱藏或刪除這些 欄。
- 按一下「\*搜尋\*篩選」文字方塊、即可搜尋特定內容。此外、您也可以使用支援的運算子來搜尋適用的欄類 型、字母或數字。

下表列出「使用者」表格中字母與數字欄的支援運算子、可從\*搜尋\*篩選文字方塊取得。

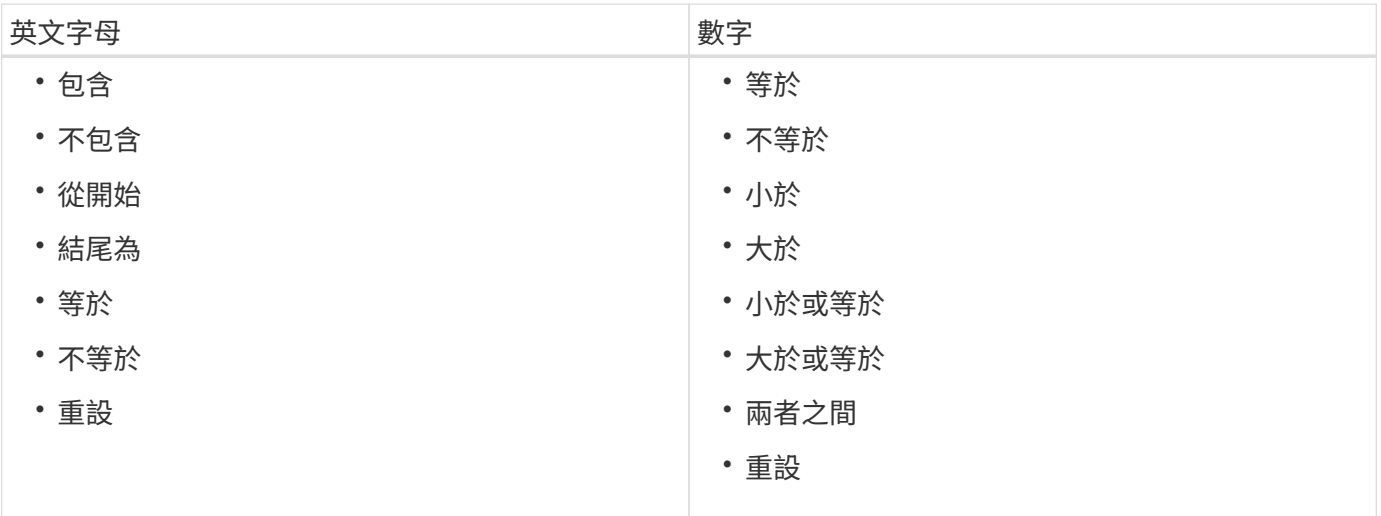

「使用者」表格包含下列欄位:

• 使用者名稱

顯示帳戶的使用者名稱。

• 角色

顯示指派給使用者的角色。角色可包括下列任一項:

◦ 來賓

此使用者只能檢視工作流程執行狀態、或收到工作流程執行狀態變更的通知。

◦ 營運者

此使用者可預覽及執行提供使用者存取權的工作流程。

◦ 核准人

此使用者可預覽、執行、核准及拒絕提供使用者存取權限的工作流程。

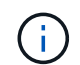

您必須提供核准者的電子郵件ID、以及要通知核准者的工作流程狀態。如果有多位核准 者、您可以在\*電子郵件\*欄位中提供群組電子郵件ID。

◦ 架構設計師

此使用者擁有建立工作流程的完整存取權、但受到限制、無法修改全域WFA伺服器設定。

◦ 管理

此使用者可完整存取WFA伺服器。

 $\mathbf{d}$ 

您必須至少設定一個管理使用者。

◦ 備份

這是唯一能夠遠端產生WFA伺服器備份的使用者、但此使用者受到所有其他存取限制。

• 類別

顯示指派給操作員的工作流程類別、此類別可為指定的操作員提供工作流程授權和權限。

您可以按一下「\* Designer **>\***類別」來設定此授權設定。

• 電子郵件

顯示使用者的電子郵件地址。您可以使用此電子郵件通知工作流程狀態。

• 已啟用通知

指出使用者是否可以接收電子郵件通知(真或假)、告知該使用者觸發的工作流程執行狀態。

 $\cdot$  \* LDAP \*

指出使用者是透過LDAP存取的外部Active Directory伺服器進行資源配置(真或假)。

• \* Active Directory群組\*

指出使用者是LDAP或Active Directory群組的一部分。

## 工具列

工具列位於欄標題上方。您可以使用工具列中的圖示來執行各種動作。您也可以從視窗中的滑鼠右鍵功能表存取 這些動作。

• • (新版)

開啟「新使用者」對話方塊、可讓您新增使用者帳戶。

• • (編輯)

開啟「編輯使用者」對話方塊、可讓您編輯所選的使用者帳戶。

• • (刪除)

開啟刪除使用者確認對話方塊、可讓您刪除選取的使用者帳戶。

新使用者對話方塊

「新使用者」對話方塊可讓您建立新的使用者帳戶。

• 使用者名稱

指定使用者名稱。

• 角色

可讓您選取下列其中一個使用者角色:

- 訪客:此使用者只能檢視工作流程執行狀態、或收到工作流程執行狀態變更通知。
- 營運者:此使用者可預覽及執行提供使用者存取權的工作流程。
- 架構設計師:此使用者擁有建立工作流程的完整存取權、但受到限制、無法修改全域WFA伺服器設定。
- 管理:此使用者擁有WFA伺服器的完整存取權。
- 備份:此使用者是唯一能夠遠端產生WFA伺服器備份的使用者、但是使用者受到限制、無法存取所有其 他存取。
- 電子郵件

可讓您指定選取「通知於」選項時、要傳送通知的使用者電子郵件地址。

• 密碼

指定使用者的密碼。

• 確認

再次指定密碼。

• 通知於

可讓您選擇何時應以電子郵件通知帳戶使用者。工作流程執行狀態通知是針對使用者執行的工作流程而定。 您可以選擇下列選項的任意組合:

- 工作流程執行已開始:工作流程執行開始時通知使用者。
- 工作流程執行失敗/部分成功:在工作流程執行失敗或工作流程成功執行時通知使用者、即使有一或多個 步驟失敗。

執行作業是因為已設定失敗步驟、即使步驟失敗、工作流程仍會繼續執行。

- 工作流程執行成功完成:工作流程執行成功時通知使用者。
- 工作流程執行等待核准:視WFA組態設定而定、如果工作流程執行等待操作員或架構設計師使用者核 准、則會通知使用者。
- 擷取失敗:在資料來源的資料擷取失敗時通知使用者。

此選項僅適用於管理和架構使用者。

#### 命令按鈕

#### • 儲存

儲存組態設定並關閉對話方塊。

• 取消

取消變更(如果有)、然後關閉對話方塊。

### 編輯使用者對話方塊

「編輯使用者」對話方塊可讓您檢視及修改使用者帳戶設定。

視您的帳戶權限和角色而定、您可能無法存取「使用者」視窗。不過、您可以選取\*設定\*來編輯帳戶的設定、然 後在\*管理\*下按一下\*帳戶設定\*。

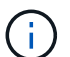

可供您編輯的欄位取決於您指派的角色和帳戶權限。

• 名稱

顯示使用者帳戶的使用者名稱。

• 角色

顯示使用者帳戶的指派角色。

• 電子郵件

如果選取「通知於」選項、則指定要傳送通知的使用者帳戶電子郵件。

• 變更密碼

可讓您變更使用者帳戶的目前密碼。選取此核取方塊時、必須填寫下列欄位:

- 新密碼-指定新密碼。
- 確認-再次指定新密碼。
- 通知於

可讓您選擇在工作流程執行期間、何時應以電子郵件通知帳戶使用者。選取此核取方塊時、您可以選取下列 選項的任意組合:

- 工作流程執行已開始:工作流程執行開始時通知使用者。
- 工作流程執行失敗/部分成功:在工作流程執行失敗或工作流程成功執行時通知使用者、即使有一或多個 步驟失敗。

執行作業是因為已設定失敗步驟、即使步驟失敗、工作流程仍會繼續執行。

- 工作流程執行成功完成:工作流程執行成功時通知使用者。
- 工作流程執行等待核准:視WFA組態設定而定、如果工作流程執行等待操作員或架構設計師使用者核 准、則會通知使用者。
- 擷取失敗:在資料來源的資料擷取失敗時通知使用者。

此選項僅適用於管理和架構使用者。

- 命令按鈕
	- 儲存

儲存組態設定並關閉對話方塊。

• 取消

取消變更(如果有)、然後關閉對話方塊。

## 偏好設定視窗

「偏好設定」視窗可讓您檢視及修改與特定Workflow Automation(WFA)伺服器相關之所 有用戶端的重新整理與記錄選項。您可以選取\*設定\*來存取此視窗、然後在\*設定\*下按一 下\*偏好設定\*。

• 啟用自動重新整理

可讓您選擇由伺服器觸發的用戶端自動重新整理。此選項預設為選取狀態。選取此選項時、會自動重新整理 下列WFA表格:

- 執行狀態
- 資料來源
- 保留

如果未選中,則在單擊\* Refresh(刷新)\*之前不會更新表。此核取方塊預設為選取狀態。

• 重新整理時間間隔(秒)

可讓您選取重新整理時間間隔。預設值為3秒。

• 要顯示的最大列數

可讓您按一下\*最大大小\*欄中的值、然後修改伺服器擷取的列數、並依清單類型顯示給使用者。

例如、「工作流程執行」設定會顯示使用者過去執行記錄的次數。下列為預設值:

- 工作流程執行:100
- 擷取記錄:30
- 預約:100
- 新增庫存列:1000

可讓您指定庫存應取得的最大結果數。預設值為1000。

### 命令按鈕

• 儲存

儲存組態設定。

## **Active Directory**群組視窗

「Active Directory Groups(Active Directory群組)」視窗可讓您檢視、建立、編輯及刪 除OnCommand Workflow Automation 「列舉」(WFA)Active Directory群組。您可以選 取\*設定\*來存取此視窗、然後在\*管理\*下按一下\* Active Directory群組\*。

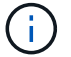

視您的角色和帳戶權限而定、可能不會顯示此視窗。

- Active Directory群組表格
- 工具列

## **Active Directory**群組表格

「Active Directory群組」視窗會顯示現有的Active Directory群組。您可以使用各欄可用的篩選和排序功能、以及 重新排列欄順序、來自訂表格顯示。

- ? 啟用或停用整個表格的篩選。如果停用篩選功能、圖示上會出現紅色的「x」。
- •按兩下 ? 清除並重設篩選選項。
- Г 在每個欄標題上、您都可以根據欄的內容進行篩選。按一下 Г 欄中的可讓您篩選下拉式清單或所有可用 項目的特定項目。
- 按一下欄標題、即可切換遞增或遞減排序順序。您可以使用排序箭頭來識別套用的排序順序(▲ 用於遞增和 降序)。
- 若要重新排列欄位的位置、您可以拖放欄位、以任何所需的順序排列欄位。不過、您無法隱藏或刪除這些 欄。
- 按一下「\*搜尋\*篩選」文字方塊、即可搜尋特定內容。此外、您也可以使用支援的運算子來搜尋適用的欄類 型、字母或數字。

下表列出Active Directory群組表格中字母與數字欄的支援運算子、可從\*搜尋\*篩選器文字方塊取得。

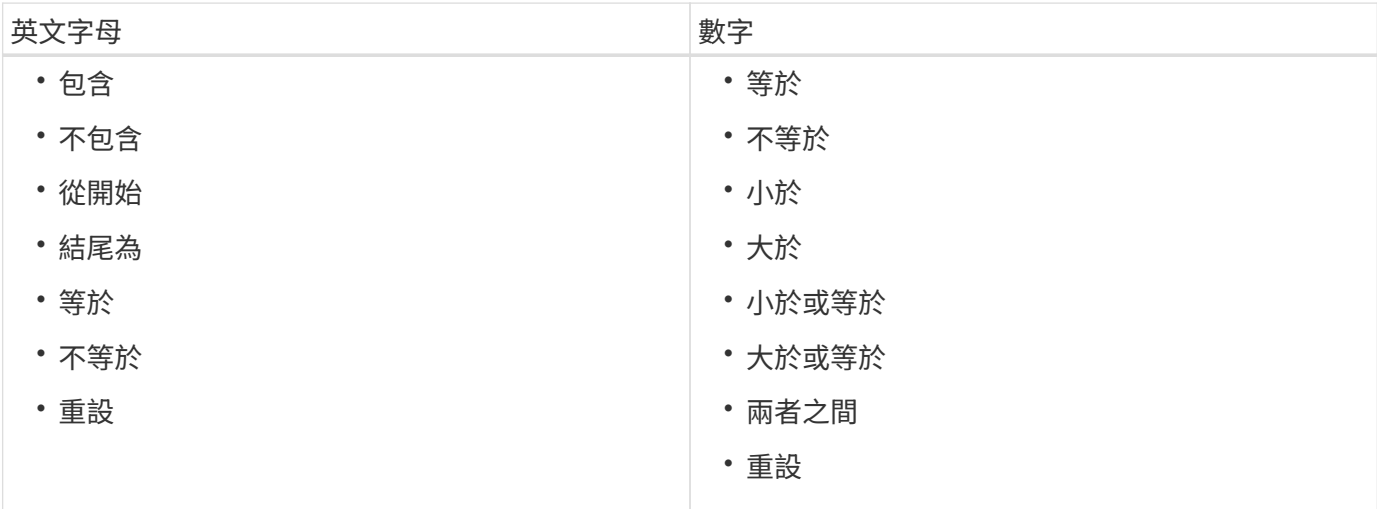

Active Directory群組表格包含下列欄位:

• 群組名稱

顯示Active Directory的群組名稱。

• 角色

顯示群組的指派角色。角色可包括下列任一項:

◦ 來賓

此群組只能檢視工作流程執行狀態、或收到工作流程執行狀態變更通知。

◦ 營運者

此群組可預覽及執行群組所存取的工作流程。

◦ 核准人

此群組可預覽、執行、核准及拒絕提供群組存取權的工作流程。

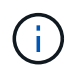

您必須提供核准者的電子郵件ID、以及要通知核准者的工作流程狀態。如果有多位核准者、 您可以在\*電子郵件\*欄位中提供群組電子郵件ID。

◦ 架構設計師

此群組擁有建立工作流程的完整存取權、但受到限制、無法修改全域WFA伺服器設定。

◦ 管理

此群組可完整存取WFA伺服器。

• 類別

顯示指派給操作員的工作流程類別、此類別可為指定的操作員提供工作流程授權和權限。

您可以按一下「\* Designer **>\***類別」來設定此授權設定。

• 電子郵件

顯示群組的電子郵件地址。您可以使用此電子郵件通知工作流程狀態。

• 已啟用通知

指出群組是否可以接收電子郵件通知(真或假)、告知該群組觸發的工作流程執行狀態。

## 工具列

工具列位於欄標題上方。您可以使用工具列中的圖示來執行各種動作。您也可以從視窗中的滑鼠右鍵功能表存取 這些動作。

• • (新版)

開啟「新增Active Directory群組」對話方塊、可讓您新增Active Directory群組。

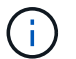

在新增Active Directory群組之前、您必須先啟用或設定Active Directory群組。

• (編輯)

開啟「編輯Active Directory群組」對話方塊、可讓您編輯選取的Active Directory群組。

•  $\bullet$  (刪除)

開啟「刪除Active Directory群組」對話方塊確認對話方塊、可讓您刪除選取的Active Directory群組。

## 「新**Active Directory**群組」對話方塊

「New Active Directory Group」(新Active Directory群組)對話方塊可讓您建立 新OnCommand Workflow Automation 的「Active Directory群組」。

• 群組名稱

指定群組名稱。

• 角色

可讓您選取下列其中一個群組角色:

#### ◦ 來賓

此群組只能檢視工作流程執行狀態、或收到工作流程執行狀態變更通知。

◦ 營運者

此群組可預覽及執行群組所存取的工作流程。

◦ 核准人

此群組可預覽、執行、核准及拒絕提供群組存取權的工作流程。

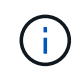

您必須提供核准者的電子郵件ID、以及要通知核准者的工作流程狀態。如果有多位核准 者、您可以在\*電子郵件\*欄位中提供群組電子郵件ID。

◦ 架構設計師

此群組擁有建立工作流程的完整存取權、但受到限制、無法修改全域WFA伺服器設定。

◦ 管理

此群組可完整存取WFA伺服器。

Ĥ.

您必須至少設定一個管理群組。

• 電子郵件

可讓您指定在選取\*通知開啟\*選項時、要傳送通知的群組電子郵件地址。

• 通知於

可讓您選擇何時應以電子郵件通知作用中目錄群組。工作流程執行狀態通知是針對群組執行的工作流程而 定。您可以選擇下列選項的任意組合:

- 工作流程執行已開始:工作流程執行開始時通知群組。
- 工作流程執行失敗/部分成功:在工作流程執行失敗或工作流程成功執行時通知群組、即使有一或多個步 驟失敗。

執行完成的原因是失敗的步驟已設定為即使步驟失敗、仍可繼續執行工作流程。

- 工作流程執行成功完成:工作流程執行成功時通知群組。
- 工作流程執行等待核准:根據WFA組態設定、通知群組工作流程執行是否等待核准人、架構設計師或操 作員群組的核准。

命令按鈕

• 儲存

儲存組態設定並關閉對話方塊。

• 取消

取消變更(如果有)、然後關閉對話方塊。

## 「編輯**Active Directory**群組」對話方塊

「編輯Active Directory群組」對話方塊可讓您檢視及修改OnCommand Workflow Automation 「Active Directory群組」設定。

視Active Directory群組權限和角色而定、您可能無法存取Active Directory群組視窗。不過、您可以選取\*設定\*來 編輯Active Directory群組的設定、然後在\*管理\*下按一下\* Active Directory群組\*。

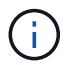

可供您編輯的欄位取決於Active Directory群組權限。

• 群組名稱

顯示Active Directory群組的群組名稱。

• 角色

顯示使用者帳戶的指派角色。

顯示指派給Active Directory群組的下列其中一個群組角色:

◦ 來賓

此群組只能檢視工作流程執行狀態、或收到工作流程執行狀態變更通知。

◦ 營運者

此群組可預覽及執行提供群組存取權的工作流程。

◦ 核准人

此群組可預覽、執行、核准及拒絕提供群組存取權的工作流程。

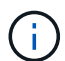

您必須提供核准者的電子郵件ID、以及要通知核准者的工作流程狀態。如果有多位核准 者、您可以在\*電子郵件\*欄位中提供群組電子郵件ID。

◦ 架構設計師

此群組擁有建立工作流程的完整存取權、但受到限制、無法修改全域WFA伺服器設定。

◦ 管理

此群組可完整存取WFA伺服器。

您必須至少設定一個管理群組。

• 電子郵件

指定在選取「通知開啟」選項時、要傳送通知的Active Directory群組電子郵件。

• 通知於

可讓您選擇在該Active Directory群組觸發的工作流程執行期間、何時應以電子郵件通知Active Directory群 組。您可以選擇下列選項的任意組合:

- 工作流程執行已開始:工作流程執行開始時通知使用者。
- 工作流程執行失敗/部分成功:在工作流程執行失敗或工作流程成功執行時通知使用者、即使有一或多個 步驟失敗。

執行完成的原因是失敗的步驟已設定為即使步驟失敗、仍可繼續執行工作流程。

- 工作流程執行成功完成:工作流程執行成功時通知使用者。
- 工作流程執行等待核准:視WFA組態設定而定、如果工作流程執行等待操作員或架構設計師使用者核 准、則會通知使用者。

#### 命令按鈕

• 儲存

儲存組態設定並關閉對話方塊。

• 取消

取消變更(如果有)、然後關閉對話方塊。

#### 核准入口網站視窗

「核准入口網站」視窗可讓您核准或拒絕工作流程。

您可以從電子郵件通知中提供的連結登入「核准入口網站」視窗、以核准工作流程。

• \*返回WFA \*

從「核准入口網站」視窗返回WFA應用程式。

#### 核准入口網站

• 輸入意見

可讓您輸入意見以核准或拒絕工作流程。

命令按鈕

• 核准與恢復

可讓您核准恢復工作流程的工作流程。

• 拒絕與中止

可讓您拒絕中止工作流程的工作流程。

## 資料來源視窗

「資料來源」視窗可讓您檢視、編輯及刪除現有的資料來源、建立新的資料來源、以及取 得資料來源。您可以選取\*設定\*來存取此視窗、然後在\*設定\*下按一下\*資料來源\*。

資料來源是唯讀的資料結構、其中包含特定資料庫資料來源的來源資訊。必須先定義資料來源、才能輪詢環境。 例如、資料來源可以是OnCommand 包含儲存環境相關資訊的「VMware Unified Manager資料庫」、也可以是 包含資料中心相關資訊的VMware資料庫。

- 資料來源表格
- 歷史記錄表
- 工具列

資料來源表格

「資料來源」表格會列出現有的資料來源。您可以使用各欄可用的篩選和排序功能、以及重新排列欄順序、來自 訂表格顯示。

- ? 啟用或停用整個表格的篩選。如果停用篩選功能、圖示上會出現紅色的「x」。
- •按兩下 ? 清除並重設篩選選項。
- T 在每個欄標題上、您都可以根據欄的內容進行篩選。按一下 T 欄中的可讓您篩選下拉式清單或所有可用 項目的特定項目。
- 按一下欄標題、即可切換遞增或遞減排序順序。您可以使用排序箭頭來識別套用的排序順序(▲ 用於遞增和 ▼降序)。
- 若要重新排列欄位的位置、您可以拖放欄位、以任何所需的順序排列欄位。不過、您無法隱藏或刪除這些 欄。
- 按一下「\*搜尋\*篩選」文字方塊、即可搜尋特定內容。此外、您也可以使用支援的運算子來搜尋適用的欄類 型、字母或數字。

下表列出了「資料來源」表格中「字母」和「數字」欄的支援運算子、可從「\*搜尋\*篩選」文字方塊取得。

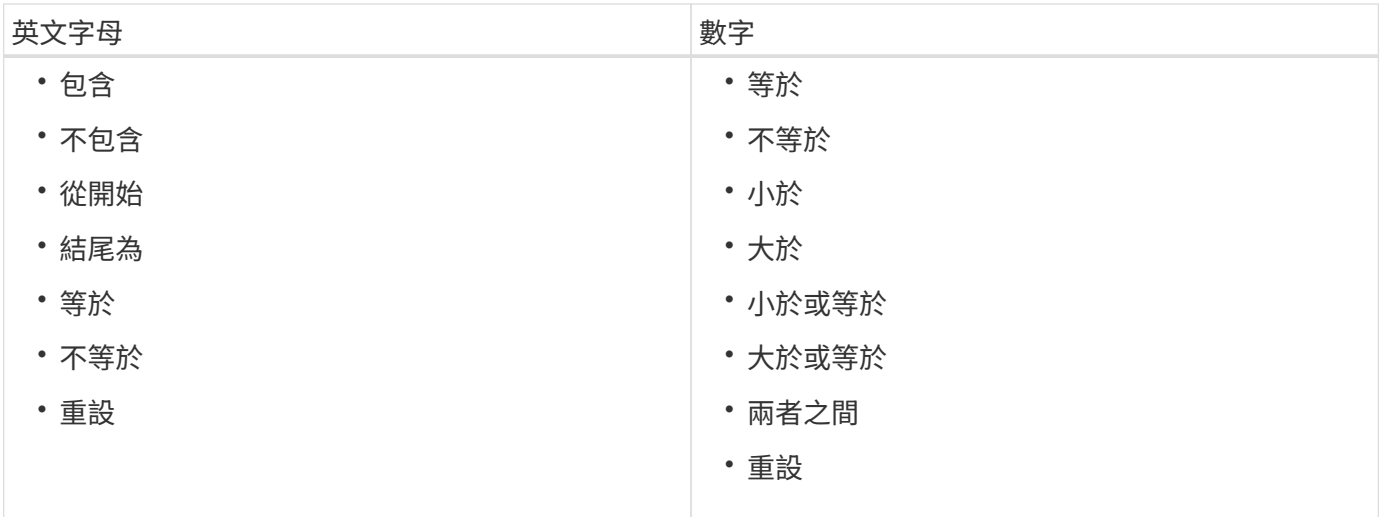

「資料來源」表格包含下列欄位:

• 名稱

顯示資料來源的名稱。

• 資料來源類型

顯示資料來源類型。

• 主機名稱

顯示資料來源的主機名稱或IP位址。

• 方案

顯示與資料來源相關的快取配置。例如、VM快取配置包含與虛擬環境相關的資料、例如虛擬機器、主機和 資料存放區。相關方案資訊可從資料來源取得。

• 時間間隔(分鐘)

顯示資料來源兩次連續擷取之間的時間間隔(以分鐘為單位)。

• 開始時間

顯示開始資料擷取程序的日期和時間。

按一下「\*搜尋\*篩選」文字方塊中的行事曆圖示、即可搜尋具有特定開始日期的資料來源。

• 持續時間(秒)

顯示處理上次從資料來源擷取資料所需的時間(以秒為單位)。

• 狀態

**顯示目前資料擷取程序(若有)或上次資料擷取程序的狀態。狀態選項包括:** 

- 全部
- 正在中止
- 已取消
- 已完成
- 失敗
- No擷 取
- 過時
- 擱置中
- 執行中
- 已排程
- 訊息

當資料擷取程序遇到錯誤並停止時、會顯示錯誤訊息。

#### 歷史記錄表

「歷程記錄」表格會在標題中顯示「資料來源」表格中選取的資料來源名稱、並列出所選資料來源的每個資料擷 取程序詳細資料。流程清單會隨著資料擷取程序的執行而動態更新。您可以使用各欄可用的篩選和排序功能、以 及重新排列欄順序、來自訂表格顯示。

- P 啟用或停用整個表格的篩選。如果停用篩選功能、圖示上會出現紅色的「x」。
- •按兩下 ? 清除並重設篩選選項。
- T 在每個欄標題上、您都可以根據欄的內容進行篩選。按一下 T 欄中的可讓您篩選下拉式清單或所有可用 項目的特定項目。
- 按一下欄標題、即可切換遞增或遞減排序順序。您可以使用排序箭頭來識別套用的排序順序(▲ 用於遞增和 降序)。
- 若要重新排列欄位的位置、您可以拖放欄位、以任何所需的順序排列欄位。不過、您無法隱藏或刪除這些 欄。
- 按一下「\*搜尋\*篩選」文字方塊、即可搜尋特定內容。此外、您也可以使用支援的運算子來搜尋適用的欄類 型、字母或數字。

下表列出「歷程記錄」表格中字母與數字欄的支援運算子、可從\*搜尋\*篩選文字方塊取得。

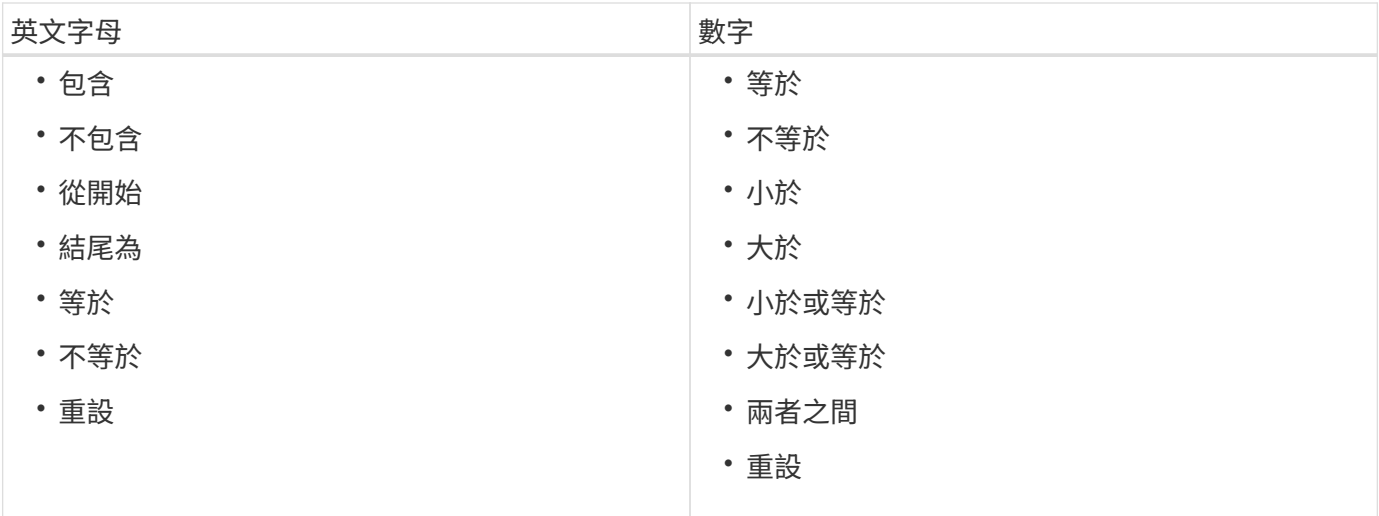

「歷程記錄」表格包含下列欄位:

• 識別碼

顯示資料擷取程序的識別碼。

識別碼是唯一的、會在伺服器啟動資料擷取程序時指派。

• 開始時間

顯示開始資料擷取程序的日期和時間。

按一下「\*搜尋\*篩選」文字方塊中的行事曆圖示、即可搜尋在特定日期開始的資料擷取程序。

• 持續時間(秒)

顯示上次從資料來源擷取程序的時間長度(以秒為單位)。

• 計畫性收購

顯示資料擷取程序的排程日期和時間。

按一下「\*搜尋\*篩選」文字方塊中的行事曆圖示、即可搜尋排定在特定日期進行的資料擷取。

• 排程類型

顯示排程類型。排程類型包括下列項目:

- 全部
- 立即
- 重複發生
- 不明
- 狀態

顯示目前資料擷取程序(若有)或上次資料擷取程序的狀態。狀態選項包括:

- 全部
- 正在中止
- 已取消
- 已完成
- 失敗
- 過時
- 擱置中
- 執行中
- 已排程
- No擷 取
- 訊息

顯示一則訊息、說明在資料擷取程序期間、程序停止且無法繼續時發生的錯誤。

#### 工具列

工具列位於資料來源表格的欄標題上方。您可以使用工具列中的圖示來執行各種動作。您也可以使用視窗中的滑 鼠右鍵功能表來執行這些動作。

• • (新版)

開啟「新增資料來源」對話方塊、可讓您新增資料來源。

• (編輯)

開啟「編輯資料來源」對話方塊、可讓您編輯選取的資料來源。

• • (刪除)

開啟「刪除資料來源」確認對話方塊、可讓您刪除選取的資料來源。

• • • (立即取得)

啟動所選資料來源的擷取程序。

• • (重設方案)

開啟「重設方案」確認對話方塊。此對話方塊可讓您重設所選配置的快取儲存區。快取會在下次資料擷取程 序中重設。

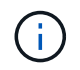

重設程序會刪除所有快取資料、包括所有資料表。整個快取是從下一個資料擷取程序開始建 置的。

### 「新增資料來源」對話方塊

「新增資料來源」對話方塊可讓您新增資料來源。

資料來源組態內容

• 名稱

可讓您指定資料來源的名稱。

• 資料來源類型

可讓您選取資料來源類型、例如OnCommand 、《支援統一化管理程式》- 6.0(MySQL)。

當您選取資料來源類型時、連接埠、配置、使用者名稱、密碼、 時間間隔(分鐘)和逾時(秒)欄位會填入 資料。

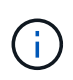

如果您想OnCommand Workflow Automation 要從OnCommand 某部《統一化管理程式》伺 服器執行「資料保護」(WFA)工作流程、您必須在OnCommand 《統一化管理程式》伺服 器中設定WFA。

如需詳細資訊、請參閱\_ OnCommand 《》統一化管理器線上說明。

• 主機名稱

可讓您指定資料來源的主機名稱或IP位址(IPv4或IPv6)。

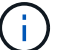

不支援IPv6位址的《支援統一化管理程式資料來源類型:OnCommand

• 連接埠

顯示所選資料來源類型的相關連接埠號碼(如果有)。

您可以變更預設連接埠、並為資料來源指定不同的連接埠。

• 方案

顯示與所選資料來源類型相關的配置、例如OnCommand 「cm\_storage」for the 32 Unified Manager - 6.0 (MySQL)。

無法修改此屬性。

• 使用者名稱

顯示所選資料來源類型的相關使用者名稱(若有)。

您必須為此資料來源指定適當的使用者名稱、才能覆寫預設的使用者名稱:

- 對於6.0之前的版本、您必須輸入使用者名稱、以便在執行ocsetup時覆寫預設認證。OnCommand
- 對於更新版本的《統一化管理程式》(NetApp)6.0、您必須輸入您在《統一化管理程式》伺服器上建 立的資料庫使用者帳戶使用者名稱。OnCommand OnCommand

◦ 在Performance Advisor中、您必須輸入OnCommand 角色最低為GlobalRead的使用者名稱。

• 密碼

可讓您指定所選資料來源類型的密碼。

您必須指定密碼、以覆寫此資料來源使用者名稱的預設密碼:

- 對於6.0之前的版本、您必須輸入密碼、以便在執行ocsetup時覆寫預設認證。OnCommand
- 若為OnCommand 更新版本的版、您必須輸入您在OnCommand NetApp Unified Manager伺服器上建立 的資料庫使用者帳戶密碼。
- 若為Performance Advisor、您必須輸入OnCommand 角色最低為GlobalRead的RealUnified Manager使 用者密碼。

• 資料庫

• 時間間隔(分鐘)

可讓您按一下值、然後使用向上和向下箭頭選取時間間隔(以分鐘為單位)。

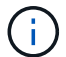

如果時間間隔設為零(0)、則會停用自動取樣。

資料取樣的預設時間間隔為:

- 指令碼型資料來源類型:1440(效能與虛電路)
- SQL型資料來源類型:30(cm\_storage、storage和cm\_Performance)
- 請參閱設定說明指南

開啟「設定指示指南」對話方塊、可讓您指定設定資料來源的指示。

### 命令按鈕

• 儲存

儲存組態設定並關閉對話方塊。

• 取消

取消變更(如果有)、然後關閉對話方塊。

編輯資料來源對話方塊

「編輯資料來源」對話方塊可讓您修改現有的資料來源。

資料來源組態內容

• 名稱

可讓您修改資料來源的名稱。

• 資料來源類型

顯示資料來源的資料來源類型。您無法修改此欄位。

• 主機名稱

可讓您指定資料來源的主機名稱或IP位址(IPv4或IPv6)。

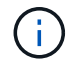

不支援IPv6位址的《支援統一化管理程式資料來源類型:OnCommand

• 連接埠

顯示所選資料來源類型的相關連接埠號碼(如果有)。您可以變更資料來源的預設連接埠號碼。

• 方案

顯示與所選資料來源類型相關的配置、例如Unified Manager - 6.0 (MySQL) 的\_cm\_storage。

您無法修改此屬性。

• 使用者名稱

顯示所選資料來源類型的相關使用者名稱(若有)。

您必須為此資料來源指定適當的使用者名稱、才能覆寫預設的使用者名稱:

- 對於6.0之前的Unified Manager版本、您必須輸入在執行ocsetup時、用來覆寫預設認證的使用者名稱。
- 對於Unified Manager 6.0及更新版本、您必須輸入您在Unified Manager伺服器上建立的資料庫使用者帳 戶使用者名稱。
- 在Performance Advisor中、您必須輸入OnCommand 角色最低為GlobalRead的使用者名稱。
- 密碼

可讓您指定所選資料來源類型的密碼。

您必須指定密碼、以覆寫此資料來源使用者名稱的預設密碼:

- 對於6.0之前的Unified Manager版本、您必須輸入密碼、以便在執行ocsetup時覆寫預設認證。
- 對於Unified Manager 6.0及更新版本、您必須輸入您在伺服器上建立的資料庫使用者帳戶密碼。
- 對於Performance Advisor、您必須輸入Unified Manager使用者的密碼、且其角色下限為GlobalRead。
- 資料庫

顯示所選資料來源類型的相關資料庫名稱(若有)。

• 時間間隔(分鐘)

可讓您按一下值、然後使用向上和向下箭頭選取時間間隔(以分鐘為單位)。

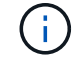

如果時間間隔設為零(0)、則會停用自動取樣。

資料取樣的預設時間間隔為:

- 指令碼型資料來源類型:1440(效能與虛電路)
- SQL型資料來源類型:30(cm\_storage、storage和cm\_Performance)
- 請參閱設定說明指南

開啟「設定指示指南」對話方塊、其中概述設定資料來源的步驟。

#### 命令按鈕

• 重設方案

開啟「重設方案」確認對話方塊。此對話方塊可讓您重設所選配置的快取儲存區、此儲存區會在下一次擷取 資料時發生。

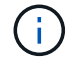

重設程序會刪除所有快取資料、包括所有資料表。整個快取是從下一次擷取資料開始建置 的。

• 儲存

儲存組態設定並關閉對話方塊。

• 取消

取消變更(如果有)、然後關閉對話方塊。

## 認證資料視窗

「認證資料」視窗可讓您檢視、建立、編輯及刪除認證資料。您可以選取\*設定\*>\*設定\*>\* 認證\*來存取此視窗。

認證是儲存在目標系統(伺服器或控制器)上的資訊(例如IP位址或主機名稱、使用者名稱和密碼)、用於連線 至該特定系統並執行命令。

- 認證資料表
- 工具列

### 認證資料表

「認證資料」視窗會以表格格式顯示現有的認證資料。您可以使用各欄可用的篩選和排序功能、以及重新排列欄 順序、來自訂表格顯示。

- ? 啟用或停用整個表格的篩選。如果停用篩選功能、圖示上會出現紅色的「x」。
- •按兩下 ? 清除並重設篩選選項。
- Г 在每個欄標題上、您都可以根據欄的內容進行篩選。按一下 Г 欄中的可讓您篩選下拉式清單或所有可用 項目的特定項目。
- 按一下欄標題、即可切換遞增或遞減排序順序。您可以使用排序箭頭來識別套用的排序順序(▲ 用於遞增和 ▼降序)。
- 若要重新排列欄位的位置、您可以拖放欄位、以任何所需的順序排列欄位。不過、您無法隱藏或刪除這些 欄。
- 按一下「\*搜尋\*篩選」文字方塊、即可搜尋特定內容。此外、您也可以使用支援的運算子來搜尋適用的欄類 型、字母或數字。

下表列出「認證資料」表格中「字母」和「數字」欄的支援運算子、可從「\*搜尋\*篩選」文字方塊取得。

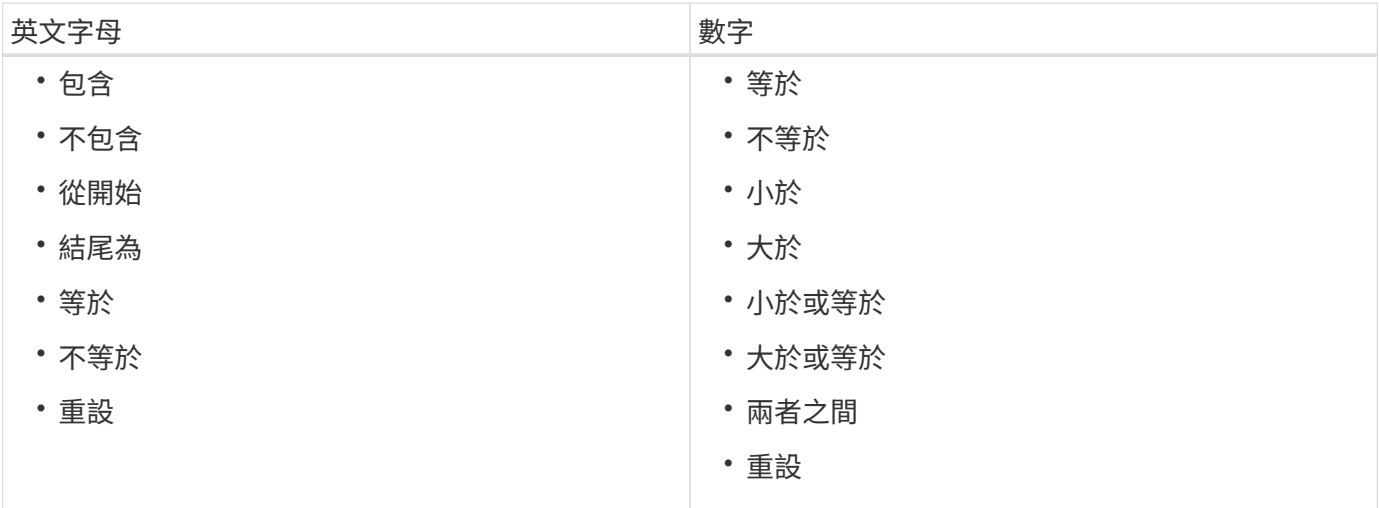

認證表格包含下列欄位:

• 類型

顯示認證資料類型。

• 名稱**/IP**位址

顯示認證的IP位址。

• 主機名稱

顯示認證的主機名稱。

• 登入

顯示與認證資料相關的使用者名稱。

• 符合

顯示認證資料的相符類型。配對類型如下:

- 精確:定義特定IP位址或主機名稱的認證資料
- 模式:定義整個子網路或IP範圍或主機名稱範圍的認證資料

Pattern是用於匹配字符串的正則表達式(例如,"10.10.10.**"**與範圍從**10.10.10.0**到**10.10.10.255**的任 何**IP**地址相匹配),而**"host**"與以字串"host"開頭的主機名相匹配。

## 工具列

工具列位於欄標題上方。您可以使用工具列中的圖示來執行各種動作。您也可以從視窗中的滑鼠右鍵功能表存取 這些動作。

• (測試連線能力)

開啟「測試連線能力」對話方塊、可讓您測試認證資料。

• • (新版)

開啟「新增認證」對話方塊、可讓您建立新的認證資料。

• • (編輯)

開啟「編輯認證」對話方塊、可讓您編輯選取的認證資料。

•  $\bullet$  (刪除)

開啟「刪除認證」確認對話方塊、可讓您刪除選取的認證資料。

## 測試連線能力對話方塊

「測試連線能力」對話方塊可讓您測試與認證相關之系統的連線。測試連線作業會觸發搜 尋路徑、然後先尋找完全相符的項目、再尋找模式相符的項目、最後是LDAP服務驗證。

網際網路控制訊息傳輸協定(ICMP)用於在測試連線之前檢查系統是否正在執行。

測試連線參數

• 類型

可讓您從下拉式清單中選取認證類型。

• 名稱**/IP**

可讓您指定認證的主機名稱或IP位址。

命令按鈕

• 測試

開啟與主機名稱或IP位址的連線嘗試。

• 關閉

取消變更(如果有)、然後關閉對話方塊。

## 新認證對話方塊

「新增認證」對話方塊可讓您建立新的認證資料。

#### 認證參數

您可以為新建立的認證設定下列參數:

• 符合

可讓您選取認證的相符類型、以定義特定IP位址或主機名稱、或整個子網路或IP範圍的認證資料。您可以選 取下列其中一個選項:

- 精確:定義特定IP或主機名稱的認證資料
- 模式:定義主機名稱範圍或整個子網路或IP範圍的認證資料

Pattern是用於匹配字串的規則運算式。例如、「10.10.10.」會比對介於**10.10.0**到**10.255**之間的任何 **IP**、而「**host**」則會比對以「host」開頭的所有主機名稱。

• 類型

可讓您從下拉式清單中選取主機類型。

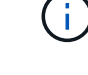

Linux不支援VMware vCenter。

• 名稱**/IP**

可讓您指定認證的主機名稱或IP位址。

• 使用者名稱

可讓您指定認證的使用者名稱。

• 密碼

可讓您為認證所建立的使用者名稱指定密碼。

• 覆寫預設值

可讓您覆寫與所選認證遠端系統類型相關聯的傳輸協定、連接埠和逾時預設值。

預設不會選取此核取方塊。如果您要覆寫預設值、則必須選取此核取方塊。

### 命令按鈕

• 測試

可讓您使用所需的認證登入、以測試與主機或IP位址的連線。

• 儲存

儲存組態設定並關閉對話方塊。

• 取消

取消變更(如果有)、然後關閉對話方塊。

編輯認證對話方塊

「編輯認證」對話方塊可讓您修改現有的認證資料。

認證參數

• 符合

可讓您選取認證的相符類型、以定義特定IP位址或主機名稱、或整個子網路或IP範圍的認證資料。可用選項 包括:

◦ 精確:定義特定的IP位址或主機名稱

- 模式:定義整個子網路或IP範圍
- 類型

可讓您從下拉式清單中選取認證類型。

Linux不支援VMware vCenter。

• 名稱**/IP**

可讓您指定認證的主機名稱或IP位址。

• 使用者名稱

可讓您指定認證的使用者名稱。

• 密碼

可讓您指定使用者名稱的密碼。

• 覆寫預設值

可讓您覆寫與所選認證遠端系統類型相關聯的傳輸協定、連接埠和逾時預設值。

預設不會選取此核取方塊。如果您要覆寫預設值、則必須選取此核取方塊。

傳輸協定表

傳輸協定表會顯示與所選認證為統相關之傳輸協定的連接埠號碼和逾時限制(以秒為單位)。

命令按鈕

• 測試

可讓您使用所需的認證登入、以測試與主機名稱或IP位址的連線。

• 儲存

儲存組態設定並關閉對話方塊。

• 取消

取消變更(如果有)、然後關閉對話方塊。

## 關於對話方塊

「關於」對話方塊會顯示已安裝WFA應用程式目前版本的詳細資料。

**WFA**版本資訊

• 版本

顯示已安裝WFA應用程式的目前版本編號。

版本編號格式如下:「A. B. C」。

「A.B. C」反映\_MAJER.MA輕 度、維護版本編號。

例如:「2.0.0」。

• 系統**ID**

識別WFA系統安裝、以供追蹤AutoSupport 及使用。

這是系統產生的唯一識別碼。

# 入口網站視窗

入口網站視窗會顯示標示為「準備就緒」的工作流程。您可以編輯或執行您擁有授權的工 作流程。您可以按一下入口網站索引標籤來存取此視窗。

### 類別窗格

類別窗格可讓您依類別搜尋工作流程。未指派給任何類別的工作流程列在「無類別」下。類別標題右側會顯示該 類別中的工作流程總數。此數字包括標示為「準備就緒」的工作流程。例如、「DATA Protection(7)」表 示「DATA Protection(DATA保護)」類別中有七個工作流程可供正式作業。

## 方案

「配置」功能表可讓您選取配置。

顯示的配置是根據系統管理員在「顯示配置內容」選項的「設定>\*設定\*>\*工作流程設定\*」下所做的選擇而定。

您可以選取或清除核取方塊、以選取要顯示的配置。此選擇僅對目前工作階段有效。

## 工作流程窗格

標示為「準備就緒」的工作流程會在「工作流程」窗格中顯示為灰色方塊。工作流程方塊包含工作流程名稱和圖 示、表示工作流程支援此模式。您可以按一下工作流程方塊來執行工作流程。

如果您是系統管理員或架構設計師、可以按一下來編輯工作流程 圖示。。 圖示提供工作流程的詳細資 訊。

## 執行時間

「執行」視窗會顯示已提交執行之每個工作流程的執行程序狀態。此視窗可讓您檢視執行 程序的詳細資料、並控制工作流程的執行。您可以選取\*執行\*>\*執行\*來存取此視窗。

- 工作流程表
- 工具列

## 工作流程表

工作流程表會列出提交執行的工作流程。您可以使用各欄可用的篩選和排序功能、以及重新排列欄順序、來自訂 表格顯示。

- P 啟用或停用整個表格的篩選。如果停用篩選功能、圖示上會出現紅色的「x」。
- •按兩下 ? 清除並重設篩選選項。
- $\blacksquare$ 在每個欄標題上、您都可以根據欄的內容進行篩選。按一下  $\blacksquare$ 欄中的可讓您篩選下拉式清單或所有可用 項目的特定項目。
- 按一下欄標題、即可切換遞增或遞減排序順序。您可以使用排序箭頭來識別套用的排序順序(▲ 用於遞增和 ▼降序)。
- 若要重新排列欄位的位置、您可以拖放欄位、以任何所需的順序排列欄位。不過、您無法隱藏或刪除這些 欄。
- 按一下「\*搜尋\*篩選」文字方塊、即可搜尋特定內容。此外、您也可以使用支援的運算子來搜尋適用的欄類 型、字母或數字。

下表概述「工作流程」表格中「\*搜尋\*篩選」文字方塊中所提供之字母與數字欄的支援運算子。

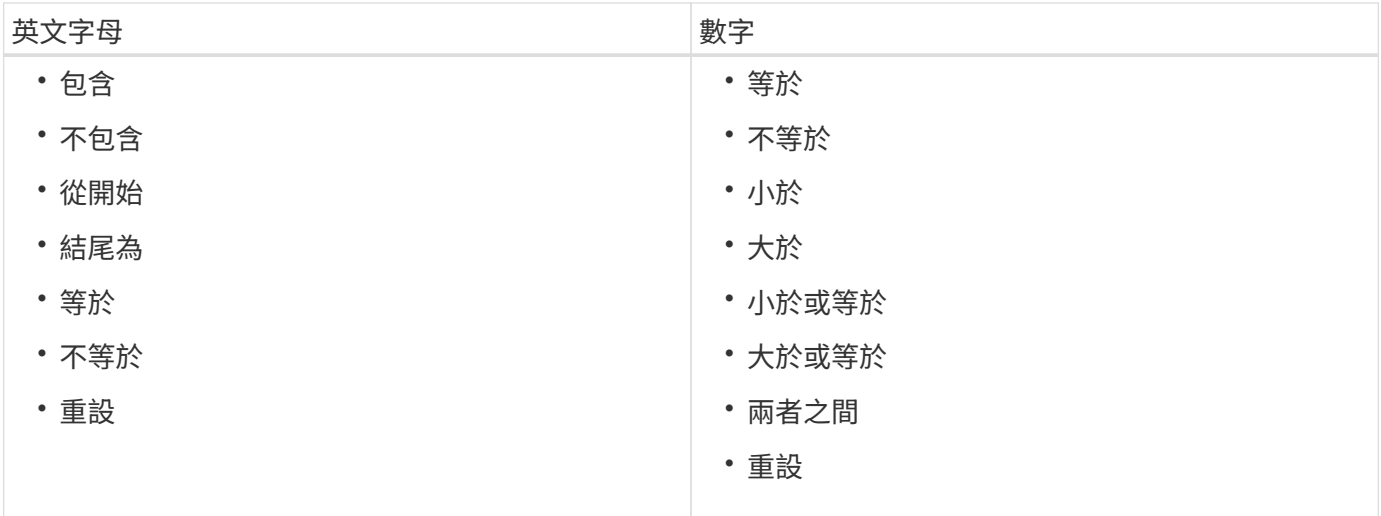

Workflow表格包含下列欄位:

• 工作號碼

顯示工作的識別碼。

工作識別碼是唯一的、會在伺服器啟動工作時指派。

• 名稱

顯示工作流程名稱。

• 開始時間

顯示工作流程開始的日期和時間。

按一下「搜尋篩選」文字方塊中的行事曆圖示、即可搜尋具有特定開始日期的工作流程。

• 結束時間

顯示工作流程結束的日期和時間。

按一下「搜尋篩選」文字方塊中的行事曆圖示、即可搜尋具有特定結束日期的工作流程。

• 狀態

顯示工作的執行狀態。狀態可以是下列其中一項:

◦ 失敗

表示工作流程在執行期間失敗。根據自執行工作流程以來所經過的時間、您可以從失敗的命令恢復工作 流程。

◦ 執行中

表示工作流程正在執行中。工作流程會執行在規劃階段中建立的計畫、而此階段會在任何其他執行之前 執行。

◦ 成功

表示工作流程已成功執行。

◦ 已取消

表示使用者已取消工作流程。

◦ 正在等待核准

表示核准點是工作流程的一部分。在指定使用者核准工作流程執行之前、工作流程仍會保持此狀態。

◦ 已排程

表示工作流程的規劃已完成、工作流程已排定執行。

◦ 正在中止

表示工作流程正在中止。中止的工作流程不會繼續執行;先前完成的工作流程部分仍會保持完成狀態。

◦ 過時

表示已排程的工作流程尚未在每個排程的指定時間內執行。

◦ 規劃

指出工作流程設計的解決方案、所有資源的位置、設計可行性驗證、以及執行計畫的擬定。規劃可以是 獨立的行動、設計驗證的一部分、或是執行的一部分、因為每次執行都是從全新的規劃開始。

◦ 擱置中

表示工作流程位於規劃佇列中。這是內部狀態。系統會擷取工作流程、以便從此狀態進行規劃。

◦ 部分成功

表示雖然工作流程已成功執行、但仍有一或多個步驟失敗。執行作業是因為已設定失敗步驟、即使步驟 失敗、工作流程仍會繼續執行。

• 已完成

顯示所選工作流程已完成的步驟總數。

• 提交者

顯示提交工作流程之使用者的使用者名稱。

• 提交日期

顯示提交工作流程的日期和時間。

按一下「搜尋篩選」文字方塊中的行事曆圖示、即可搜尋日期特定提交的工作流程。

• 執行意見

顯示為工作流程執行所指定的註解。

• 排程時間

顯示工作流程執行的排程日期和時間。

按一下「搜尋篩選」文字方塊中的行事曆圖示、即可搜尋排定日期特定的工作流程。在欄上套用篩選器以在 稍後日期檢視工作時、可能會顯示「工作#零」的工作。這表示工作尚未建立、將於排程時間建立。

• 週期性**ID**

顯示週期性排程的識別碼。

• 排程名稱

顯示排程名稱。

• 上次狀態變更

顯示狀態變更的時間。

按一下「搜尋篩選」文字方塊中的行事曆圖示、即可搜尋具有特定上次狀態變更日期的工作流程。

• 核准點意見

表示在執行工作流程期間、在最後核准點(若適用)顯示給使用者的訊息。

工具列

工具列位於欄標題上方。您可以使用工具列中的圖示來執行各種動作。您也可以從視窗中的滑鼠右鍵功能表存取 這些動作。

• 2 (詳細資料)

開啟所選工作流程的「監控」視窗、其中包含下列索引標籤、以取得工作流程的詳細資訊:

◦ 流程

- 執行計畫
- 使用者輸入
- 傳回參數
- 歷程記錄您也可以按兩下表格中的項目、以開啟「監控」視窗來檢視詳細資訊。
- 2 (中止)

停止執行程序不再繼續。此選項適用於執行模式的工作流程。

• ■ (重新排程)

開啟重新排程工作流程對話方塊、可讓您變更工作流程的執行時間。此選項會針對處於排程狀態的工作流程 啟用。

• ● (恢復)

開啟「恢復工作流程」對話方塊、可讓您在修改環境問題(例如、陣列的認證錯誤、遺失授權或陣列當機) 之後、繼續執行工作流程。此選項會針對處於「失敗」狀態的工作流程啟用。

• 2 (核准及恢復)

可讓您核准工作流程的執行、並繼續執行程序。此選項適用於處於「等待核准」狀態的工作流程。

• 2 (拒絕與中止)

可讓您拒絕工作流程的執行、並停止執行程序。此選項適用於處於「等待核准」狀態的工作流程。

• <mark>••</mark> (乾淨保留)

可讓您從本機快取清除工作流程的資源保留。只有排程、失敗和部分成功的工作流程才可使用乾淨預約。您 無法在清空後繼續保留。

•  $\Omega$  (重新整理)

重新整理工作流程清單。視圖會自動重新整理。按一下即可切換自動重新整理  $\alpha$  在狀態列中。

## 重複執行時間

「週期性執行」視窗可讓您暫停、繼續或刪除與工作流程相關的週期性執行。重複執行的 工作流程會以指定頻率重複執行。您可以選取\*執行\*>\*重複執行\*來存取此視窗。

## 重複執行表格

「週期性排程」表會以表格格式列出與工作流程相關的現有週期性排程。您可以使用各欄可用的篩選和排序功 能、以及重新排列欄順序、來自訂表格顯示。

- ? 啟用或停用整個表格的篩選。如果停用篩選功能、圖示上會出現紅色的「x」。
- •按兩下 ? 清除並重設篩選選項。
- ▼ 在每個欄標題上、您都可以根據欄的內容進行篩選。按一下 ▼ 欄中的可讓您篩選下拉式清單或所有可用 項目的特定項目。
- 按一下欄標題、即可切換遞增或遞減排序順序。您可以使用排序箭頭來識別套用的排序順序(▲ 用於遞增和 ▼降序)。
- 若要重新排列欄位的位置、您可以拖放欄位、以任何所需的順序排列欄位。不過、您無法隱藏或刪除這些 欄。
- 按一下「\*搜尋\*篩選」文字方塊、即可搜尋特定內容。此外、您也可以使用支援的運算子來搜尋適用的欄類 型、字母或數字。

下表概述了「週期性執行」表格中「\*搜尋\*篩選」文字方塊中所提供的字母和數字欄位支援運算子。

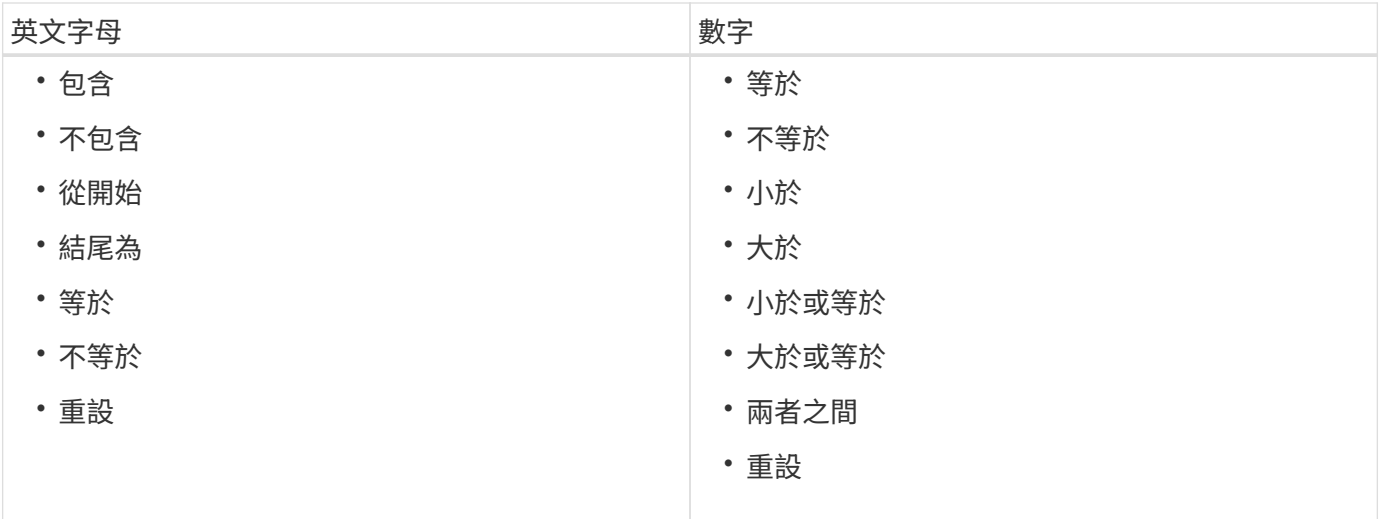

「週期性排程」表格包含下列欄位:

• 識別碼

顯示排程的識別碼。

• 工作流程名稱

顯示工作流程名稱。

• 使用者輸入

顯示與工作流程相關的使用者輸入名稱和值。

• 排程

顯示與工作流程相關的排程名稱。

• 狀態

顯示排程的狀態。可能的值包括Active(作用中)和Suspended(暫停)。

• 下一個執行日期

顯示下次執行與排程相關之工作流程的日期和時間。

您可以在「\*搜尋\*篩選器」文字方塊中輸入執行日期和時間、以搜尋排程。

• 更新於

顯示更新工作流程與排程關聯的日期和時間。

按一下「\*搜尋\*篩選」文字方塊中的行事曆圖示、即可在特定日期搜尋週期性排程。

• 更新者

顯示修改工作流程與排程關聯的使用者名稱。

## 工具列

工具列位於欄標題上方。您可以使用工具列中的圖示來執行各種動作。您也可以從視窗中的滑鼠右鍵功能表存取 這些動作。

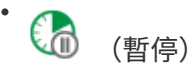

開啟「暫停循環執行」對話方塊、可讓您暫停執行作用中的工作流程。

• ● (恢復)

繼續執行暫停的工作流程。

• • (刪除)

開啟「刪除重複執行確認」對話方塊、可讓您刪除選取的排程。

# 保留時間

「保留」視窗會顯示標示為保留的每個工作流程、並可讓您管理保留。您可以選取\*執 行\*>\*保留\*來存取此視窗。

保留有助於確保在執行特定排程工作流程時、所選資源可用於該工作流程。

### 保留表

「保留」表會列出提交以供保留的工作流程。您可以使用各欄可用的篩選和排序功能、以及重新排列欄順序、來 自訂表格顯示。

- ア 啟用或停用整個表格的篩選。如果停用篩選功能、圖示上會出現紅色的「x」。
- •按兩下 ? 清除並重設篩選選項。
- Г在每個欄標題上、您都可以根據欄的內容進行篩選。按一下 Г 欄中的可讓您篩選下拉式清單或所有可用 項目的特定項目。
- 按一下欄標題、即可切換遞增或遞減排序順序。您可以使用排序箭頭來識別套用的排序順序(▲ 用於遞增和 降序)。
- 若要重新排列欄位的位置、您可以拖放欄位、以任何所需的順序排列欄位。不過、您無法隱藏或刪除這些 欄。
- 按一下「\*搜尋\*篩選」文字方塊、即可搜尋特定內容。此外、您也可以使用支援的運算子來搜尋適用的欄類 型、字母或數字。

下表列出保留表格中字母與數字欄的支援運算子、可從\*搜尋\*篩選文字方塊取得。

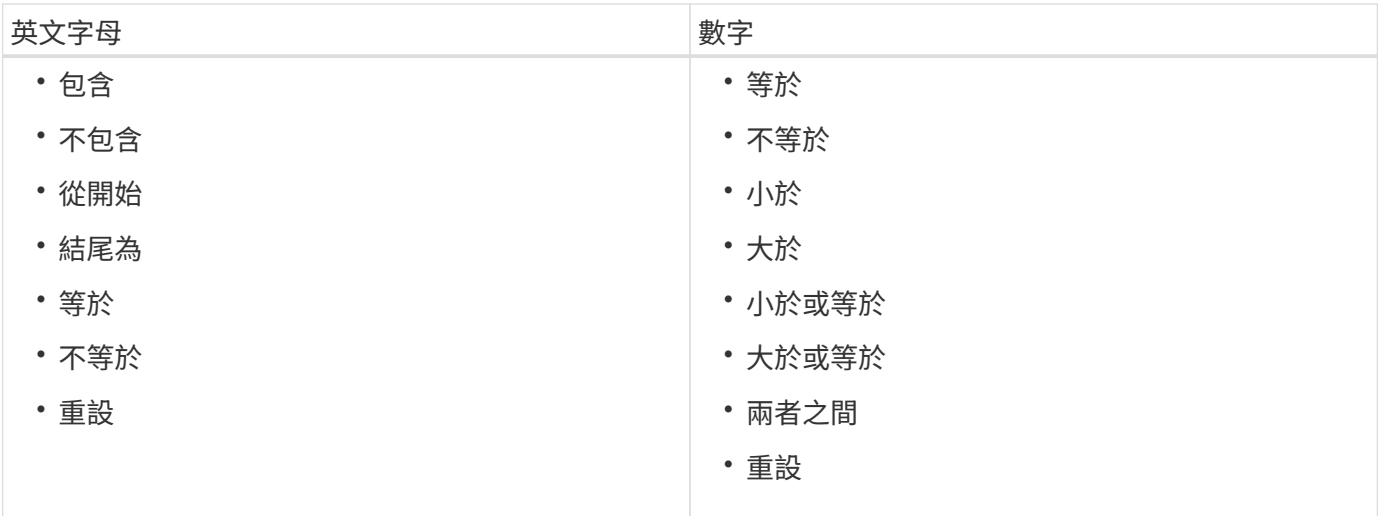

「保留」表格包含下列欄位:

• 工作號碼

顯示工作的識別碼。

工作識別碼是唯一的、會在伺服器啟動工作時指派。

• 工作流程

顯示工作流程名稱。

• 執行時間

顯示排程執行工作或執行工作的時間。

按一下「\*搜尋\*篩選」文字方塊中的行事曆圖示、即可搜尋特定的執行日期。

• 預約時間

顯示工作排程的時間、亦即建立保留的時間。

按一下「\*搜尋\*篩選」文字方塊中的行事曆圖示、即可搜尋特定的預約日期。

• 命令名稱

顯示已進行保留的命令。例如、對於執行「Create Volume myVolume of size 20MB」命令的工作流程、會 顯示Create Volume (建立Volume myVolume大小20MB)。

• 保留

顯示保留的說明、該保留是從命令的字串表示法產生的。

• 工作流程狀態

顯示工作流程執行工作的狀態。狀態選項如下:

- 全部
- 失敗
- 執行中
- 成功
- 已取消
- 正在等待核准
- 已排程
- 正在中止
- 過時
- 規劃
- 擱置中
- 部分成功
- 快取已更新

顯示保留是否已驗證並反映在快取資料中(是或否)。此快取更新是由資料擷取程序執行。

• 上次錯誤

顯示模擬保留時產生的錯誤訊息。

## 工具列

工具列位於欄標題上方。您可以使用工具列中的圖示來執行各種動作。您也可以從視窗中的滑鼠右鍵功能表存取 這些動作。

• • (刪除)

開啟「刪除預約」確認對話方塊、可讓您刪除所選的預約。

•  $\mathbf{C}$  (重新整理)

重新整理「保留」表格的內容。

## 排程時間

「排程」視窗可讓您建立、編輯及刪除工作流程的排程。您可以排程在特定日期和時間執 行工作流程。您可以選取\*執行\*>\*排程\*來存取此視窗。

### 排程表

「排程」表會以表格格式列出目前的工作流程執行排程。您可以使用各欄可用的篩選和排序功能、以及重新排列 欄順序、來自訂表格顯示。

- ? 啟用或停用整個表格的篩選。如果停用篩選功能、圖示上會出現紅色的「x」。
- •按兩下 ? 清除並重設篩選選項。
- Г 在每個欄標題上、您都可以根據欄的內容進行篩選。按一下 Г 欄中的可讓您篩選下拉式清單或所有可用 項目的特定項目。
- 按一下欄標題、即可切換遞增或遞減排序順序。您可以使用排序箭頭來識別套用的排序順序(▲ 用於遞增和 降序)。
- 若要重新排列欄位的位置、您可以拖放欄位、以任何所需的順序排列欄位。不過、您無法隱藏或刪除這些 欄。
- 按一下「\*搜尋\*篩選」文字方塊、即可搜尋特定內容。此外、您也可以使用支援的運算子來搜尋適用的欄類 型、字母或數字。

下表列出「排程」表格中「字母」和「數字」欄的支援運算子、可從「搜尋」篩選文字方塊取得。

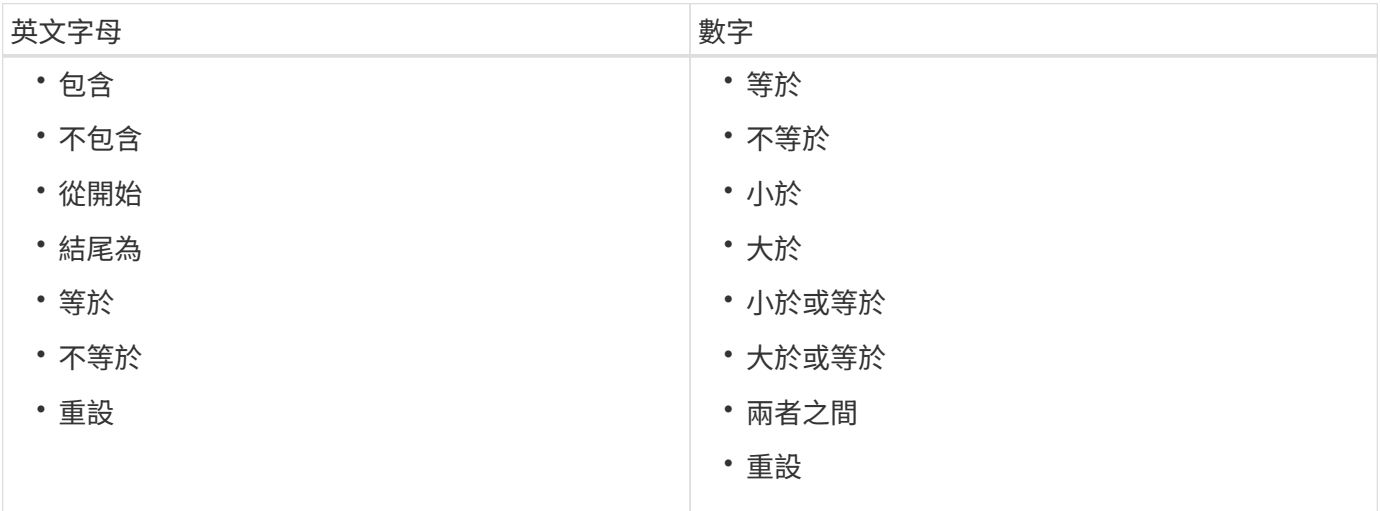

「排程」表格包含下列欄位:

• 識別碼

顯示排程的識別碼。

• 名稱

顯示排程名稱。

• 說明

顯示排程的說明。

• 關聯計數

顯示與排程相關的工作流程數目。

• 更新於

顯示修改排程的日期和時間。

按一下「\*搜尋\*篩選」文字方塊中的行事曆圖示、即可搜尋特定日期更新的排程。

• 更新者

顯示修改排程的使用者名稱。

工具列

工具列位於欄標題上方。您可以使用工具列中的圖示來執行各種動作。您也可以從視窗中的滑鼠右鍵功能表存取 這些動作。

• • (新版)

開啟「新排程」對話方塊、可讓您新增排程。

• (編輯)

開啟「編輯排程」對話方塊、可讓您編輯選取的排程。

• • (刪除)

開啟「刪除排程」確認對話方塊、可讓您刪除選取的排程。

新排程對話方塊

您可以使用"新增排程"對話方塊來建立任何工作流程的新排程,以便在指定的頻率上執行工 作流程。例如、您可以排程每週一執行的工作流程。

新的排程組態內容

• 名稱

可讓您指定排程的名稱。

• 說明

可讓您輸入排程的說明。

• 頻率

可讓您指定必須執行與排程相關之工作流程的頻率。預設會選取「每小時」選項。頻率可以是每小時、每 天、每週或每月。

例如、如果您想要在每週二上午9點執行工作流程、則必須選取每週選項、並輸入時間為9:00、星期二。指 定時間時必須使用分號。

支援24小時時間格式。輸入的資料將以伺服器時間為準。

命令按鈕

• 確定

儲存組態設定並關閉對話方塊。

• 取消

取消變更(如果有)、然後關閉對話方塊。

## 工作流程視窗

「工作流程」視窗會依字母順序顯示所有可用的工作流程。您可以選取\* Designer **>** WorkWorkWorkflow\*來存取此視窗。

視您的角色和帳戶權限而定、可能不會顯示此視窗。

- 工作流程表
- 工具列

## 工作流程表

工作流程表會列出可用的工作流程。您可以使用各欄可用的篩選和排序功能、以及重新排列欄順序、來自訂表格 顯示。

- ? 啟用或停用整個表格的篩選。如果停用篩選功能、圖示上會出現紅色的「x」。
- •按兩下 ? 清除並重設篩選選項。
- ▼在每個欄標題上、您都可以根據欄的內容進行篩選。按一下 ▼ 欄中的可讓您篩選下拉式清單或所有可用 項目的特定項目。
- 按一下欄標題、即可切換遞增或遞減排序順序。您可以使用排序箭頭來識別套用的排序順序(▲ 用於遞增和 ▼降序)。
- 若要重新排列欄位的位置、您可以拖放欄位、以任何所需的順序排列欄位。不過、您無法隱藏或刪除這些 欄。
- 按一下「\*搜尋\*篩選」文字方塊、即可搜尋特定內容。此外、您也可以使用支援的運算子來搜尋適用的欄類 型、字母或數字。

「工作流程」表格包含下列欄位:

• 認證

指出工作流程是使用者建立的(無圖示、空白儲存格)、PS(إضراء )、社群( )、使用者鎖定( 品 )、 或NetApp認證的(<mark>11</mark>)。

您可以從篩選清單中選取所需的選項核取方塊、以搜尋工作流程。

• 名稱

顯示工作流程名稱。

您可以在「\*搜尋\*篩選」文字方塊中輸入工作流程名稱來搜尋工作流程。

• 方案

顯示與工作流程相關的配置。方案代表系統的資料模型。例如、某個虛擬機器配置包含與虛擬環境相關的資 料、例如虛擬機器、主機和資料存放區。

您可以在「\*搜尋\*篩選器」文字方塊中輸入工作流程的其中一個配置來搜尋工作流程。

• 實體版本

以\_MAJER.MAYERVERY.VER修訂\_格式顯示物件的版本編號、例如1.1.0。

您可以在「\*搜尋\*篩選」文字方塊中輸入版本編號、以搜尋工作流程。

• 說明

顯示工作流程的說明。

您可以在「\*搜尋\*篩選」文字方塊中輸入工作流程的說明來搜尋工作流程。

• 作業系統相容性

指出工作流程是否與主機作業系統相容。

• 最小軟體版本

指定執行工作流程所需的軟體版本下限。例如、軟體可以是叢集Data ONTAP 式的VMware vCenter 8.2.0 和vCenter 6.0。這些版本會以以逗號分隔的值顯示。

• 類別

顯示與工作流程相關的使用者定義標籤。

您可以使用類別來組織工作流程集合。例如、為了協助區分工作流程、資源配置工作可能有不同的類別、維 護工作的類別、以及取消委任工作的類別。此外、類別可用來限制特定操作員的工作流程執行。

您可以在「\*搜尋\*篩選」文字方塊中輸入類別、以搜尋工作流程。

• 上次更新日期

顯示工作流程上次更新的日期和時間。

您可以從篩選下拉式清單中選取所需的時間類別、以搜尋工作流程。

• 更新者

顯示更新工作流程的使用者名稱。

您可以在「\*搜尋\*篩選」文字方塊中輸入使用者名稱、以搜尋工作流程。

• 鎖定者

顯示鎖定工作流程的使用者名稱。

您可以在「\*搜尋\*篩選」文字方塊中輸入使用者名稱、以搜尋工作流程。

• 準備正式作業

識別工作流程是否標示為「準備就緒」(真或假)。

您可以從篩選清單中選取所需的正式作業選項核取方塊、以搜尋工作流程。

### 工具列

工具列位於欄標題上方。您可以使用工具列中的圖示來執行各種動作。您也可以從視窗中的滑鼠右鍵功能表存取 這些動作。

• • (新版)

開啟「新工作流程」視窗、可讓您輸入新工作流程的詳細資料。

• • (編輯)

開啟所選工作流程的工作流程編輯器、以便您編輯工作流程。您也可以按兩下工作流程來開啟工作流程編輯 器。

• (複製)

開啟新工作流程<所選工作流程名稱>-複本視窗、可讓您建立所選工作流程的複本或複本。

• ∩ (鎖定)

開啟鎖定工作流程確認對話方塊、可讓您鎖定選取的工作流程。此選項只會針對您所建立的工作流程啟用。

• 1 (解除鎖定)

開啟「解除鎖定工作流程」確認對話方塊、可讓您解除鎖定選取的工作流程。此選項只會針對您鎖定的工作 流程啟用。不過、系統管理員可以解除鎖定其他使用者鎖定的工作流程。

• • (刪除)

開啟「刪除工作流程」確認對話方塊、可讓您刪除選取的工作流程。此選項只會針對您所建立的工作流程啟 用。

• (匯出)

開啟「檔案下載」對話方塊、可讓您將選取的工作流程儲存為「.Dar」檔案。此選項只會針對您所建立的工 作流程啟用。

• 6 (執行)

開啟所選工作流程的執行工作流程<所選的工作流程名稱>對話方塊、以便您執行工作流程。

• • • (新增至套件)

開啟「新增至套件工作流程」對話方塊、可讓您將工作流程及其可靠的實體新增至可編輯的套件。

「新增至套件」功能只會針對認證設為「無」的工作流程啟用。

• • (從套件中移除)

開啟所選工作流程的「從套件移除工作流程」對話方塊、可讓您從套件中刪除或移除工作流程。

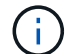

( i )

「從套件移除」功能只會針對認證設為「無」的工作流程啟用。

## 新工作流程視窗

「新工作流程」視窗會顯示新建立的工作流程及其相關命令。

#### 新工作流程

「新工作流程」視窗會在視窗標題中顯示工作流程名稱。相關的命令會以藍色方塊顯示在各欄中、這些欄會以執 行順序顯示、從左至右、從上至下。每個命令的變數和物件會在命令欄中顯示為灰色方塊。

• 插入一列

在工作流程中選取的列上方或下方新增一列。

您可以按一下 可在最後一個可用行下方新增一列。

• 複製列

從工作流程複製選取的列、並將其儲存至剪貼簿。複製列並不會複製該列的重複詳細資料集。

• 貼上資料列

將最後儲存的項目放在剪貼簿的新列中所選列的下方。唯一名稱用於變數、但不會變更運算式中的變數。

• 重複列

開啟「列重複詳細資料」對話方塊。

• 編輯列重複

開啟「列重複詳細資料」對話方塊、可讓您修改所選列的\*重複列\*動作集。

• 移除列重複

取消所選列的\*重複列\*動作集。

• 新增條件

開啟列<列編號>的條件對話方塊、可讓您選取條件。選取的條件適用於該列中的所有命令。只有符合所選條 件時、才會執行該列中的所有命令。

• 移除列

從工作流程中刪除選取的列。

• 新的核准點

您可以按一下 2 開啟「新增核准點」對話方塊、可讓您在執行命令之前新增核准點。

• 編輯核准點

您可以按一下 ♣ 開啟「編輯核准點」對話方塊、可讓您編輯核准點註解。

• 新增命令參數

在所選列中新增命令的參數。

您可以將游標放在所選命令的下方、所需的列、然後按一下 開啟<command\_name>參數對話方塊。

• 編輯命令參數

開啟<command\_name>參數對話方塊、讓您修改命令的所選參數。

您可以將游標放在您要編輯的灰色方塊上、然後按一下以開啟<command\_name>參數對話方塊。

- 刪除命令參數
- 移除參數。

您可以將游標移到您要刪除的灰色方塊上、然後按一下灰色方塊右上角的「X」。

命令按鈕

命令按鈕位於工作流程視窗底部。您也可以從視窗中的滑鼠右鍵功能表存取這些命令。

• 預覽

開啟「預覽工作流程」對話方塊、可讓您指定使用者輸入屬性。

• 另存新檔

可讓您以新名稱儲存工作流程。

• 儲存

儲存工作流程。

• 關閉

關閉視窗。在此過程中、如果對組態進行任何變更、會開啟「儲存變更」確認對話方塊、提示您儲存變更、 關閉視窗而不儲存變更、或取消關閉動作。

命令參數對話方塊

您可以透過命令參數對話方塊指定執行命令的參數和其他設定。

此對話方塊會顯示一或多個字典物件索引標籤及下列索引標籤:

- 其他參數
- 進階

索引標籤

• 定義

可讓您指定對應至字典物件的命令參數、方法是指定屬性、使用先前定義的物件、或搜尋現有物件。

◦ 填寫屬性

可讓您輸入此變數的屬性。您可以使用「資源選取」對話方塊來顯示標示為的欄位 。您也可以選擇使 用範本、其中包含物件特定屬性的預先定義值。您可以清除「僅顯示**<dictionary object>\***使用的屬性」 核取方塊、以檢視及使用其他屬性。「定義」旁邊的方塊會顯示所選變數的預設名稱。您可以編輯變數 名稱。必填屬性會以星號()和紅色框線標示。

◦ 使用先前定義的

可讓您選取先前定義的變數。您可以在「定義**<**字典物件**>**」旁邊的方塊中選取先前定義的字典物件。

◦ 搜尋現有的

可讓您搜尋現有的字典物件來定義變數。您可以指定字典物件的搜尋條件。如果找到了該字典物件、您 可以指定下列其中一個動作:

- 中止工作流程
- 停用命令
- 填寫<dictionary object>的屬性、然後執行命令

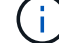

此選項類似於\*填寫屬性\*選項。

其他參數

可讓您指定未對應至任何字典物件以執行命令的命令參數。

#### 進階

可讓您指定執行命令的條件、並提供說明。您也可以設定工作流程、以便即使工作流程中的一或多個命令失敗、 仍能繼續執行工作流程。

- 執行此命令
	- 永遠

無條件執行命令。

◦ 如果找到下列變數

只有在找到指定的變數時、才能執行命令。您可以在鄰近的方塊中指定變數。

◦ 如果找不到下列變數

只有在找不到指定的變數時、才能執行命令。您可以在鄰近的方塊中指定變數。

◦ 如果下列運算式為**true**

僅當指定的MVFlex運算式語言(MVEL)運算式為「true」時、才可執行命令。您可以在鄰近的方塊中 指定運算式。

• 說明

可讓您輸入命令說明。

- 如果執行失敗
	- 中止工作流程執行

可讓您結束工作流程執行。

◦ 從下一步繼續執行

可讓您從下一步繼續執行工作流程。

◦ 從下一列繼續執行

可讓您從下一列繼續執行工作流程。

資源選取對話方塊

「資源選取」對話方塊可讓您搜尋資源、並將資源對應至命令。

選取**<dictionary object> by**(依據索引標籤)

此索引標籤可讓您將搜尋器或篩選器指定為搜尋條件、並輸入所選搜尋條件的屬性。您也可以將選取的篩選器儲 存為搜尋器。

• 定義篩選規則

可讓您定義一組用於字典項目資源的規則、例如vFiler單元、集合體和虛擬機器。

篩選規則可以包含一或多個規則群組。

規則包含一個字典項目屬性、運算子和一個值。屬性也可以包含其參照的屬性。例如、您可以指定集合體規 則、如下所示:列出名稱開頭為字串「aggr"的所有集合體、可用大小大於5 GB。群組中的第一條規則是屬 性「'name'」、運算子「'-tar-with」和值「'aggr'」。同一群組的第二項規則是屬性「可用的\_size\_MB"、運 算子為「'>'」、值為「'5000」。

如果您選擇了查找器,則會禁用\*定義篩選規則\*選項。

您可以按一下\*重設\*按鈕來清除指定的值。

• 按一種資源的自然金鑰來選取

可讓您根據資源的自然金鑰來選取資源。

• 搜尋器

可讓您從清單中選取尋找工具。預設會選取「無」。

篩選器會顯示在搜尋器清單下方。如果您已選取尋找器、則無法選取篩選器。

• 參數

可讓您輸入所選尋找器或篩選器的值。您必須輸入所有必要的值、才能完成搜尋條件。

- 命令按鈕
	- \*另存為Finder \*

將選取的篩選器儲存為搜尋器。

◦ 測試

可讓您在參數區域中指定值之前、先測試所選篩選器的參數。

◦ 確定

儲存組態設定並關閉對話方塊。

◦ 取消

取消變更(如果有)、然後關閉對話方塊。

進階索引標籤

此索引標籤可讓您指定何時應執行搜尋、並可讓您排序資源屬性和資源屬性的狀態。

• 永遠執行此搜尋

執行命令時、不受任何限制地執行搜尋。

• \*僅當下列運算式評估為true\*時、才執行搜尋

只有當方塊中指定的選用屬性值為「true」時、才會執行搜尋。您可以使用MVFlex運算式語言(MVEL)語 法來指定選用屬性。

• 排序表

顯示在「\*選取<dictionary object> by \*」索引標籤中選取之篩選器的屬性和排序順序。排序順序對資源選取 而言相當重要、例如、如果您選取降序作為集合體的排序順序、則會選取最大\_可用 空間\_的集合體做為資 源。若要變更屬性的排序順序、您可以按一下屬性的狀態欄、然後從清單中選取所需的排序順序。

- 命令按鈕
	- 上

將「排序」表格中選取的項目上移一列。

◦ 關機

在「排序」表格中、將選取的項目下移一列。

#### 遞增命名精靈

「遞增命名精靈」可讓您根據搜尋現有參數來定義屬性的值。

• \*現有<dictionary object>\*的搜尋條件

開啟\*資源選擇\*對話方塊、可讓您為該字典物件指定搜尋條件。

- 如果沒有**<dictionary object>**符合上述搜尋條件、請輸入<attribute>的值 可讓您使用指定的搜尋條件找不到<dictionary object>時、指定<attribute>的值。
- \*如果使用上述搜尋條件找到<dictionary object>、請設定<attribute> by \*的值 可讓您使用指定的搜尋條件找不到<dictionary object>時、指定<attribute>的值。
- 如果沒有**<dictionary object>**符合上述搜尋條件、請輸入<attribute>的值

如果使用指定的搜尋條件找到<dictionary object>、則可讓您選取設定<attribute>值的方法。

◦ 提供增量值和後置字元

可讓您輸入增量的數值、並選擇性地輸入屬性名稱的後置字元。

◦ 提供自訂運算式

可讓您輸入屬性值的自訂運算式。您可以使用MVFlex運算式語言(MVEL)語法來指定值。

列重複詳細資料對話方塊

「列重複詳細資料」對話方塊可讓您指定重複列中的參數的方式。

#### 重複

可讓您選取所需的重複類型選項。預設會選取\*次數\*選項。

• 次數

可讓您指定下列項目:

◦ 應執行特定列的次數

- 索引變數
- 變數
- 次數

可讓您指定執行特定列的次數。

◦ 索引變數

可讓您指定索引變數的名稱、以便重複列。

◦ 變數

可讓您加入在重複列期間必須使用的其他變數。

▪ 新增

在變數表格中新增一列。

▪ 移除

從變數表格中移除所選的列。

• 適用於群組中的每個資源

可讓您指定下列項目:

- 資源類型
- 資源搜尋條件
- 資源變數
- 索引變數
- 群組大小變數
- 變數
- 資源類型

可讓您選取資源類型。

◦ 資源搜尋條件

開啟「資源選取」對話方塊、可讓您指定搜尋所選資源類型資源的條件。根據指定的條件、會針對每個 搜尋的資源執行迴圈。

◦ 資源變數

可讓您輸入資源變數的名稱。

◦ 索引變數

可讓您指定重複列的索引。

◦ 群組大小變數

可讓您輸入群組大小變數的名稱。

◦ 變數

可讓您加入在重複列期間必須使用的其他變數。

#### • 命令按鈕

◦ 確定

儲存設定並關閉對話方塊。

◦ 取消

不會儲存任何變更(若有)、並關閉對話方塊。

工作流程**<**工作流程名稱**>**視窗

「Workflow <Workflow name>」(工作流程名稱)視窗會顯示所選的工作流程及其相關的 命令和參數。與工作流程相關的命令會以藍色方塊的形式顯示在欄中、這些欄會依執行順 序排列、從左到右。每個命令的變數和物件會在命令下方顯示為灰色方塊。

工作流程索引標籤

「工作流程」索引標籤可讓您選取及使用子工作流程和命令、並自訂顯示名稱。

• 可用步驟

提供可新增至工作流程的可用子工作流程和命令清單。

您可以在文字方塊中使用名稱、配置和最小軟體版本做為搜尋字串、來搜尋子工作流程或命令。

您可以重新排列命令順序、自訂工作流程顯示。若要重新排列命令、您可以依所需順序拖放命令。按兩下命 令可將該命令移至清單結尾。您可以在藍色方塊中按兩下命令的顯示名稱、以修改顯示名稱。您可以將游標 移到藍色方塊上方、然後按一下右上角的「X」來刪除命令。

您可以按一下列號、在列上執行各種功能。

◦ 插入一列

在工作流程中所選列的上方或下方插入新列。

◦ 複製列

從工作流程複製選取的列、並將其儲存至剪貼簿。複製列時、會複製該列的重複詳細資料集。

◦ 重複列

開啟「列重複詳細資料」對話方塊、可讓您指定重複類型。

◦ 新增條件

開啟列<列編號>的條件對話方塊、可讓您選取條件。選取的條件適用於該列中的所有命令。只有符合所 選條件時、才會執行該列中的所有命令。

◦ 移除列

從工作流程中刪除選取的列。

• 貼上資料列

將複製的列貼在所選列的上方或下方。選取「複製」列功能後、即可使用此選項。

詳細資料索引標籤

「詳細資料」索引標籤可讓您提供工作流程的一般資訊。

• 工作流程名稱

可讓您使用英數字元字串來指定工作流程名稱。

• 實體版本

可讓您以MAJOR、MAJOR、MAJOR、修訂版格式輸入工作流程的版本編號、例如1.0。

• 類別

顯示工作流程的相關類別。您可以從「類別」視窗將工作流程指派給類別。

• 工作流程說明

可讓您輸入工作流程的說明。您可以在欄位中按一下以開啟「編輯說明」對話方塊。

• 準備正式作業

可讓您將工作流程標示為已準備就緒、以便執行工作流程並列在Portal視窗中。

• 考慮保留的要素

可讓您針對工作流程使用保留功能、在所選資源可供工作流程使用時、直到您設定的保留到期期間為止。保 留功能可讓您在資源選取期間排除其他工作流程保留的資源。

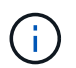

如果您要求篩選器只搜尋持續快取的內容、而不考慮其他工作流程所設定的保留、則不得選 取此核取方塊。

• 啟用元素存在驗證

可讓您驗證元素是否存在、並避免在執行工作流程期間發生某些動作失敗。例如、您可以避免在陣列中建立 與現有磁碟區名稱相同的新磁碟區。

• 最低軟體版本

指定執行工作流程所需的軟體版本下限。例如、軟體可以是叢集Data ONTAP 式的VMware vCenter 8.2.0 和vCenter 6.0。這些版本會以以逗號分隔的值顯示。

使用者輸入標籤

使用者輸入索引標籤可讓您檢視及編輯在定義工作流程物件及建立使用者輸入時所建立的使用者輸入屬性。當您 預覽或執行工作流程時、會填入使用者輸入屬性的值。

您可以按兩下您要編輯的使用者輸入、這會開啟「Edit Variable:」(編輯變數:)對話方塊、讓您編輯使用者 輸入。

您可以重新排列欄順序來自訂表格顯示。若要重新排列欄位、您可以依所需順序拖放欄位。不過、您無法隱藏或 刪除這些欄。

• 名稱

顯示使用者輸入屬性的名稱。

• 顯示名稱

顯示顯示給工作流程使用者的名稱。

• 類型

顯示使用者輸入類型、例如字串、查詢、布林、表格、 或密碼。

• 值

顯示使用者輸入的允許值、例如數字範圍和字串的規則運算式。

• 預設值

顯示使用者輸入的預設值。

• 輸入相依性

顯示清單中的另一個使用者輸入、該輸入會提供所選使用者輸入的值。

• 群組

顯示使用者輸入屬性的群組名稱。

• 必填

顯示使用者輸入的狀態。如果核取方塊顯示為已選取、則執行工作流程時、使用者輸入屬性為必填項目。

- 命令按鈕
	- 上

將表格中選取的項目上移一列。

◦ 關機

將所選項目下移表格中的一列。

「常量」標籤

「常量」索引標籤可讓您定義可在工作流程中多次使用的常量值。您可以將下列項目指定為常量值:

- 數字
- 字串
- VEL運算式
- 功能
- 使用者輸入
- 變數

您可以透過排序每個欄、以及重新排列欄順序、來自訂表格顯示。

• 名稱

顯示常量的名稱。

• 說明

可讓您指定常量的說明。

• \* 價值 \*

可讓您指定常量的值。

- 命令按鈕
	- 新增

在「常量」表格中新增一列。

◦ 移除

從「常量」表格中刪除選取的列。

您也可以在常量上按一下滑鼠右鍵、以使用複製與貼上功能。

「傳回參數」索引標籤

「傳回參數」索引標籤可讓您定義並提供可從「監控」視窗或網路服務檢視之工作流程傳回參數的說明。

• 參數值

可讓您指定參數值。

• 參數名稱

可讓您指定參數名稱。

• 說明

可讓您指定所選參數的說明。

- 命令按鈕
	- 新增列

在「傳回參數」表格中新增一列。

◦ 移除列

從「傳回參數」表中刪除選取的列。

#### 說明內容索引標籤

「說明內容」索引標籤可讓您新增、檢視及移除工作流程的「說明」內容。工作流程說明內容提供儲存操作員工 作流程的相關資訊。

#### 進階索引標籤

「進階」索引標籤可讓您設定自訂URI路徑、以便透過API呼叫執行工作流程。URI路徑中的每個區段都可以是字 串、或是工作流程使用者輸入的有效名稱、以方括弧括住。

例如/DevOps /\{ProjectName}/ Clone。工作流程可呼叫\_https:\_//WFA-Server:HTTPS連接埠/REST /DevOps /工程1/clone/jobs。

#### 命令按鈕

命令按鈕位於工作流程視窗底部。您也可以從視窗中的滑鼠右鍵功能表存取這些命令。

• 預覽

開啟「預覽工作流程」對話方塊、可讓您指定使用者輸入屬性。

• 另存新檔

可讓您以新名稱儲存工作流程。

• 儲存

儲存組態設定。

執行工作流程對話方塊

「執行工作流程」對話方塊可讓您指定工作流程所需的使用者輸入、執行時間及執行註 解。

使用者輸入

可讓您指定工作流程的輸入。必填屬性會以星號(\*)標示、方塊的框線則會以紅色標示。

選項

可讓您指定執行工作流程的時間。

• 立即執行

可讓您立即執行工作流程。

• 重複執行

可讓您將工作流程設定為定期重複。此選項僅會在建立排程時顯示。

• 執行一次

可讓您排程工作流程的執行。

#### 執行意見

可讓您指定工作流程執行的註解。此註解會顯示在「執行狀態」視窗中。

編輯變數對話方塊

編輯變數:對話方塊可讓您編輯工作流程的使用者輸入屬性。

#### 屬性

• 變數名稱

可讓您編輯使用者輸入的名稱。重新命名使用者輸入會更新工作流程中使用者輸入的所有參考資料。

• 顯示名稱

可讓您指定或編輯使用者輸入的顯示名稱。如果您已建立名稱相似的使用者輸入屬性、則可以指定唯一的顯 示名稱。

• 說明

可讓您指定或編輯使用者輸入的說明。當您執行或預覽工作流程時、說明會以工具提示的形式出現。

• 類型

可讓您選取使用者輸入類型。欄位或對話方塊連結會根據選取的選項顯示。可用選項包括:

- 字串:可讓您在regex欄位中輸入有效值的規則運算式、例如A\*。
- Number:可讓您在範圍欄位中輸入數值範圍、例如1到15。
- 列舉:可讓您在「列舉值」欄位中輸入封閉的值清單。

◦ 查詢:可讓您輸入簡單的SQL查詢來取得結果。

使用者只能從結果的第一欄選取值。

◦ 查詢(多重選取):可讓您輸入SQL查詢、以取得值清單。

使用者可以在執行工作流程時選取單一值或多個值、例如、您可以選取一個磁碟區、多個磁碟區或磁碟 區與其共用及匯出。

您可以從結果中顯示的任何欄中選取值。選取一列會從所選列的所有欄中選取值。

- 。布林值:可讓您在「使用者輸入」對話方塊中顯示核取方塊。
- 表:可讓您指定表格的欄標題、以便在執行工作流程期間輸入多個值、例如可用來指定節點名稱和連接 埠名稱清單的表格。

您也可以設定欄使用者輸入的類型、以及與欄使用者輸入相關聯的內容。會根據選取的使用者輸入類型 顯示對話方塊。可用選項包括:

- 字串:可讓您在regex欄位中輸入有效值的規則運算式、例如A\*。
- Number:可讓您在範圍欄位中輸入數值範圍、例如1到15。
- 列舉:可讓您在「列舉值」欄位中輸入封閉的值清單。
- 查詢:可讓您輸入簡單的SQL查詢來取得結果。

使用者只能從結果的第一欄選取值。資料表使用者輸入欄內的查詢無法參照查詢內的其他使用者輸 入。

- 布林值:可讓您從下拉式清單中選取「'true'」或「'假'」作為布林值。
- 密碼:可讓您加密使用者輸入的密碼。

加密後、密碼會在WFA應用程式和記錄檔中以星號字元順序顯示。

◦ dictionary:可讓您新增所選dictionary項目的表格資料。

dictionary項目屬性會選取要傳回的屬性。您可以在執行工作流程時選取單一值或多個值。例如、您可以 選取一個磁碟區、多個磁碟區或磁碟區與其共用區和匯出區。預設會選取單一值。您也可以選取篩選規 則。規則包含一個字典項目屬性、運算子和一個值。屬性也可以包含其參照的屬性。例如、您可以指定 集合體規則、列出名稱開頭為字串「aggr"的所有集合體、可用大小大於5 GB。群組中的第一個規則是屬 性「name」、運算子「sharts with」、以及值kaggr。同一群組的第二個規則是屬性「可用的 \_size\_MB」、運算子為「>」、值為5000。

#### • 鎖定值

可讓您指定是否允許使用者輸入查詢傳回值以外的值。選取此核取方塊不允許使用者提供值、只能選取查詢 傳回的值。此選項適用於Enum和Query類型選項。

• 預設值

可讓您設定使用者輸入的預設值。

• 必填

#### 群組

#### • 群組名稱

可讓您將相關的使用者輸入屬性分組在一起。使用者輸入屬性會以您在預覽或執行工作流程時所定義的群組 顯示。例如、您可以將與Volume Details相關的使用者輸入屬性分組在一起。

• 依預設展開群組

可讓您將群組中指定的所有使用者輸入屬性顯示為展開清單。如果未選取此核取方塊、則使用者輸入群組會 摺疊顯示。

相依性

可讓您根據輸入給其他使用者輸入的值來啟用使用者輸入。例如、在設定NAS傳輸協定的工作流程中、您可以將 傳輸協定所需的使用者輸入指定為「NFS」、以啟用「讀寫主機清單」使用者輸入或「CIFS」來啟用「CIFS ACL組態」。

• \*選擇使用者輸入內容以視\*而定

可讓您選取所需的使用者輸入、以啟用「變數名稱」欄位中顯示的使用者輸入。

• 適用值(以英文分隔)

可讓您指定條件式使用者輸入的值、以啟用「變數名稱」欄位中顯示的使用者輸入。

### 預覽工作流程對話方塊

「預覽工作流程」對話方塊可讓您指定與工作流程相關的使用者輸入值、然後預覽使用指 定值執行該工作流程的情況。

#### 使用者輸入值

「預覽工作流程」對話方塊會顯示與所選工作流程相關的使用者輸入、並可讓您設定使用者輸入的值。

命令按鈕

• 預覽

開啟相關工作流程的「監控」視窗。

• 取消

關閉對話方塊。

## 監控窗口

「監控」視窗會顯示工作流程規劃或執行階段結果的詳細資料。視窗中的索引標籤會顯示 唯讀內容。選擇\*細節\*、\*預覽\*或\*執行\*選項時、您可以從WFA應用程式的各個區域存取此 視窗。

- 狀態區域
- 流程索引標籤
- 詳細資料索引標籤
- 執行計畫索引標籤
- 使用者輸入
- 「傳回參數」索引標籤
- 歷程記錄索引標籤

#### 狀態區域

索引標籤上方的「狀態」區域會顯示規劃或執行程序結果的詳細資訊。

• 工作流程狀態

在視窗頂端、以色彩標示的標頭會顯示規劃或執行程序的結果:

- 綠色表示行動成功、例如「規劃已完成」或「執行已完成」。
- 紅色表示故障、例如「規劃失敗」或「執行失敗」。
- 較少**/**較多資訊行動

此動作連結可在預覽或執行程序失敗時使用。您可以使用動作連結、在\* less info\*和\* More info\*之間切換。 視行動而定、連結會開啟或關閉資訊方塊、以顯示更多或更少有關失敗結果的資訊。

• 詳細狀態

此方塊可在預覽或執行程序失敗時使用。它會顯示有關規劃或執行程序的詳細資料。當程序失敗時、此方塊 預設為開啟狀態、並提供故障原因的詳細資料。

#### 流程索引標籤

流程索引標籤提供工作流程的圖形化呈現。

命令和子工作流程會顯示在頂端列、其物件和變數會顯示在下方。在預覽或執行期間、命令詳細資料和子工作流 程的狀態會以各種色彩顯示。

下表顯示下列項目:

- 用於顯示命令或工作流程執行狀態的色彩配置
- 視窗中使用的圖示

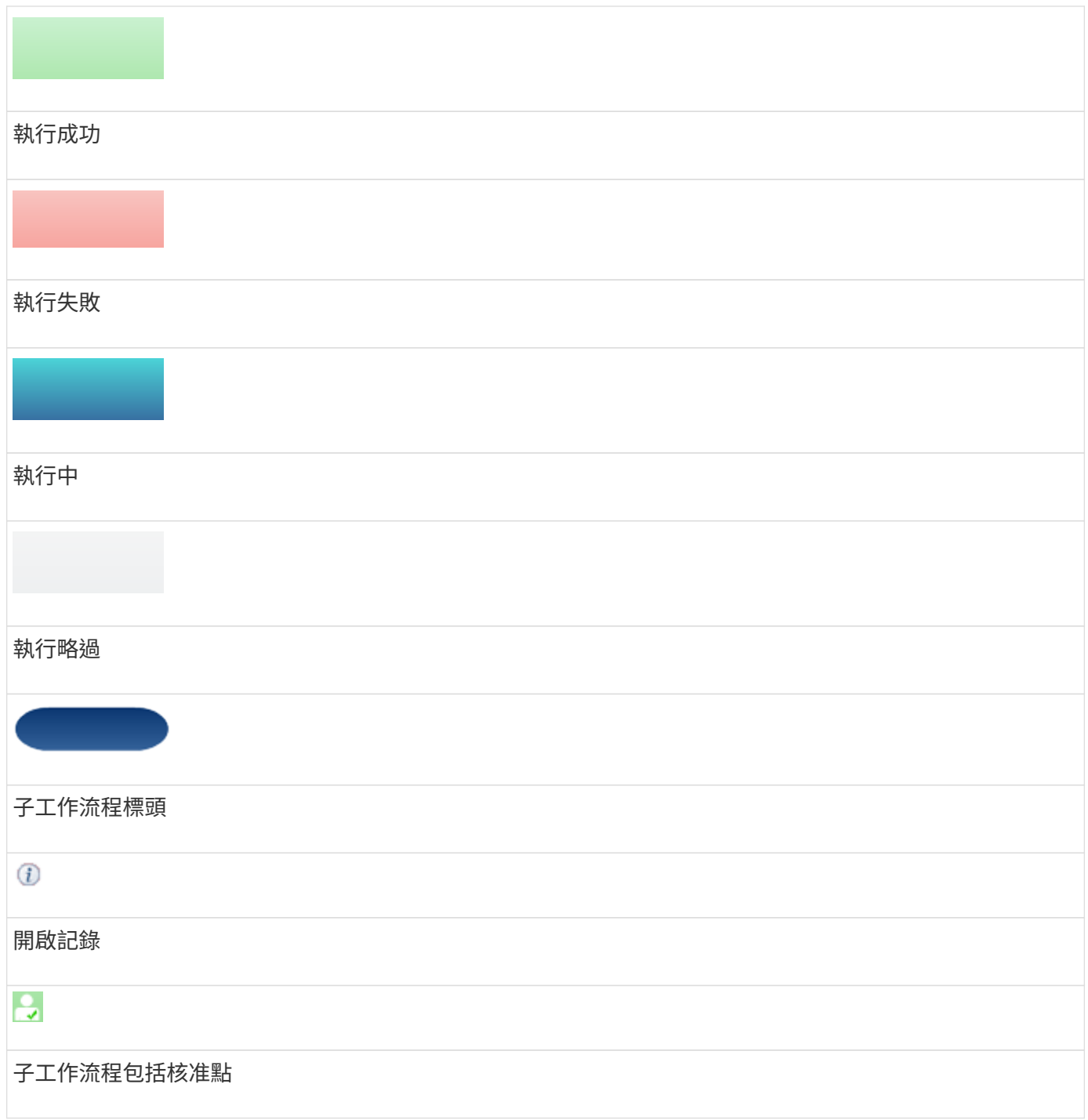

### 詳細資料索引標籤

「詳細資料」索引標籤提供工作流程的詳細資訊。資訊以表格格式提供、標題列中的命令及下列相關的物件和變 數。此索引標籤可為每個命令提供其所有引數和參數。

此索引標籤可用於偵錯失敗的工作流程預覽或執行。

執行計畫索引標籤

執行計畫索引標籤提供已翻譯的工作流程命令清單、以及正在執行的引數(指令碼或命令)。

您可以使用此索引標籤來偵錯失敗的工作流程預覽或執行。
#### 使用者輸入標籤

使用者輸入標籤會顯示使用者在工作流程預覽或執行期間輸入的值。

您可以使用排序箭頭(▼或▲)以遞增或遞減順序排序欄位項目。

「傳回參數」索引標籤

「傳回參數」索引標籤會依參數名稱和參數值列出工作流程的輸出。

您可以使用Web服務來存取這些傳回參數。

歷程記錄索引標籤

「歷程記錄」索引標籤會列出工作流程狀態的變更、發生狀態變更、啟動動作的人員、以及與狀態變更相關的訊 息。

## 命令按鈕

• 下載記錄

可讓您下載所有記錄檔的壓縮檔、包括特定的執行記錄。

• 列可見度

可讓您在「詳細資料」索引標籤中顯示或隱藏欄。

• 確定

關閉「監控」視窗。

「新增核准點」對話方塊

「新增核准點」對話方塊可讓您將核准點新增為工作流程的檢查點、以暫停工作流程執 行、並根據您的核准而繼續執行。

• 輸入註解(選用)

可讓您提供變更時間、使用者和註解等資訊、讓您瞭解工作流程執行暫停或恢復的時間和原因。

核准點註解可包含VFlex運算式語言(MVEL)運算式。

• 輸入執行條件(若有)

可讓您指定執行命令的條件:

◦ 永遠

無條件執行命令。

◦ 如果找到下列變數

只有在找到指定的變數時、才能執行命令。您可以在方塊中指定變數。

◦ 如果找不到下列變數

只有在找不到指定的變數時、才能執行命令。您可以在方塊中指定變數。

◦ 如果下列運算式為真

只有在指定的MVEL運算式為「'true'」時、才能執行命令。您可以在方塊中指定運算式。

命令按鈕

• 確定

可讓您新增核准點。

• 取消

取消變更(如果有)、然後關閉對話方塊。

「編輯核准點」對話方塊

「編輯核准點」對話方塊可讓您修改已新增為工作流程核取點的核准點、以暫停工作流程 執行、並根據您的核准而繼續執行。

• 輸入註解(選用)

可讓您提供變更時間、使用者和註解等資訊、讓您瞭解工作流程執行暫停或恢復的時間和原因。

核准點註解可包含VFlex運算式語言(MVEL)運算式。

• 輸入執行條件(若有)

可讓您指定執行命令的下列條件:

◦ 永遠

無條件執行命令。

◦ 如果找到下列變數

只有在找到指定的變數時、才能執行命令。您可以在方塊中指定變數。

◦ 如果找不到下列變數

只有在找不到指定的變數時、才能執行命令。您可以在方塊中指定變數。

◦ 如果下列運算式為真

只有在指定的MVEL運算式為「'true'」時、才能執行命令。您可以在方塊中指定運算式。

命令按鈕

• 移除核准

可讓您在執行命令之前移除核准點。

• 確定

可讓您修改核准點設定的變更。

• 取消

取消變更(如果有)、然後關閉對話方塊。

# 找到者窗口

「資料夾」視窗會依字母順序顯示可用的資料夾。您可以選取\* Designer **>** F本 機\*來存取 此視窗。

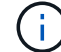

視您的角色和帳戶權限而定、可能不會顯示此視窗。

搜尋工具是尋找資源的搜尋作業。搜尋工具包含篩選規則、可移除不相關的資源。金融探查人員會在WFA快取 儲存庫中搜尋WFA物件的相關資訊。

- 資料夾表
- 工具列

資料夾表

Finers表格會列出可用的資料夾。

每個項目均識別為下列其中一項:

- 無圖示-使用者建立的內容
- 纳 由專業服務(PS)開發的內容、僅適用於PS所製作的自訂安裝
- 3-由使用者開發的套件
- <mark>8</mark> -由鎖定的使用者所建立的內容
- **11** NetApp認證內容

您可以使用各欄可用的篩選和排序功能、以及重新排列欄順序、來自訂表格顯示。

- ? 啟用或停用整個表格的篩選。如果停用篩選功能、圖示上會出現紅色的「x」。
- •按兩下 ? 清除並重設篩選選項。
- г 在每個欄標題上、您都可以根據欄的內容進行篩選。按一下 г 欄中的可讓您篩選下拉式清單或所有可用 項目的特定項目。
- 按一下欄標題、即可切換遞增或遞減排序順序。您可以使用排序箭頭來識別套用的排序順序(▲ 用於遞增和

降序)。

- 若要重新排列欄位的位置、您可以拖放欄位、以任何所需的順序排列欄位。不過、您無法隱藏或刪除這些 欄。
- 按一下「\*搜尋\*篩選」文字方塊、即可搜尋特定內容。此外、您也可以使用支援的運算子來搜尋適用的欄類 型、字母或數字。

「檔案夾」表格包含下列欄位:

• 認證

指出尋找工具是使用者建立的(無圖示、空白儲存格)、PS(إضراء )、社群( )、使用者鎖定 ( <mark>命</mark> )、 或NetApp認證的(<mark>有</mark>)。

您可以從篩選清單中選取所需的核取方塊、以搜尋找到搜尋器。

• 名稱

顯示尋找者的名稱。

您可以在「搜尋篩選」文字方塊中輸入尋找工具的名稱、以搜尋該搜尋工具。

• 方案

顯示與尋找者相關的配置。方案代表系統的資料模型。例如、某個虛擬機器配置包含與虛擬環境相關的資 料、例如虛擬機器、主機和資料存放區。

您可以在「搜尋篩選器」文字方塊中輸入搜尋器的配置、以搜尋該搜尋器。

• 類型

顯示搜尋器的字典物件類型(例如Aggregate Array或CIFS)。

您可以在「搜尋篩選」文字方塊中輸入類型、以搜尋找到搜尋器。

• 實體版本

以MAJOR、MAJOR、MAJOR、修訂版格式顯示物件的版本編號、例如1.0。

您可以在「搜尋篩選」文字方塊中輸入版本編號、以搜尋尋找工具。

• 說明

顯示搜尋器的說明。

您可以在「搜尋篩選」文字方塊中輸入搜尋工具的說明來搜尋。

• 上次更新日期

顯示搜尋器上次更新的日期和時間。

您可以從篩選器下拉式清單中選取時間類別、以搜尋找到查詢器。

• 更新者

顯示更新尋找者的使用者。

您可以在「搜尋篩選」文字方塊中輸入使用者名稱、以搜尋找到搜尋器。

• 鎖定者

顯示鎖定尋找工具的使用者。

您可以在「搜尋篩選」文字方塊中輸入使用者名稱、以搜尋找到搜尋器。

## 工具列

工具列位於欄標題上方。您可以使用工具列中的圖示來執行各種動作。您也可以從視窗中的滑鼠右鍵功能表存取 這些動作。

• • (新版)

開啟「新增搜尋器」視窗、可讓您建立尋找器。

• ■♪ (編輯)

開啟所選尋找工具的「尋找工具」<finder名稱>視窗、讓您編輯尋找工具。

您也可以按兩下尋找工具、開啟「編輯尋找器」視窗。

• (複製)

開啟新的搜尋器<finder - copy視窗、讓您建立所選尋找器的複本。

•  $\Omega$  (鎖定)

開啟鎖定搜尋器確認對話方塊、可讓您鎖定選取的搜尋器。

• • • (解除鎖定)

開啟「解除鎖定搜尋器」確認對話方塊、可讓您解除鎖定選取的搜尋器。

此選項只會針對您已鎖定的尋找器啟用。系統管理員可以解除鎖定被其他使用者鎖定的找到者。

• • (刪除)

開啟「刪除搜尋器」確認對話方塊、可讓您刪除選取的使用者建立的搜尋器。

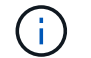

您無法刪除WFA尋找器、PS尋找器或範例尋找器。

• ■ (匯出)

可讓您匯出選取的使用者建立的尋找工具。

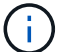

您無法匯出WFA尋找器、PS尋找器或範例尋找器。

• → (測試)

開啟「測試尋找工具」對話方塊、可讓您測試選取的尋找工具。

• • • (新增至套件)

開啟「新增至套件檔案夾」對話方塊、可讓您將尋找工具及其可靠的實體新增至可編輯的套件。

「新增至套件」功能僅適用於認證設為「無」的金融機構。

• • • (從套件中移除)

開啟所選尋找工具的「從套件中移除」對話方塊、可讓您從套件中刪除或移除尋找工具。

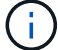

 $\left( \begin{array}{c} 1 \end{array} \right)$ 

「從套件移除」功能只會針對認證設為「無」的找到者啟用。

「新增搜尋器」對話方塊

「新增搜尋器」對話方塊可讓您建立新的搜尋器。

- 內容索引標籤
- 篩選器
- 傳回「屬性」索引標籤

## 內容索引標籤

「內容」索引標籤可讓您指定尋找者的名稱、選取WFA字典物件的類型、然後輸入尋找者的說明。在「\* Filters\*」標籤中選取篩選之後、標籤也會顯示輸入參數。

• 名稱

可讓您輸入搜尋器的名稱。

• 類型

可讓您從清單中選取物件類型、例如Aggregate、igroup和cluster。所選物件的篩選條件會顯示在\*篩選條件\* 索引標籤中。

• 實體版本

可讓您以\_MAJER.MAYERVERY.VERIS\_\_格式輸入搜尋器的版本編號、例如1.1.0。

• 說明

可讓您輸入搜尋器的說明。

• 輸入參數表

#### 顯示所選篩選器的輸入參數。

## 篩選標籤

可讓您從可用的篩選清單中選取所需的篩選條件。

• 可用的篩選器

在「內容」標籤中顯示所選物件的可用篩選清單。

• 選取的篩選條件

顯示從可用篩選器中選取的篩選器清單。

• 選擇按鈕

將選取的項目從一個方塊移至另一個方塊。

傳回「屬性」索引標籤

可讓您查看可用篩選器的詳細資料、選取可用篩選器的必要屬性、以及指定屬性的排序順序。

• 可用

顯示可用的篩選條件和篩選條件屬性。

• 已選取

顯示所選篩選器、所選篩選器的屬性、別名及排序順序。

- 命令按鈕
	- 上

將選取的項目在選取的表格中上移一列。

◦ 關機

將選取的項目下移至所選表格的一列。

◦ 選擇按鈕

將選取的項目從一個資料表移至另一個資料表。

## 命令按鈕

• 測試

可讓您測試已定義的搜尋器。

• 儲存

儲存尋找工具並關閉對話方塊。

• 取消

不會儲存尋找工具並關閉對話方塊。

## 編輯搜尋器對話方塊

「編輯尋找工具」對話方塊可讓您編輯尋找工具。

- 內容索引標籤
- 篩選器
- 傳回「屬性」索引標籤

## 內容索引標籤

「內容」索引標籤可讓您編輯尋找者的名稱、WFA字典物件的類型、以及尋找者的說明。此索引標籤也會顯示 在尋找工具中使用的篩選器輸入參數。

• 名稱

可讓您編輯搜尋器的名稱。

• 類型

可讓您從清單中選取WFA字典物件的類型、例如Aggregate、igroup和cluster。所選物件的篩選條件會顯示 在\*篩選條件\*索引標籤中。

• 實體版本

可讓您以\_MAJER.MAYERV次要.VER修訂 版格式\_輸入尋找工具的版本編號、例如1.1.0。

• 說明

可讓您編輯尋找工具的說明。

• 輸入參數表

顯示所選篩選器的輸入參數。

### 篩選標籤

可讓您從可用的篩選清單中選取所需的篩選條件。

• 可用的篩選器

在「內容」標籤中顯示所選物件的可用篩選清單。

• 選取的篩選條件

顯示從可用篩選器中選取的篩選器清單。

• 選擇按鈕

將選取的項目從一個方塊移至另一個方塊。

傳回「屬性」索引標籤

可讓您查看可用篩選器的詳細資料、選取可用篩選器的必要屬性、以及指定屬性的排序順序。

• 可用

顯示可用的篩選條件和篩選條件屬性。

• 已選取

顯示所選篩選器、所選篩選器的屬性、別名及排序順序。

- 命令按鈕
	- 上

將選取的項目在選取的表格中上移一列。

◦ 關機

將選取的項目下移至所選表格的一列。

◦ 選擇按鈕

將選取的項目從一個資料表移至另一個資料表。

命令按鈕

• 測試

可讓您測試選取要編輯的尋找工具。

• 儲存

儲存變更並關閉對話方塊。

• 取消

不會儲存變更(若有)、並關閉對話方塊。

## **Clone Finder**(**Clone Finder**)對話方塊

Clone Finder(Clone Finder)對話方塊可讓您建立尋找者的複本、並編輯複製的尋找者。

• 內容索引標籤

- 篩選器
- 傳回「屬性」索引標籤

內容索引標籤

「內容」索引標籤可讓您編輯尋找工具的名稱、物件類型及尋找工具的說明。此索引標籤也會顯示在尋找工具中 使用的篩選器輸入參數。

• 名稱

可讓您編輯搜尋器的名稱。您選取要複製的尋找工具名稱、預設會用作複製的名稱、並附加「-copy」。

• 類型

可讓您從清單中選取物件類型。所選物件的篩選條件會顯示在「篩選」索引標籤中。

• 實體版本

可讓您以\_MAJER.MAYERVERY.VERIS\_\_格式輸入搜尋器的版本編號、例如1.1.0。

• 說明

可讓您編輯尋找工具的說明。

• 輸入參數表

顯示所選篩選器的輸入參數。

## 篩選標籤

可讓您從可用的篩選清單中選取所需的篩選條件。

• 可用的篩選器

在「內容」索引標籤中顯示所選物件的可用篩選清單。

• 選取的篩選條件

顯示從可用篩選器中選取的篩選器清單。

• 選擇按鈕

可讓您將選取的項目從一個方塊移至另一個方塊。

傳回「屬性」索引標籤

可讓您查看可用篩選器的詳細資料、選取可用篩選器的必要屬性、以及指定屬性的排序順序。

• 可用

顯示可用的篩選條件和篩選條件屬性。

• 已選取

顯示所選篩選器、所選篩選器的屬性、別名及排序順序。

- 命令按鈕
	- 上

將選取的項目在選取的表格中上移一列。

◦ 關機

將選取的項目下移至所選表格的一列。

◦ 選擇按鈕

將選取的項目從一個資料表移至另一個資料表。

命令按鈕

• 測試

可讓您測試選取要複製的尋找工具。

• 儲存

儲存尋找工具並關閉對話方塊。

• 取消

取消變更(如果有)、然後關閉對話方塊。

# 篩選器視窗

篩選器視窗會依字母順序顯示可用的篩選器。您可以選取\* Designer **>** Filter\*來存取此視 窗。

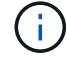

視您的角色和帳戶權限而定、可能不會顯示此視窗。

篩選器是查詢規則、可在查詢型搜尋尋找資源時移除不相關的資源。篩選器用於開發尋找工具。

- 篩選表
- 工具列

## 篩選表

「篩選」表格會列出可用的篩選條件。每個項目均識別為下列其中一項:

• 無圖示-使用者建立的內容

- あ由專業服務(PS)開發的內容、僅適用於PS所製作的自訂安裝
- 4 -由使用者開發的套件
- 日-由鎖定的使用者所建立的內容
- **•** NetApp認證內容

您可以使用各欄可用的篩選和排序功能、以及重新排列欄順序、來自訂表格顯示。

- ? 啟用或停用整個表格的篩選。如果停用篩選功能、圖示上會出現紅色的「x」。
- •按兩下 ? 清除並重設篩選選項。
- Г 在每個欄標題上、您都可以根據欄的內容進行篩選。按一下 Г 欄中的可讓您篩選下拉式清單或所有可用 項目的特定項目。
- 按一下欄標題、即可切換遞增或遞減排序順序。您可以使用排序箭頭來識別套用的排序順序(▲ 用於遞增和 ▼ 降序)。
- 若要重新排列欄位的位置、您可以拖放欄位、以任何所需的順序排列欄位。不過、您無法隱藏或刪除這些 欄。
- 按一下「\*搜尋\*篩選」文字方塊、即可搜尋特定內容。此外、您也可以使用支援的運算子來搜尋適用的欄類 型、字母或數字。

「篩選」表格包含下列欄位:

• 認證

指出篩選條件是使用者建立的(無圖示、空白儲存格)、PS(※)、社群(③)、使用者鎖定( <mark>品</mark>)、 或NetApp認證的(<mark>市</mark>)。

您可以從篩選清單中選取一或多個核取方塊、以搜尋篩選條件。

• 名稱

顯示篩選器的名稱。

您可以在「搜尋篩選」文字方塊中輸入篩選名稱、以搜尋篩選條件。

• 方案

顯示與篩選器相關的配置。方案代表系統的資料模型。例如、某個虛擬機器配置包含與虛擬環境相關的資 料、例如虛擬機器、主機和資料存放區。

您可以在「搜尋篩選器」文字方塊中輸入篩選條件、以搜尋篩選條件。

• 類型

顯示篩選器的字典物件類型(例如Aggregate Array或CIFS)。

您可以在「搜尋篩選」文字方塊中輸入類型、以搜尋篩選條件。

• 實體版本

以\_MAJER.MAYERVERY.VER修訂\_格式顯示物件的版本編號、例如1.1.0。

您可以在「搜尋篩選」文字方塊中輸入版本編號、以搜尋篩選條件。

• 說明

顯示篩選器的說明。

您可以在「搜尋篩選」文字方塊中輸入篩選條件的說明、以搜尋篩選條件。

• 上次更新日期

顯示上次更新篩選器的日期和時間。

您可以從篩選下拉式清單中選取時間類別、以搜尋篩選條件。

• 更新者

顯示更新篩選器的使用者。

您可以在「搜尋篩選」文字方塊中輸入使用者名稱、以搜尋篩選條件。

• 鎖定者

顯示鎖定篩選器的使用者。

您可以在「搜尋篩選」文字方塊中輸入使用者名稱、以搜尋篩選條件。

工具列

工具列位於欄標題上方。您可以使用工具列中的圖示來執行各種動作。您也可以從視窗中的滑鼠右鍵功能表存取 這些動作。

• • (新版)

開啟「新增篩選」視窗、可讓您建立篩選條件。

• • (編輯)

開啟所選篩選器的篩選器<filter(篩選器)名稱>視窗、讓您編輯篩選器。

您也可以按兩下篩選條件以開啟「編輯篩選條件」視窗。

• (複製)

開啟「新篩選器」<filter(篩選器名稱)> copy(複製)視窗、可讓您建立所選篩選器的複本。

• • (鎖定)

開啟「鎖定篩選器」確認對話方塊、可讓您鎖定選取的篩選器。

• • (解除鎖定)

開啟「解除篩選器鎖定」確認對話方塊、可讓您解除鎖定選取的篩選器。

此選項只會針對您已鎖定的篩選條件啟用。系統管理員可以解除鎖定其他使用者鎖定的篩選器。

• • (刪除)

開啟「刪除篩選器」確認對話方塊、可讓您刪除選取的使用者建立篩選器。

 $\mathbf{a}$ 

您無法刪除WFA篩選器、PS篩選器或範例篩選器。

• → (匯出)

可讓您匯出選取的使用者建立篩選器。

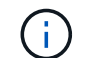

您無法匯出WFA篩選器、PS篩選器或範例篩選器。

• → (測試)

開啟「測試篩選器」對話方塊、可讓您測試選取的篩選器。

• • • (新增至套件)

開啟「新增至套件篩選」對話方塊、可讓您將篩選及其可靠的實體新增至可編輯的套件。

 $\binom{1}{1}$ 

「新增至套件」功能僅會針對認證設為「無」的篩選器啟用。

• • • (從套件中移除)

開啟所選篩選器的「從套件中移除篩選器」對話方塊、可讓您從套件中刪除或移除篩選器。

 $\mathbf{d}$ 

「從套件移除」功能只會針對認證設為「無」的篩選器啟用。

「新增篩選」對話方塊

您可以使用「新增篩選器」對話方塊來建立新的篩選器。您可以使用篩選器來開發找出 者。

- 內容索引標籤
- 查詢索引標籤

內容索引標籤

「內容」索引標籤可讓您指定篩選名稱、選取一個字典物件、然後輸入篩選說明。

• 名稱

可讓您輸入篩選名稱。

• 類型

可讓您從清單中選取一個字典物件。

• 實體版本

可讓您以\_MAJER.MAYERVERY.VERIS 格式輸入篩選器的版本編號、例如1.1.0。

• 說明

可讓您輸入篩選條件的說明。

查詢索引標籤

可讓您輸入SQL查詢、以及編輯屬性的標籤和說明。

• \* SQL查詢\*

可讓您輸入篩選器的SQL查詢。

• 輸入參數表

顯示您所輸入之SQL查詢的參數清單、這些參數在使用篩選時需要使用者輸入。您可以按一下參數的\*標籤\* 或\*說明\*欄來編輯標籤或輸入說明。

• 傳回的屬性表

顯示從SQL查詢傳回的屬性清單。

命令按鈕

• 測試

可讓您測試已定義的篩選器。

• 重新整理

使用更改的值(如果有)填充\*輸入參數\*表和\*返回的Attributes\*表。

• 儲存

儲存篩選條件並關閉對話方塊。

• 取消

不儲存篩選條件、並關閉對話方塊。

編輯篩選對話方塊

「編輯篩選器」對話方塊可讓您編輯篩選器。

• 內容索引標籤

• 查詢索引標籤

內容索引標籤

「內容」索引標籤可讓您編輯篩選名稱、選取一個字典物件、以及編輯篩選說明。

• 名稱

可讓您編輯篩選名稱。

• 類型

可讓您從清單中選取一個字典物件。

• 實體版本

可讓您以\_MAJER.MAYERVERY.VERIS 格式輸入篩選器的版本編號、例如1.1.0。

• 說明

可讓您編輯篩選器的說明。

### 查詢索引標籤

可讓您編輯SQL查詢、標籤及屬性說明。

• \* SQL查詢\*

可讓您編輯篩選器的SQL查詢。

• 輸入參數表

顯示您所輸入之SQL查詢的參數清單、這些參數在使用篩選時需要使用者輸入。您可以按一下參數的\*標籤\* 或\*說明\*欄來編輯標籤或說明。

• 傳回的屬性表

顯示從SQL查詢傳回的屬性清單。

## 命令按鈕

• 測試

可讓您測試篩選器。

• 重新整理

使用更改的值(如果有)填充\*輸入參數\*表和\*返回的Attributes\*表。

• 儲存

儲存篩選條件並關閉對話方塊。

• 取消

不會儲存變更(若有)、並關閉對話方塊。

**Clone Filter**(複製篩選器)對話方塊

Clone Filter(Clone篩選器)對話方塊可讓您複製篩選器並編輯篩選器。

- 內容索引標籤
- 查詢索引標籤

內容索引標籤

「內容」索引標籤可讓您編輯篩選名稱、選取一個字典物件、以及編輯篩選說明。

• 名稱

可讓您編輯篩選名稱。您選取要複製的篩選器名稱會作為複本名稱、並依預設附加\_複本。

• 字典類型

可讓您從清單中選取一個字典物件。

• 實體版本

可讓您以\_MAJER.MAYERVERY.VERIS 格式輸入篩選器的版本編號、例如1.1.0。

• 說明

可讓您編輯篩選器的說明。

查詢索引標籤

可讓您編輯SQL查詢、標籤及屬性說明。

• \* SQL查詢\*

可讓您編輯篩選器的SQL查詢。

• 輸入參數表

顯示您所輸入之SQL查詢的參數清單、這些參數在使用篩選時需要使用者輸入。您可以按一下參數的\*標籤\* 或\*說明\*欄來編輯標籤或說明。

• 傳回的屬性表

顯示從SQL查詢傳回的屬性清單。

命令按鈕

• 測試

可讓您測試篩選器。

• 重新整理

使用更改的值(如果有)填充**Input Parameters**表和\*返回的Attributes\*表。

• 儲存

儲存篩選條件並關閉對話方塊。

• 取消

不儲存篩選條件、並關閉對話方塊。

# 命令視窗

「命令」視窗會依字母順序顯示可用的命令。您可以選取\* Designer **>** CommandS\*來存取 此視窗。

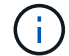

視您的角色和帳戶權限而定、可能不會顯示此視窗。

命令定義為在工作流程中採取的動作。

- 命令表
- 工具列

命令表

「命令」表格會列出可用的命令。

您可以使用各欄可用的篩選和排序功能、以及重新排列欄順序、來自訂表格顯示。

- ? 啟用或停用整個表格的篩選。如果停用篩選功能、圖示上會出現紅色的「x」。
- •按兩下 ? 清除並重設篩選選項。
- Г 在每個欄標題上、您都可以根據欄的內容進行篩選。按一下 Г 欄中的可讓您篩選下拉式清單或所有可用 項目的特定項目。
- 按一下欄標題、即可切換遞增或遞減排序順序。您可以使用排序箭頭來識別套用的排序順序(▲ 用於遞增和 降序)。
- 若要重新排列欄位的位置、您可以拖放欄位、以任何所需的順序排列欄位。不過、您無法隱藏或刪除這些 欄。
- 按一下「\*搜尋\*篩選」文字方塊、即可搜尋特定內容。此外、您也可以使用支援的運算子來搜尋適用的欄類 型、字母或數字。

「命令」表格包含下列欄位:

• 認證

指出命令是使用者建立的(無圖示、空白儲存格)、PS(إضراء )、社群 ( ) 、使用者鎖定 ( ) 、 或NetApp認證的 (<mark>)</mark>。

• 名稱

顯示命令名稱。

• 方案

顯示與命令相關的配置。方案代表系統的資料模型。例如、某個虛擬機器配置包含與虛擬環境相關的資料、 例如虛擬機器、主機和資料存放區。

• 實體版本

以\_MAJER.MAYERVERY.VER修訂\_格式顯示物件的版本編號、例如1.1.0。

• 說明

顯示命令的說明。

您可以在「\*搜尋\*篩選」文字方塊中輸入說明來搜尋命令。

• 作業系統相容性

指出命令是否與主機作業系統相容。

• 上次更新日期

顯示上次更新命令的日期和時間。

• 更新者

顯示更新命令的使用者。

• 鎖定者

顯示鎖定命令的使用者。

您可以在「\*搜尋\*篩選器」文字方塊中輸入使用者名稱來搜尋命令。

• 命令語言

顯示寫入命令的程式語言(Perl或PowerShell)。

• 最小軟體版本

指定執行工作流程所需的軟體版本下限。例如、軟體可以是叢集Data ONTAP 式的VMware vCenter 8.2.0 和vCenter 6.0。這些版本會以以逗號分隔的值顯示。

• 必填參數

顯示所選為命令必填的參數。

工具列

工具列位於欄標題上方。您可以使用工具列中的圖示來執行各種動作。您也可以從視窗中的滑鼠右鍵功能表存取 這些動作。

• • (新版)

開啟「新增命令定義」視窗、可讓您建立命令。

• (編輯)

開啟所選命令的「編輯命令定義」視窗、讓您編輯該命令。您也可以按兩下命令來開啟「編輯命令定義」視 窗。

• ■ → (複製)

開啟編輯命令定義<命令名稱>-複本視窗、可讓您建立所選命令的複本或複本。

•  $\Omega$  (鎖定)

開啟「鎖定命令」確認對話方塊、可讓您鎖定選取的命令。此選項只會針對您所建立的命令啟用。

• • • (解除鎖定)

開啟「解除鎖定命令」確認對話方塊、可讓您解除鎖定選取的命令。此選項只會針對您鎖定的命令啟用。不 過、系統管理員可以解除鎖定其他使用者鎖定的命令。

• • (刪除)

開啟刪除命令確認對話方塊、可讓您刪除選取的使用者建立命令。

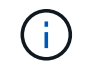

您無法刪除WFA或PS命令。

• → (匯出)

可讓您匯出選取的使用者建立命令。

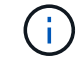

您無法匯出WFA或PS命令。

• → (測試)

在對話方塊中開啟Testing Command <CommandName>、以測試選取的命令。

• • • (新增至套件)

開啟「新增至套件命令」對話方塊、可讓您將命令及其可靠的實體新增至可編輯的套件。

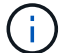

新增至套件功能只會針對認證設為「無」的命令啟用。

• • (從套件中移除)

開啟所選命令的「從Pack中移除命令」對話方塊、可讓您刪除或移除套件中的命令。

 $\sf (i)$ 

「從套件移除」功能只會針對認證設為「無」的命令啟用。

## 新增命令定義對話方塊

「新增命令定義」對話方塊可讓您定義新命令。如果預先定義的命令不符合您的需求、您 可以為工作流程建立新命令。

- 內容索引標籤
- 程式碼索引標籤
- 「參數定義」標籤
- 「參數對應」索引標籤
- 「保留」標籤
- 驗證索引標籤

內容索引標籤

可讓您指定命令的內容、例如名稱、說明和實體版本。

• 名稱

可讓您指定命令的名稱。您必須指定名稱、才能儲存命令。

• 實體版本

可讓您以\_MAJER.MAYERVERY.VERIS 格式指定命令的版本編號、例如1.1.0。

• 說明

可讓您輸入命令說明。

• 字串表示

可讓您使用MVFlex運算式語言(MVEL)語法、為命令指定字串表示。

您必須指定字串表示法、才能儲存命令。字串表示法用於在規劃和執行期間、在工作流程設計中顯示命令的 詳細資料。您只能在該命令的字串表示中使用命令的參數。

• 超時(**s**)

可讓您指定命令的逾時值(以秒為單位)。預設值為600秒。

• 命令類型

可讓您指定命令的執行類型。

◦ 標準執行

讓命令無需等待任何時間即可執行。預設會選取標準執行。

◦ 等待條件

可讓您指定命令在執行之前必須等待的時間(以秒為單位)。預設值為60秒。

• 最低軟體版本

指定命令運作所需的軟體最低版本。例如、軟體可以是叢集Data ONTAP 式的VMware vCenter 8.2.0 和vCenter 6.0。這些版本會以以逗號分隔的值顯示。

程式碼索引標籤

可讓您以選取的指令碼語言輸入命令的程式碼。您可以按一下新增指令碼語言 | + | 然後從「指令碼語言」下拉 式清單中選取所需的語言。

### • 探索參數

將PowerShell程式碼中定義的參數複製到「參數定義」表格和「參數對應」表格。

「參數定義」標籤

顯示您在「代碼」標籤中輸入的代碼中定義的參數。

• 名稱

顯示參數的名稱。

• 說明

顯示參數的說明。

• 必填

顯示必要參數的選取核取方塊。

• 類型

顯示參數的類型、例如字串、列舉、陣列或密碼。

• 值

顯示為參數設定的值。

• 新增參數

如果所選的指令碼語言是Perl、則可讓您在命令中新增參數。

• 移除參數

如果所選的指令碼語言是Perl、則可讓您從命令中移除參數。

「參數對應」索引標籤

可讓您將參數對應至字典物件、並指定屬性和物件名稱。

• 名稱

顯示參數的名稱。

• 類型

可讓您選取參數的字典物件。

• 屬性

可讓您指定必要的屬性。您可以選取屬性(若有)、或輸入屬性。

• 物件名稱

可讓您指定字典物件的名稱。

「保留」標籤

可讓您保留命令所需的資源。

• 保留指令碼

可讓您輸入SQL查詢、以保留命令所需的資源。這有助於確保資源在排程的工作流程執行期間可用。

• 保留代表

可讓您使用VEL語法來指定保留的字串表示。字串表示法用於在「保留」視窗中顯示保留的詳細資料。

驗證索引標籤

可讓您驗證保留區、並在執行命令後移除保留區。

• 驗證腳本

可讓您輸入SQL查詢、以驗證保留指令碼所保留的資源使用量。驗證指令碼也會驗證WFA快取是否已更新、 並在擷取快取後移除保留。

• 測試驗證

開啟「驗證」對話方塊、可讓您測試驗證指令碼的參數。

### 命令按鈕

• 測試

在<ScriptLanguage(腳本語言)>對話方塊中開啟Testing Command <CommandName>(測試命 令<CommandName>)、以便測試命令。

• 儲存

儲存命令並關閉對話方塊。

• 取消

取消變更(如果有)、然後關閉對話方塊。

## 編輯命令定義對話方塊

「編輯命令定義」對話方塊可讓您編輯選取的命令。

- 內容索引標籤
- 程式碼索引標籤
- 「參數定義」標籤
- 「參數對應」索引標籤
- 「保留」標籤
- 驗證索引標籤

內容索引標籤

「內容」索引標籤可讓您編輯命令的內容、例如名稱、說明和指令碼語言。

• 名稱

可讓您編輯命令名稱。您必須輸入名稱才能儲存命令。

• 實體版本

可讓您以\_MAJER.MAYERVERY.VERIS \_ 格式輸入命令的版本編號、例如1.1.0。

• 說明

可讓您編輯命令的說明。

• 字串表示

可讓您使用VEL語法來指定命令的字串表示法。您必須指定字串表示來儲存命令。

• 超時(**s**)

可讓您指定命令的逾時值(以秒為單位)。預設值為600秒。

• 命令類型

可讓您指定命令的執行類型。

◦ 標準執行

讓命令無需等待任何時間即可執行。預設會選取標準執行。

◦ 等待條件

可讓您指定命令在執行之前等待的時間(以秒為單位)。預設值為60秒。

• 最低軟體版本

指定命令運作所需的軟體最低版本。例如、軟體可以是叢集Data ONTAP 式的VMware vCenter 8.2.0 和vCenter 6.0。這些版本會以以逗號分隔的值顯示。

#### 程式碼索引標籤

此索引標籤可讓您在Perl、PowerShell或兩者中編輯命令的程式碼。您可以按一下新增指令碼語言 | + | 然後 從「指令碼語言」下拉式清單中選取所需的語言。

### • 測試

開啟「驗證」對話方塊、可讓您測試指定驗證指令碼的參數。

• 探索參數

將PowerShell程式碼中定義的參數複製到「參數定義」表格和「參數對應」表格。Perl代碼的「探索參數」 按鈕已停用。

「參數定義」標籤

此索引標籤會顯示您在「代碼」索引標籤中輸入的代碼中定義的參數。

• 名稱

顯示參數的名稱。

• 說明

顯示參數的說明。

• 必填

顯示必要參數的選取核取方塊。

• 類型

顯示參數的類型、例如字串和列舉。

• 值

顯示為參數設定的值。

• 新增參數

如果所選的指令碼語言是Perl、則可讓您在命令中新增參數。

• 移除參數

如果所選的指令碼語言是Perl、則可讓您從命令中移除參數。

「參數對應」索引標籤

此索引標籤可讓您將參數對應至字典物件、並指定屬性和物件名稱。

• 名稱

顯示參數的名稱。

• 類型

可讓您選取參數的字典物件。

• 屬性

可讓您指定必要的屬性。您可以選取屬性(若有)、或輸入屬性。

• 物件名稱

可讓您輸入物件名稱。

「保留」標籤

此索引標籤可讓您保留命令所需的資源。如需更多關於預約的資訊、請參閱《\_ OnCommand Workflow Automation 此工作流程開發人員指南》 。

• 保留指令碼

可讓您輸入SQL查詢、以保留命令所需的資源。如此可確保資源在排程的工作流程執行期間可用。

• 保留代表

可讓您使用VEL語法來指定保留的字串表示。字串表示法用於在「保留」視窗中顯示保留的詳細資料。

驗證索引標籤

此索引標籤可讓您驗證保留區、並在命令執行完畢後移除保留區。如需驗證預約的詳細資訊、請參閱《 OnCommand Workflow Automation 此工作流程開發人員指南》

• 驗證腳本

可讓您輸入SQL查詢、以驗證保留指令碼所保留的資源使用量。它也會驗證WFA快取是否已更新、並在擷取

快取後移除保留。

命令按鈕

• 儲存

儲存變更並關閉對話方塊。

• 取消

取消變更(如果有)、然後關閉對話方塊。

## **Clone Command Definition**(克隆命令定義)對話框

Clone Command Definition(Clone命令定義)對話方塊可讓您複製命令並編輯複製的命 令。

- 內容索引標籤
- 程式碼索引標籤
- 「參數定義」標籤
- 「參數對應」索引標籤
- 「保留」標籤
- 驗證索引標籤

內容索引標籤

可讓您編輯複製命令的內容、例如名稱、說明和實體版本。

• 名稱

可讓您編輯複製的命令名稱。根據預設、您選取要複製的命令名稱會做為複本名稱、並附加「`- copy」。

• 實體版本

可讓您編輯\_MAJER.MAYERVERY.VERIS\_\_格式的命令版本編號、例如1.1.0。

• 說明

可讓您編輯命令說明。

• 字串表示

可讓您使用MVFlex運算式語言(MVEL)語法、為命令指定字串表示。您必須指定字串表示法、才能儲存命 令。

• 超時(**s**)

可讓您指定命令的逾時值(以秒為單位)。預設值為600秒。

• 命令類型

可讓您指定命令的執行類型。

◦ 標準執行

讓命令無需等待任何時間即可執行。預設會選取標準執行。

◦ 等待條件

可讓您指定命令在執行之前必須等待的時間(以秒為單位)。預設值為60秒。

• 最低軟體版本

指定命令運作所需的軟體最低版本。例如、軟體可以是叢集Data ONTAP 式的VMware vCenter 8.2.0 和vCenter 6.0。這些版本會以以逗號分隔的值顯示。

• 保留原始命令的保留與驗證指令碼

可讓您保留原本針對要複製的命令所指定的保留與驗證指令碼。

## 程式碼索引標籤

可讓您編輯命令的程式碼。

• 探索參數

將PowerShell程式碼中定義的參數複製到「參數定義」表格和「參數對應」表格。

「參數定義」標籤

顯示您在「代碼」標籤中輸入的代碼中定義的參數。

• 名稱

顯示參數的名稱。

• 說明

顯示參數的說明。

• 必填

顯示必要參數的選取核取方塊。

• 類型

顯示參數的類型、例如字串或列舉。

• 值

顯示為參數設定的值。

• 新增參數

如果所選的指令碼語言是Perl、則可讓您在命令中新增參數。

• 移除參數

如果所選的指令碼語言是Perl、則可讓您從命令中移除參數。

「參數對應」索引標籤

可讓您將參數對應至字典物件、並指定屬性和物件名稱。

• 名稱

顯示參數的名稱。

• 類型

可讓您選取參數的字典物件。

• 屬性

可讓您指定必要的屬性。您可以選取屬性(若有)、或輸入屬性名稱。

• 物件名稱

可讓您指定字典物件的名稱。

「保留」標籤

可讓您保留命令所需的資源。

• 保留指令碼

可讓您輸入SQL查詢、以保留命令所需的資源。這有助於確保所需資源在排程的工作流程執行期間可用。

• 保留代表

可讓您使用VEL語法來指定保留的字串表示。字串表示法用於在「保留」視窗中顯示保留的詳細資料。

#### 驗證索引標籤

可讓您驗證保留區、並在執行命令後移除保留區。

• 驗證腳本

可讓您輸入SQL查詢、以驗證保留指令碼所保留的資源使用量。驗證指令碼也會驗證WFA快取是否已更新、 並在擷取快取後移除保留。

• 測試驗證

開啟「驗證」對話方塊、可讓您測試驗證指令碼的參數。

### 命令按鈕

• 測試

在<ScriptLanguage(腳本語言)>對話方塊中開啟Testing Command <CommandName>(測試命 令<CommandName>)、以便測試命令。

• 儲存

儲存命令並關閉對話方塊。

• 取消

取消變更(如果有)、然後關閉對話方塊。

# 功能視窗

功能視窗會顯示可用OnCommand Workflow Automation 的功能(WFA)、並可讓您管理 這些功能。

這些功能是輔助工具、可用來執行重大或全面的作業、這些作業是規劃工作流程執行所需的。功能會在規劃階段 進行處理。功能可用於完成重複且複雜的工作、例如定義複雜的命名慣例。函數會在自己的沙箱中執行、並可能 在執行期間使用其他功能。函數是以MVFlex運算式語言(MVEL)寫入。

## 功能表

功能表列出可用的WFA功能。每個項目均識別為下列其中一項:

- 無圖示-使用者建立的內容
- 出 由專業服務(PS)開發的內容、僅適用於PS所製作的自訂安裝
- 3 -由使用者開發的套件
- <mark>•</mark> •由鎖定的使用者所建立的內容
- **•** NetApp認證內容

您可以使用各欄可用的篩選和排序功能、以及重新排列欄順序、來自訂表格顯示。

- ? 啟用或停用整個表格的篩選。如果停用篩選功能、圖示上會出現紅色的「x」。
- •按兩下 ? 清除並重設篩選選項。
- ▼在每個欄標題上、您都可以根據欄的內容進行篩選。按一下 ▼ 欄中的可讓您篩選下拉式清單或所有可用 項目的特定項目。
- 按一下欄標題、即可切換遞增或遞減排序順序。您可以使用排序箭頭來識別套用的排序順序(▲ 用於遞增和 ▼降序)。
- 若要重新排列欄位的位置、您可以拖放欄位、以任何所需的順序排列欄位。不過、您無法隱藏或刪除這些 欄。

• 按一下「\*搜尋\*篩選」文字方塊、即可搜尋特定內容。此外、您也可以使用支援的運算子來搜尋適用的欄類 型、字母或數字。

Functions表格包含下列欄位:

• 認證

指出功能是使用者建立的(無圖示、空白儲存格)、PS(类)、社群(3)、使用者鎖定(d)、 或NetApp認證的(二)。

• 名稱

顯示功能名稱。

• 實體版本

以\_MAJER.MAYERVERY.VER修訂\_格式顯示物件的版本編號、例如1.1.0。

• 說明

顯示功能說明。

• 上次更新日期

顯示功能上次更新的日期和時間。

• 更新者

顯示更新功能的使用者。

• 鎖定者

顯示鎖定功能的使用者。

## 工具列

工具列位於欄標題上方。您可以使用工具列中的圖示來執行各種動作。您也可以從視窗中的滑鼠右鍵功能表存取 這些動作。

• • (新版)

開啟「新功能」視窗、可讓您建立新功能。

• (編輯)

開啟所選功能的功能<EntryName>視窗、讓您編輯該功能。

• ■ )<br>● (複製)

開啟新功能<EntryName>\_copy視窗、可讓您建立所選功能的複本。

•  $\Omega$  (鎖定)

開啟鎖定功能確認對話方塊、可讓您鎖定所選功能。此選項只會針對您所建立的功能啟用。

• 1 (解除鎖定)

開啟「解除鎖定功能」確認對話方塊、可讓您解除鎖定所選功能。

此選項只會針對您已鎖定的功能啟用。系統管理員可以解除鎖定其他使用者鎖定的功能。

• • (刪除)

開啟刪除功能確認對話方塊、可讓您刪除選取的使用者建立功能。

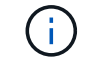

您無法刪除WFA或PS功能。

• → (匯出)

可讓您匯出選取的使用者建立功能。

H.

您無法匯出WFA或PS功能。

• → (測試)

開啟「測試」對話方塊、可讓您測試選取的功能。

• • (新增至套件)

開啟「新增至套件功能」對話方塊、可讓您將功能及其可靠的實體新增至可編輯的套件。

 $\left(\begin{array}{c} 1 \end{array}\right)$ 

「新增至套件」功能僅適用於認證設為「無」的功能。

• • • (從套件中移除)

開啟所選功能的「從套件移除功能」對話方塊、可讓您刪除或移除套件中的功能。

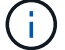

「從套件移除」功能只會針對認證設為「無」的功能啟用。

## 範本視窗

範本視窗會依字母順序顯示可用的範本。範本是可在建立工作流程時使用的設定集合。您 可以使用範本快速建立工作流程。

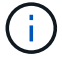

視您的角色和帳戶權限而定、可能不會顯示此視窗。

## 範本表格

範本表格列出可用的範本。每個項目均識別為下列其中一項:

- 無圖示-使用者建立的內容
- よ 由專業服務(PS)開發的內容、僅適用於PS所製作的自訂安裝
- 3 由使用者開發的套件
- <mark>ନ</mark> -由鎖定的使用者所建立的內容
- **•** NetApp認證內容

您可以使用各欄可用的篩選和排序功能、以及重新排列欄順序、來自訂表格顯示。

- ? 啟用或停用整個表格的篩選。如果停用篩選功能、圖示上會出現紅色的「x」。
- •按兩下 ? 清除並重設篩選選項。
- Г 在每個欄標題上、您都可以根據欄的內容進行篩選。按一下 Г 欄中的可讓您篩選下拉式清單或所有可用 項目的特定項目。
- 按一下欄標題、即可切換遞增或遞減排序順序。您可以使用排序箭頭來識別套用的排序順序(▲ 用於遞增和 ▼降序)。
- 若要重新排列欄位的位置、您可以拖放欄位、以任何所需的順序排列欄位。不過、您無法隱藏或刪除這些 欄。
- 按一下「\*搜尋\*篩選」文字方塊、即可搜尋特定內容。此外、您也可以使用支援的運算子來搜尋適用的欄類 型、字母或數字。

範本表格包含下列欄位:

• 認證

指出範本是使用者建立的(無圖示、空白儲存格)、PS(إض)、社群( )、使用者鎖定( <mark>A</mark> )、 或NetApp認證的(<del>1)</del>。

您可以從篩選清單中選取所需的核取方塊、以搜尋範本。

• 名稱

顯示範本名稱。

• 方案

顯示與範本相關的配置。方案代表系統的資料模型。例如、某個虛擬機器配置包含與虛擬環境相關的資料、 例如虛擬機器、主機和資料存放區。

• 類型

顯示範本的字典物件類型、例如Volume和Snapshot原則。

• 實體版本

以 MAJER.MAYERVERY.VER修訂 格式顯示物件的版本編號、例如1.1.0。

• 說明

顯示範本的說明。

• 上次更新日期

顯示上次更新範本的日期和時間。

• 更新者

顯示更新範本的使用者名稱。

• 鎖定者

顯示鎖定範本的使用者名稱。

工具列

工具列位於欄標題上方。您可以使用工具列中的圖示來執行各種動作。您也可以從視窗中的滑鼠右鍵功能表存取 這些動作。

• • (新版)

開啟「新增範本」對話方塊、可讓您建立新範本。

• (編輯)

開啟「範本」對話方塊、可讓您修改所選範本的設定。您也可以按兩下範本以開啟「範本」對話方塊。

• ■ 1<br>■ (複製)

開啟「New Template」(新範本)-「Copy」(複製)對話方塊、可讓您建立所選範本的複本或複本。

• • (鎖定)

開啟鎖定範本確認對話方塊、可讓您鎖定選取的範本。此選項只會針對您所建立的範本啟用。

• 1 (解除鎖定)

開啟「解除鎖定範本」確認對話方塊、可讓您解除鎖定選取的範本。此選項只會針對您鎖定的範本啟用。不 過、系統管理員可以解除鎖定其他使用者鎖定的範本。

• • (刪除)

開啟刪除範本確認對話方塊、可讓您刪除選取的使用者建立範本。

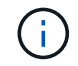

您無法刪除範例範本。

• → (匯出)

可讓您匯出選取的使用者建立範本。

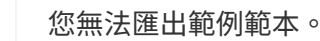

• • • (新增至套件)

Ĥ.

開啟「新增至套件範本」對話方塊、可讓您將範本及其可靠的實體新增至可編輯的套件。

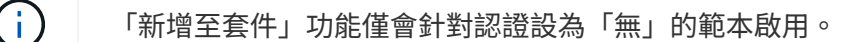

• • (從套件中移除)

開啟所選範本的「從套件範本中移除」對話方塊、可讓您刪除或移除範本。

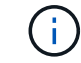

「從套件移除」功能只會針對認證設為「無」的範本啟用。

新範本對話方塊

「新增範本」對話方塊可讓您建立新範本。

• 名稱

可讓您輸入範本名稱。

• 類型

可讓您從清單中選取一個字典物件。

• 實體版本

可讓您以\_MAJER.MAYERVERY.VERIS 格式輸入範本的版本編號、例如1.1.0。

• 說明

可讓您輸入範本的說明。

• 屬性

顯示所選字典物件的屬性、並可讓您輸入每個屬性的值、例如enum和Function。

命令按鈕

• 儲存

儲存範本並關閉對話方塊。

• 取消

不會儲存範本並關閉對話方塊。

## 編輯範本對話方塊

「編輯範本」對話方塊可讓您編輯範本。

• 名稱

可讓您編輯範本名稱。

• 類型

可讓您從清單中選取一個字典物件。

• 實體版本

可讓您以\_MAJER.MAYERVERY.VERIS 格式輸入範本的版本編號、例如1.1.0。

• 說明

可讓您編輯範本的說明。

• 屬性

顯示所選字典物件的屬性、並可讓您輸入每個屬性的值、例如enum和Function。

命令按鈕

• 儲存

儲存變更並關閉對話方塊。

• 取消

不會儲存變更(若有)、並關閉對話方塊。

複製範本對話方塊

「Clone Template(複製範本)」對話方塊可讓您建立範本複本並編輯範本。

• 名稱

可讓您編輯範本名稱。

• 類型

可讓您從清單中選取一個字典物件。您選取要複製的範本名稱會做為複本名稱、並依預設附加複本。

• 實體版本

可讓您以\_MAJER.MAYERVERY.VERIS 格式輸入範本的版本編號、例如1.1.0。

• 說明
可讓您編輯範本的說明。

• 屬性

顯示所選字典物件的屬性、並可讓您輸入每個屬性的值、例如enum和Function。

命令按鈕

• 儲存

儲存範本並關閉對話方塊。

• 取消

不會儲存範本並關閉對話方塊。

## 配置視窗

「配置」視窗會顯示可用的配置、並可讓您管理配置。WFA(WFA)使用方案來取得與環 境相關的資料。OnCommand Workflow Automation

方案代表系統的資料模型。資料模型是一組字典項目。您可以定義方案、然後定義資料來源類型。資料來源會定 義如何擷取資料及填入配置。例如、某個虛擬機器配置包含與虛擬環境相關的資料、例如虛擬機器、主機和資料 存放區。

### 配置表

「配置」表格會列出可用的配置項目。每個項目均識別為下列其中一項:

- 無圖示-使用者建立的內容
- あ由專業服務(PS)開發的內容、僅適用於PS所製作的自訂安裝
- 3-由使用者開發的套件
- <mark>ନ</mark> -由鎖定的使用者所建立的內容
- 1 NetApp認證內容

您可以使用各欄可用的篩選和排序功能、以及重新排列欄順序、來自訂表格顯示。

- ? 啟用或停用整個表格的篩選。如果停用篩選功能、圖示上會出現紅色的「x」。
- •按兩下 ? 清除並重設篩選選項。
- ▼在每個欄標題上、您都可以根據欄的內容進行篩選。按一下 ▼ 欄中的可讓您篩選下拉式清單或所有可用 項目的特定項目。
- 按一下欄標題、即可切換遞增或遞減排序順序。您可以使用排序箭頭來識別套用的排序順序(▲ 用於遞增和 ▼降序)。
- 若要重新排列欄位的位置、您可以拖放欄位、以任何所需的順序排列欄位。不過、您無法隱藏或刪除這些 欄。

• 按一下「\*搜尋\*篩選」文字方塊、即可搜尋特定內容。此外、您也可以使用支援的運算子來搜尋適用的欄類 型、字母或數字。

「配置」表格包含下列欄位:

• 認證

指出配置是否為使用者建立(無圖示、空白儲存格)、PS(<mark>类)、社群(△</mark>)、使用者鎖定( <del>△</del>)、 或NetApp認證的(<mark>有</mark>)。

• 名稱

顯示配置名稱。

您可以在「\*搜尋\*篩選器」文字方塊中輸入配置名稱、以搜尋配置。

• 顯示名稱

顯示配置名稱。

您可以在「\*搜尋\*篩選器」文字方塊中輸入配置名稱、以搜尋配置。

• 實體版本

以\_MAJER.MAYERVERY.VER修訂\_格式顯示物件的版本編號、例如1.1.0。

您可以在「\*搜尋\*篩選器」文字方塊中輸入版本編號、以搜尋配置。

• 說明

顯示配置說明。

您可以在「\*搜尋\*篩選條件」文字方塊中輸入配置說明、以搜尋配置。

• 類型

指出配置是用於從遠端系統取得資料、還是直接從工作流程或命令取得資料。可能的值包括「資料來源擷 取」和「其他」。

您可以在「\*搜尋\*篩選」文字方塊中輸入類型、以搜尋配置。

• 重設旗標

表示是否在下一個資料擷取週期中重設配置。可能的值為true和假。

• 上次更新日期

顯示上次更新方案的日期和時間。

您可以從篩選下拉式清單中選取所需的時間類別、以搜尋配置。

• 更新者

顯示更新方案的使用者名稱。

您可以在「\*搜尋\*篩選器」文字方塊中輸入使用者名稱、以搜尋配置。

• 鎖定者

顯示鎖定配置的使用者名稱。

您可以在「\*搜尋\*篩選器」文字方塊中輸入使用者名稱、以搜尋配置。

#### 工具列

工具列位於欄標題上方。您可以使用工具列中的圖示來執行各種動作。您也可以從視窗中的滑鼠右鍵功能表存取 這些動作。

• • (新版)

開啟「新方案」對話方塊、可讓您建立新方案。

• • (編輯)

開啟所選配置的方案<SchemeName>對話方塊、讓您編輯配置。

• • (鎖定)

開啟鎖定方案確認對話方塊、可讓您鎖定所選方案。此選項只會針對您建立的配置啟用。

• • • (解除鎖定)

開啟「解除鎖定方案」確認對話方塊、可讓您解除鎖定所選方案。此選項僅會針對您鎖定的配置啟用。系統 管理員可以解除鎖定被其他使用者鎖定的配置。

• • (刪除)

開啟刪除方案確認對話方塊、可讓您刪除所選的使用者建立方案。

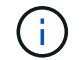

您無法刪除WFA或PS方案。

• → (匯出)

可讓您匯出選取的使用者建立方案。

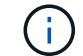

您無法匯出WFA或PS方案。

• ● (重設方案)

可讓您在下一個資料擷取週期中重設配置。

• • (新增至套件)

開啟「新增至套件配置」對話方塊、可讓您將配置及其可靠的實體新增至可編輯的套件。

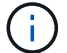

「新增至套件」功能只會針對認證設為「無」的方案啟用。

**• 3** (從套件中移除)

開啟所選方案的「從套件方案中移除」對話方塊、可讓您刪除或移除套件中的配置。

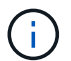

「從套件移除」功能只會針對認證設為「無」的方案啟用。

## 「目錄」視窗

「字典」視窗會依字母順序顯示可用的字典項目。

字典項目是OnCommand Workflow Automation 指由支援的物件類型(WFA)定義。每個字典項目都代表物件類 型及其在儲存設備和儲存設備相關環境中的關係。在資料庫中、會將字典項目轉換為表格。

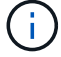

視您的角色和帳戶權限而定、可能不會顯示此視窗。

### **dictionary**表格

「字典」表格會列出可用的字典項目。每個項目均識別為下列其中一項:

- 無圖示-使用者建立的內容
- 歩 由專業服務(PS)開發的內容、僅適用於PS所製作的自訂安裝
- 3-由使用者開發的套件
- <mark>ନ</mark> -由鎖定的使用者所建立的內容
- • NetApp認證內容

您可以使用各欄可用的篩選和排序功能、以及重新排列欄順序、來自訂表格顯示。

- ? 啟用或停用整個表格的篩選。如果停用篩選功能、圖示上會出現紅色的「x」。
- •按兩下 <mark>•</mark> 清除並重設篩選選項。
- ▼ 在每個欄標題上、您都可以根據欄的內容進行篩選。按一下 ▼ 欄中的可讓您篩選下拉式清單或所有可用 項目的特定項目。
- 按一下欄標題、即可切換遞增或遞減排序順序。您可以使用排序箭頭來識別套用的排序順序(▲ 用於遞增和 降序)。
- 若要重新排列欄位的位置、您可以拖放欄位、以任何所需的順序排列欄位。不過、您無法隱藏或刪除這些 欄。
- 按一下「\*搜尋\*篩選」文字方塊、即可搜尋特定內容。此外、您也可以使用支援的運算子來搜尋適用的欄類 型、字母或數字。

「Dictionary」表格包含下列欄位:

• 認證

指出該字典項目是使用者建立的(無圖示、空白儲存格)、PS(<mark>本</mark>)、社群(<mark>4</mark>)、使用者鎖定(<del>6</del>)、 或NetApp認證的(<mark>)。</mark>

• 名稱

顯示該字典項目的名稱。

• 方案

顯示與字典項目相關的配置。方案是包含與環境相關資料的一組字典項目。(例如、某個虛擬機器配置包含 與虛擬環境相關的資料、例如虛擬機器、主機和資料存放區。)

• 實體版本

以 MAJER.MAYERVERY.VER修訂 格式顯示物件的版本編號、例如1.1.0。

• 說明

顯示字典項目的說明。

• 已啟用擷取

顯示啟用資料擷取的字典項目核取標記。

• 上次更新日期

顯示上次更新字典項目的日期和時間。

• 更新者

顯示更新該字典項目的使用者名稱。

• 鎖定者

顯示鎖定字典項目的使用者名稱。

• 天然關鍵

顯示與字典項目相關的自然金鑰。

### 工具列

工具列位於欄標題上方。您可以使用工具列中的圖示來執行各種動作。您也可以從視窗中的滑鼠右鍵功能表存取 這些動作。

• • (新版)

開啟「新增字典項目」視窗、可讓您建立新的字典項目。

• (編輯)

開啟所選字典項目的「Dictionary EntryName>」視窗、讓您編輯該字典項目。

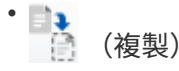

開啟「新增字典項目」<EntryName> copy視窗、可讓您建立所選字典項目的複本。

• • (鎖定)

開啟「鎖定字典項目」確認對話方塊、可讓您鎖定選取的字典項目。

此選項只會針對您所建立的字典項目啟用。

• 1 (解除鎖定)

開啟「解除鎖定字典項目」確認對話方塊、可讓您解除鎖定所選的字典項目。

此選項只會針對您已鎖定的字典項目啟用。系統管理員可以解除鎖定其他使用者鎖定的字典項目。

•  $\bullet$  (刪除)

開啟刪除字典項目確認對話方塊、可讓您刪除選取的使用者建立的字典項目。

 $\mathbf{1}$ 

您無法刪除WFA字典項目或PS字典項目。

• → (匯出)

可讓您匯出選取的使用者建立的字典項目。

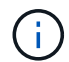

您無法匯出WFA字典項目或PS字典項目。

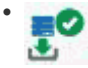

(啟用擷取)

提供選項以啟用所選字典項目的快取擷取。

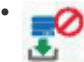

(停用擷取)

可讓您停用所選字典項目的快取擷取功能。

• ● (重設方案)

可讓您重設與所選的字典項目相關的配置。

• ro (新增至套件)

開啟「新增至套件字典」對話方塊、可讓您將字典項目及其可靠的實體新增至可編輯的套件。

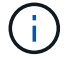

新增至套件功能只會針對認證設為「無」的字典項目啟用。

• • • (從套件中移除)

開啟所選字典項目的「從套件移除字典」對話方塊、可讓您從套件中刪除或移除該字典項目。

「從套件移除」功能只會針對認證設為「無」的字典項目啟用。

• 一 (庫存)

 $\left( \, \mathrm{i} \, \right)$ 

開啟所選字典項目的「庫存」對話方塊、可讓您查看表格資料。

「新增字典項目」對話方塊

「新增字典項目」對話方塊可讓您建立新的字典物件、並指定物件的定義。

• 物件類型名稱

可讓您指定字典物件的名稱。

• 說明

可讓您提供該字典物件的說明。

• 方案

可讓您選取應與物件相關聯的配置。您可以將自訂的字典項目新增至認證的方案。

• 實體版本

可讓您以\_MAJER.MAYERVERY.VERIS \_ 格式輸入該字典項目的版本編號、例如1.1.0。

#### 屬性表

可讓您指定定義字典物件的屬性清單。

• 名稱

可讓您輸入屬性的名稱。

• 類型

可讓您選取屬性類型、例如字串、布林和整數、以進行類型檢查。您也可以從選取的配置中參照一個字典項 目。

• 字串長度

如果為屬性選取字串類型、則可讓您以數字指定字串長度。

• 值

如果已選取屬性的enum類型、則可讓您指定以逗號分隔的值清單。

• 天然金鑰

可讓您指定該dictionary屬性是否為該dictionary物件的自然金鑰的一部分。

自然金鑰是字典物件的唯一識別碼。例如、qtree會以qtree名稱、Volume名稱和陣列IP位址來識別。

• 快取

可讓您指定是否要快取屬性。

字典項目可以同時包含快取的屬性和未快取的屬性。快取表會建立並填入在擷取配置快取期間標記為快取的 屬性。當至少選取一個要快取的屬性時、就會為該字典物件建立快取表。

• 可以是零

可讓您指定屬性值是否可以為null。此設定僅對選取要快取的屬性有效。

• 說明

可讓您指定屬性的說明。

• 在自然索引鍵欄中的值區分大小寫

可讓您指定自然金鑰區分大小寫。

- 命令按鈕
	- 新增列

可讓您新增一列至表格、以指定屬性。

◦ 移除列

可讓您刪除選取的列。

編輯字典項目對話方塊

「Dictionary EntryName>」對話方塊可讓您編輯字典物件及其定義。

• 物件類型名稱

可讓您指定字典物件的名稱。

• 說明

可讓您提供該字典物件的說明。

• 方案

您不得編輯字典物件的配置。如果您變更配置、儲存該字典項目就會失敗。您可以複製該字典項目以編輯其 配置。

• 實體版本

屬性表

可讓您指定定義字典物件的屬性清單。

• 名稱

可讓您輸入屬性名稱。

• 類型

可讓您選取屬性類型、例如字串、布林和整數、以進行類型檢查。您也可以從選取的配置中參照一個字典項 目。

• 字串長度

如果為屬性選取字串類型、則可讓您以數字指定字串長度。

• 值

如果已選取屬性的enum類型、則可讓您指定以逗號分隔的值清單。

• 天然金鑰

可讓您指定該dictionary屬性是否為該dictionary物件的自然金鑰的一部分。

自然金鑰是字典物件的唯一識別碼。例如、qtree會以qtree名稱、Volume名稱和陣列IP位址來識別。

• 快取

可讓您指定是否要快取屬性。

字典項目可以同時包含快取的屬性和未快取的屬性。快取表會建立並填入在擷取配置快取期間標記為快取的 屬性。當至少選取一個要快取的屬性時、就會為該字典物件建立快取表。

• 可以是零

可讓您指定屬性值是否可以為null。此設定僅對選取要快取的屬性有效。

• 說明

可讓您指定屬性的說明。

• 在自然索引鍵欄中的值區分大小寫

可讓您指定自然金鑰區分大小寫。

- 命令按鈕
	- 新增列

可讓您新增一列至表格、以指定屬性。

◦ 移除列

可讓您刪除選取的列。

複製字典項目對話方塊

「新增字典項目」對話方塊可讓您複製字典物件、並編輯複製的字典物件定義。

• 物件類型名稱

可讓您指定複製的字典物件名稱。

• 說明

可讓您提供複製的字典物件說明。

• 方案

可讓您選取應與複製的字典物件相關聯的配置。您可以將自訂的字典項目新增至認證的方案。

• 實體版本

可讓您以\_MAJER.MAYERVERY.VERIS\_\_格式輸入複製的字典項目的版本編號、例如1.1.0。

屬性表

可讓您指定定義複製的字典物件的屬性清單。

• 名稱

可讓您輸入屬性名稱。

• 類型

可讓您選取屬性類型、例如字串、布林和整數、以進行類型檢查。您也可以從選取的配置中參照一個字典項 目。

• 字串長度

如果為屬性選取字串類型、則可讓您以數字指定字串長度。

• 值

如果已選取屬性的enum類型、則可讓您指定以逗號分隔的值清單。

• 天然金鑰

可讓您指定該dictionary屬性是否為該dictionary物件的自然金鑰的一部分。

自然金鑰是字典物件的唯一識別碼。例如、qtree會以qtree名稱、Volume名稱和陣列IP位址來識別。

• 快取

可讓您指定是否要快取屬性。

字典項目可以同時包含快取的屬性和未快取的屬性。快取表會建立並填入在擷取配置快取期間標記為快取的 屬性。當至少選取一個要快取的屬性時、就會為該字典物件建立快取表。

• 可以是零

可讓您指定屬性值是否可以為null。此設定僅對選取要快取的屬性有效。

• 說明

可讓您指定屬性的說明。

• 在自然索引鍵欄中的值區分大小寫

可讓您指定自然金鑰區分大小寫。

- 命令按鈕
	- 新增列

可讓您新增一列至表格、以指定屬性。

◦ 移除列

可讓您刪除選取的列。

## 資料來源類型視窗

「資料來源類型」視窗會顯示可用的資料來源類型。您可以從此視窗管理資料來源類型。

資料來源類型是用來定義資料來源、其中包含特定資料庫中資料來源的資訊、以及從資料來源取得資料所使用的 方法。例如、資料來源可以是OnCommand 包含儲存環境相關資訊的「VMware Unified Manager資料庫」、也 可以是包含資料中心相關資訊的VMware資料庫。

### 資料來源類型表格

「資料來源類型」表格會列出可用的資料來源類型。每個項目均識別為下列其中一項:

- 無圖示-使用者建立的內容
- 出 由專業服務(PS)開發的內容、僅適用於PS所製作的自訂安裝
- 3-由使用者開發的套件
- <mark>8</mark> -由鎖定的使用者所建立的內容
- • NetApp認證內容

您可以使用各欄可用的篩選和排序功能、以及重新排列欄順序、來自訂表格顯示。

- ? 啟用或停用整個表格的篩選。如果停用篩選功能、圖示上會出現紅色的「x」。
- •按兩下 ? 清除並重設篩選選項。
- T 在每個欄標題上、您都可以根據欄的內容進行篩選。按一下 T 欄中的可讓您篩選下拉式清單或所有可用 項目的特定項目。
- 按一下欄標題、即可切換遞增或遞減排序順序。您可以使用排序箭頭來識別套用的排序順序(▲ 用於遞增和 ▼降序)。
- 若要重新排列欄位的位置、您可以拖放欄位、以任何所需的順序排列欄位。不過、您無法隱藏或刪除這些 欄。
- 按一下「\*搜尋\*篩選」文字方塊、即可搜尋特定內容。此外、您也可以使用支援的運算子來搜尋適用的欄類 型、字母或數字。

「資料來源類型」表格包含下列欄位:

• 認證

指出資料來源類型是使用者建立的(無圖示、空白儲存格)、PS(إضراء )、社群( )、使用者鎖定( <mark>A</mark> )、或NetApp認證的(<mark>11</mark>)。

• 資料來源

顯示資料來源類型的名稱。

• 方案

顯示與資料來源類型相關的配置。方案代表系統的資料模型。例如、某個虛擬機器配置包含與虛擬環境相關 的資料、例如虛擬機器、主機和資料存放區。

以下是預設選取的預設配置:

- CM\_Performance
- CM\_storage
- 效能
- 儲存設備

◦ vc

• 實體版本

以 MAJER.MAYERVERY.VER修訂 格式顯示物件的版本編號、例如1.1.0。

• 作業系統相容性

指出資料來源類型是否與主機作業系統相容。

• 上次更新日期

顯示上次更新資料來源類型的日期和時間。

• 更新者

顯示更新資料來源類型的使用者。

• 資料來源版本

顯示與資料來源類型相關聯的資料來源版本。

• 資料來源驅動程式

顯示用於從資料來源取得資料的驅動程式類型。

• 方法

顯示用於從資料來源取得資料的方法、例如SQL和指令碼。

• 指令碼語言

顯示資料來源類型所使用的指令碼語言。

#### 工具列

工具列位於欄標題上方。您可以使用工具列中的圖示來執行各種動作。您也可以從視窗中的滑鼠右鍵功能表存取 這些動作。

• • (新版)

開啟「新資料來源類型」視窗、可讓您建立新的資料來源類型。

• (編輯)

開啟所選資料來源類型的資料來源類型< EntryName>視窗、讓您編輯資料來源類型。

• ■ → (複製)

開啟「New Data Source Type(新資料來源類型)」視窗、可讓您建立所選資料來源類型的複本。

• • (鎖定)

開啟鎖定資料來源類型確認對話方塊、可讓您鎖定選取的使用者建立來源資料類型。

• 1 (解除鎖定)

開啟「解除鎖定資料來源類型」確認對話方塊、可讓您解除鎖定選取的資料來源類型。此選項只會針對您鎖 定的資料來源類型啟用。系統管理員可以解除鎖定其他使用者鎖定的資料來源類型。

• • (刪除)

開啟「刪除資料來源類型」確認對話方塊、可讓您刪除選取的使用者建立資料來源類型。

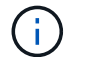

您無法刪除WFA或PS資料來源類型。

• ➡ (匯出)

可讓您匯出選取的使用者建立資料來源類型。

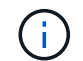

您無法匯出WFA或PS資料來源類型。

• • (新增至套件)

開啟「新增至套件資料來源類型」對話方塊、可讓您將資料來源類型及其可靠實體新增至可編輯的套件。

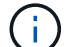

G

「新增至套件」功能只會針對認證設為「無」的資料來源類型啟用。

• • (從套件中移除)

開啟所選資料來源類型的「從Pack資料來源移除」對話方塊、可讓您從套件中刪除或移除資料來源類型。

「從套件移除」功能只會針對認證設為「無」的資料來源類型啟用。

## 遠端系統類型視窗

「遠端系統類型」視窗會顯示OnCommand Workflow Automation 可搭配使用的遠端系統 類型(WFA)。遠端系統包括叢集Data ONTAP 式的功能性、Cloud Manager 、OnCommand EFlash Unified Manager、DataFabric Manager伺服器和E系列系統。

## 遠端系統類型表

遠端系統類型表格會以表格格式列出WFA可搭配使用的遠端系統。您可以使用各欄可用的篩選和排序功能、以 及重新排列欄順序、來自訂表格顯示。

- ? 啟用或停用整個表格的篩選。如果停用篩選功能、圖示上會出現紅色的「x」。
- •按兩下 ? 清除並重設篩選選項。
- T 在每個欄標題上、您都可以根據欄的內容進行篩選。按一下 T 欄中的可讓您篩選下拉式清單或所有可用 項目的特定項目。
- 按一下欄標題、即可切換遞增或遞減排序順序。您可以使用排序箭頭來識別套用的排序順序(▲ 用於遞增和 降序)。
- 若要重新排列欄位的位置、您可以拖放欄位、以任何所需的順序排列欄位。不過、您無法隱藏或刪除這些 欄。
- 按一下「\*搜尋\*篩選」文字方塊、即可搜尋特定內容。此外、您也可以使用支援的運算子來搜尋適用的欄類 型、字母或數字。

遠端系統類型表包含下列欄位:

• 名稱

顯示遠端系統類型的名稱。

您可以在「\*搜尋\*篩選器」文字方塊中輸入遠端系統類型的名稱、以進行搜尋。

• 實體版本

顯示遠端系統類型的目前版本、格式為\_MAJER.MAYERVER.VERIS\_\_、例如1.1.0。 您可以在「\*搜尋\*篩選器」文字方塊中輸入版本編號、以搜尋遠端系統類型。

• 說明

顯示遠端系統類型的說明。

您可以在「\*搜尋\*篩選器」文字方塊中輸入遠端系統類型的說明、以進行搜尋。

• 上次更新日期

顯示上次更新遠端系統類型的日期和時間。

您可以從篩選器下拉式清單中選取所需的時間類別、以搜尋遠端系統類型。

• 更新者

顯示更新遠端系統類型的使用者名稱。

您可以在\*搜尋\*篩選器文字方塊中輸入使用者名稱、以搜尋遠端系統類型。

• 鎖定者

顯示鎖定遠端系統類型的使用者名稱。

您可以在\*搜尋\*篩選器文字方塊中輸入使用者名稱、以搜尋遠端系統類型。

工具列

工具列位於欄標題上方。您可以使用工具列中的圖示來執行各種動作。您也可以從視窗中的滑鼠右鍵功能表存取 這些動作。

• • (新版)

開啟「新增遠端系統類型」對話方塊、可讓您輸入詳細資料、將新的遠端系統類型新增至WFA。

• • (編輯)

開啟所選遠端系統類型的「遠端系統類型」對話方塊、可讓您編輯遠端系統類型。

• (複製)

開啟新的遠端系統類型<RemoteSystemTypeName>-複本對話方塊、可讓您建立所選遠端系統類型的複本或 複本。

•  $\Omega$  (鎖定)

開啟「鎖定遠端系統類型」確認對話方塊、可讓您鎖定選取的遠端系統類型。此選項僅適用於您建立的遠端

系統類型。

• 1 (解除鎖定)

開啟「解除鎖定遠端系統類型」確認對話方塊、可讓您解除鎖定所選的遠端系統類型。此選項僅適用於您鎖 定的遠端系統類型。系統管理員可以解除鎖定其他使用者鎖定的遠端系統類型。

• • (刪除)

開啟「刪除遠端系統類型」確認對話方塊、可讓您刪除選取的遠端系統類型。

• ■ (匯出)

可讓您匯出所選的遠端系統類型。

• • (新增至套件)

開啟「新增至套件遠端系統類型」對話方塊、可讓您將遠端系統類型及其可靠實體新增至可編輯的套件。

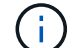

「新增至套件」功能僅適用於認證設為「無」的遠端系統類型。

• • (從套件中移除)

開啟所選遠端系統類型的「從套件移除遠端系統類型」對話方塊、可讓您從套件中刪除或移除遠端系統類 型。

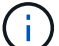

「從套件移除」功能只會針對認證設為「無」的遠端系統類型啟用。

「新增遠端系統類型」對話方塊

如果OnCommand Workflow Automation 預先定義的系統類型不符合您的需求、或您想要 變更預先定義系統類型的組態、您可以在「New Remote System Type(新遠端系統類型 )」對話方塊中新增新的遠端系統類型至WFA。

- 詳細資料索引標籤
- 驗證指令碼索引標籤

詳細資料索引標籤

可讓您指定遠端系統類型的詳細資料、例如名稱、說明、版本和連線傳輸協定。

• 名稱

可讓您指定遠端系統類型的名稱。您必須指定名稱、才能儲存遠端系統類型。

• 說明

可讓您輸入遠端系統類型的說明。

• 版本

可讓您指定遠端系統類型的版本編號、格式為\_MAJER.MAYERVER.VERISY\_、例如1.1.0。

#### • 連線傳輸協定

可讓您選取下列其中一個通訊協定、以便在連線至遠端系統時使用WFA:

◦ HTTPS、可回退至HTTP

連線主要使用HTTPS。如果透過HTTPS連線失敗、則會使用HTTP。如果透過HTTP連線也失敗、連線 嘗試就會中斷。

- 僅限HTTPS
- 僅限HTTP
- 自訂

選取連線傳輸協定時、會填入傳輸協定、預設連接埠和預設逾時(秒)欄位中的資料。

#### 驗證指令碼索引標籤

可讓您使用遠端系統類型來測試所選傳輸協定的連線能力。

您可以按一下\*測試Perl指令碼\*來執行指令碼來測試連線能力。

#### 命令按鈕

• 儲存

儲存遠端系統類型的組態設定、然後關閉對話方塊。

• 取消

取消變更(如果有)、然後關閉對話方塊。

「編輯遠端系統類型」對話方塊

「編輯遠端系統類型」對話方塊可讓您修改名稱、說明、版本、傳輸協定、預設連接埠、 和現有遠端系統類型的預設逾時。您無法修改NetApp認證的遠端系統類型。

- 詳細資料索引標籤
- 驗證指令碼索引標籤

詳細資料索引標籤

可讓您編輯遠端系統類型的詳細資料、例如名稱、說明、版本和連線傳輸協定。

• 名稱

可讓您編輯遠端系統類型的名稱。

• 說明

可讓您修改遠端系統類型的說明。

• 版本

可讓您編輯遠端系統類型的版本編號、格式為\_MAJER.MAYERVER.VERISY\_、例如1.1.0。

• 連線傳輸協定

可讓您選擇OnCommand Workflow Automation 下列任一種通訊協定、以便在連接至遠端系統時使用:

◦ HTTPS、可回退至HTTP

連線主要使用HTTPS。如果透過HTTPS連線失敗、則會使用HTTP。如果透過HTTP連線也失敗、連線 嘗試就會中斷。

- 僅限HTTPS
- 僅限HTTP
- 自訂

選取連線傳輸協定時、會填入傳輸協定、預設連接埠和預設逾時(秒)欄位中的資料。

驗證指令碼索引標籤

可讓您提供驗證指令碼來測試遠端系統的連線能力。驗證指令碼必須以Perl撰寫、而且必須包含下列功能 :ChecksCredentials(\$host、\$user、\$password、\$Protocol、\$port、 \$timeout')。在驗證期間、WFA會以 設定為遠端系統類型和連線傳輸協定的值來呼叫ChecksCredentials功能。此功能會在連線驗證成功時傳回「1」 值、或在連線驗證失敗時傳回「0」值。

您可以按一下\*測試Perl指令碼\*來執行指令碼來測試連線能力。

命令按鈕

• 儲存

儲存遠端系統類型的修改組態設定、然後關閉對話方塊。

• 取消

取消變更(如果有)、然後關閉對話方塊。

## 快取查詢視窗

「快取查詢」視窗可讓您管理WFA字典項目及其相關資料來源類型的快取查詢。

快取查詢是從查詢中指定的資料表擷取所需資料的SQL查詢。快取查詢會與一個或多個資料來源類型相關聯、例 如\* Volume(storage)\*的快取查詢、會與OnCommand 不支援支援的Data來源類型之間產生關聯。您可以定義 快取查詢、以便從資料來源的資料表中將部分資訊擷取(例如Volume OnCommand )、而不是從WFA的快取中 擷取。

- 快取查詢表
- 工具列

快取查詢清單

「快取查詢」表會列出字典項目及其相關的資料來源類型。您可以使用各欄可用的篩選和排序功能、以及重新排 列欄順序、來自訂表格顯示。

- ? 啟用或停用整個表格的篩選。如果停用篩選功能、圖示上會出現紅色的「x」。
- •按兩下 ? 清除並重設篩選選項。
- ▼ 在每個欄標題上、您都可以根據欄的內容進行篩選。按一下 ▼ 欄中的可讓您篩選下拉式清單或所有可用 項目的特定項目。
- 按一下欄標題、即可切換遞增或遞減排序順序。您可以使用排序箭頭來識別套用的排序順序(▲ 用於遞增和 ▼降序)。
- 若要重新排列欄位的位置、您可以拖放欄位、以任何所需的順序排列欄位。不過、您無法隱藏或刪除這些 欄。
- 按一下「\*搜尋\*篩選」文字方塊、即可搜尋特定內容。此外、您也可以使用支援的運算子來搜尋適用的欄類 型、字母或數字。

快取查詢表包含下列欄位:

• 認證

指出快取查詢是否為使用者建立的(無圖示、空白儲存格)、PS(卤)、社群(4)、使用者鎖定(<del>6</del> )、或NetApp認證的(<mark>11</mark>)。

• 方案

表示配置名稱(架構)、其中包含與您環境相關的資料。例如、\* cm\_storage \*快取配置包含與叢集Data ONTAP 式樣例相關的資料。相關方案資訊可從資料來源取得。

• 《**Dictionary Entry**》

顯示與方案相關的字典項目。

• 實體版本

以\_MAJER.MAYERVERY.VER修訂\_格式顯示物件的版本編號、例如1.1.0。

• 資料來源類型

顯示與該字典項目相關聯的資料來源類型。

• 上次更新日期

顯示上次更新快取查詢的日期和時間。

• 更新者

顯示更新快取查詢的使用者。

## 工具列

工具列位於欄標題上方。您可以使用工具列中的圖示來執行各種動作。您也可以從視窗中的滑鼠右鍵功能表存取 這些動作。

• • (新版)

開啟「新增快取查詢」對話方塊、可讓您建立快取查詢。

• (編輯)

開啟所選快取查詢的「編輯快取查詢」對話方塊、讓您編輯快取查詢。

• (複製)

開啟「新增快取查詢」對話方塊、可讓您建立所選快取查詢的複本或複本。

• • (鎖定)

開啟確認對話方塊、可讓您鎖定選取的快取查詢。

• 1 (解除鎖定)

開啟確認對話方塊、可讓您解除鎖定選取的快取查詢。此選項只會針對您鎖定的快取查詢啟用。不過、系統 管理員可以解除鎖定其他使用者鎖定的快取查詢。

• • (刪除)

開啟確認對話方塊、可讓您刪除選取的使用者建立快取查詢。

 $\binom{1}{1}$ 

您無法刪除WFA、PS或範例快取查詢。

• ➡ (匯出)

開啟確認對話方塊、可讓您匯出選取的使用者建立快取查詢。

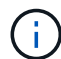

您無法匯出WFA、PS或範例快取查詢。

• → (測試)

開啟「測試快取查詢」對話方塊、可讓您測試所選的快取查詢。

• • (新增至套件)

開啟「新增至套件快取查詢」對話方塊、可讓您將快取查詢及其可靠的實體新增至可編輯的套件。

![](_page_163_Picture_24.jpeg)

「新增至套件」功能只會針對認證設為「無」的快取查詢啟用。

• • • (從套件中移除)

開啟所選快取查詢的「從Pack快取中移除查詢」對話方塊、可讓您從套件中刪除或移除快取查詢。

![](_page_164_Picture_1.jpeg)

「從套件移除」功能只會針對認證設為「無」的快取查詢啟用。

### 新增快取查詢對話方塊

「新增快取查詢」對話方塊可讓您建立新的快取查詢、以查詢與資料提供類型相關聯、例 如特定OnCommand 的「更新版本」。

• 《**Dictionary Entry**》

可讓您選取要建立快取查詢的字典項目。

• 實體版本

可讓您以\_MAJER.MAYERVIN.VER修訂 格式輸入快取查詢的版本編號、例如1.1.0。

• 資料來源類型

可讓您選取要與快取查詢建立關聯的資料來源類型、例如OnCommand :《統一化管理程式6.0版」。

#### 表結構

• 屬性選項卡

顯示與該字典項目相關的屬性。

• 建立表格**SQL**索引標籤

顯示該字典項目的「建立表格」指令碼。

#### **SQL**選取查詢

可讓您輸入SQL選取查詢、從指定資料提供者的資料表擷取資料。

命令按鈕

• 測試

可讓您測試在\* SQL SELECT query\*欄位中輸入的SQL查詢。

• 儲存

儲存快取查詢並關閉對話方塊。

• 取消

取消變更(如果有)、然後關閉對話方塊。

## 編輯快取查詢對話方塊

「編輯快取查詢」對話方塊可讓您編輯與字典項目相關的快取查詢。

• 《**Dictionary Entry**》

指定與快取查詢相關的字典項目。

• 實體版本

可讓您輸入快取查詢的版本編號、格式為「major.m次要.re修訂」、例如1.1.0。

• 資料來源類型

指定與快取查詢相關聯的資料來源類型。

#### 表結構

顯示與該字典項目相關聯的屬性和SQL語法。

• \* SQL選擇查詢\*

可讓您編輯與該字典項目和所選資料提供者類型相關的SQL查詢。

#### 命令按鈕

• 測試

可讓您測試在\* SQL SELECT query\*欄位中輸入的SQL查詢。

• 儲存

儲存快取查詢並關閉對話方塊。

• 取消

取消變更(如果有)、然後關閉對話方塊。

## 複製快取查詢對話方塊

「編輯快取查詢」對話方塊可讓您編輯與字典項目相關的快取查詢。

• 《**Dictionary Entry**》

指定與快取查詢相關的字典項目。

• 實體版本

可讓您以\_MAJER.MAYERVIN.VER修訂\_格式輸入快取查詢的版本編號、例如1.1.0。

• 資料來源類型

指定與快取查詢相關聯的資料來源類型。

#### 表結構

顯示與該字典項目相關聯的屬性和SQL語法。

• \* SQL選擇查詢\*

指定與該字典項目和所選資料提供者類型相關聯的SQL查詢。

命令按鈕

• 測試

可讓您測試在SQL選取查詢欄位中輸入的SQL查詢。

• 儲存

將快取查詢儲存為快取查詢表中的新項目、然後關閉對話方塊。

• 取消

取消變更(如果有)、然後關閉對話方塊。

## 套件視窗

「套件」視窗會顯示OnCommand Workflow Automation 已匯入且可在WFA伺服器中使用 的RWFA套件。每個套件都包含套件資訊檔案和WFA內容、例如工作流程、命令、篩選 器、功能、 和範本。

- 套件表格
- 工具列

### 套件表格

「套件」表格以表格格式列出WFA伺服器中可用的WFA套件。您可以使用各欄可用的篩選和排序功能、以及重 新排列欄順序、來自訂表格顯示。

- ? 啟用或停用整個表格的篩選。如果停用篩選功能、圖示上會出現紅色的「x」。
- •按兩下 ? 清除並重設篩選選項。
- ▼在每個欄標題上、您都可以根據欄的內容進行篩選。按一下 ▼ 欄中的可讓您篩選下拉式清單或所有可用 項目的特定項目。
- 按一下欄標題、即可切換遞增或遞減排序順序。您可以使用排序箭頭來識別套用的排序順序(▲ 用於遞增和 ▼降序)。
- 若要重新排列欄位的位置、您可以拖放欄位、以任何所需的順序排列欄位。不過、您無法隱藏或刪除這些 欄。
- 按一下「\*搜尋\*篩選」文字方塊、即可搜尋特定內容。此外、您也可以使用支援的運算子來搜尋適用的欄類 型、字母或數字。

「套件」表格包含下列欄位:

• 認證

指出套件是否為使用者建立的套件(無圖示、空白儲存格)、PS(إضطمة 社群( ) 、使用者鎖定( )、或NetApp認證的(<mark>11</mark>)

您可以從篩選清單中選取所需的選項核取方塊來搜尋藥品包。

• 名稱

顯示套件名稱。

您可以在\*搜尋\*篩選條件文字方塊中輸入套件名稱、以搜尋套件。

• 說明

顯示套件說明。

您可以在「\*搜尋\*篩選」文字方塊中輸入套件說明、以搜尋套件。

• 實體版本

以\_MAJER.MAYERVERY.VER修訂\_格式顯示套件的版本編號、例如1.1.0。

• 上次更新日期

顯示更新套件的日期和時間。

您可以從篩選下拉式清單中選取所需的時間類別、以搜尋藥品包。

• 更新者

顯示更新套件的使用者名稱。

您可以在\*搜尋\*篩選條件文字方塊中輸入使用者名稱、以搜尋套件。

• 詳細資料

在Storage Automation Store網站中顯示套件的詳細資料。

## 工具列

工具列位於欄標題上方。您可以使用工具列中的圖示來執行各種動作。您也可以從視窗中的滑鼠右鍵功能表存取 這些動作。

• • • (新版)

開啟「新增套件」對話方塊、可讓您建立新套件。

• 2 (編輯)

開啟「Pack內容」對話方塊、其中包含下列索引標籤、以取得有關套件內容的詳細資訊:

- 工作流程
- 尋找者
- 篩選器
- 命令
- 功能
- 範本
- 字典
- 方案
- 快取查詢
- SQL資料來源類型
- 指令碼資料來源類型
- 遠端系統類型
- 類別
- • (刪除)

開啟「刪除套件」確認對話方塊、可讓您刪除所選的套件。

• • • (解除鎖定)

開啟「解除鎖定藥品包」確認對話方塊、可讓您解除鎖定所選的藥品包。此選項僅針對您鎖定的套件啟用。 不過、系統管理員可以解除鎖定其他使用者鎖定的套件。

• ➡ (匯出)

開啟匯出對話方塊、可讓您匯出所選的套件。

• ← (從伺服器資料夾匯入)

開啟「從伺服器資料夾匯入」對話方塊、可讓您從伺服器系統中選取的資料夾位置匯入套件。

• • (匯出至伺服器資料夾)

開啟「匯出至伺服器資料夾」對話方塊、可讓您將套件匯出至伺服器系統中所選的資料夾位置。

新增套件對話方塊

「新增套件」對話方塊可讓您建立新套件。

• 名稱

可讓您輸入名稱並儲存套件。

• 版本

可讓您輸入版本並儲存套件。

• 作者

可讓您輸入作者名稱並儲存套件。

• 說明

可讓您輸入說明並儲存套件。

命令按鈕

• 儲存

儲存套件並關閉對話方塊。

• 取消

關閉對話方塊而不儲存。

## 編輯套件對話方塊

「編輯套件」對話方塊可讓您編輯套件。

- 詳細資料索引標籤
- 「Pack Contents(套件內容

詳細資料索引標籤

• 名稱

可讓您輸入名稱並儲存套件。

• 版本

可讓您輸入版本並儲存套件。

• 作者

可讓您輸入作者名稱並儲存套件。

• 說明

可讓您輸入說明並儲存套件。

#### 「**Pack Contents**(套件內容

• 工作流程

「工作流程」選項可讓您檢視工作流程的\*名稱\*和\*實體版本\*。

- 《**\***活頁》
- Finder 選項可讓您檢視搜尋工具的**\***名稱**\***和**\***實體版本。
- 篩選器

使用\* Filters"(篩選器)選項可以查看篩選器的\*名稱\*和\*實體版本\*。

• 命令

命令**\***選項可讓您檢視命令的**\***名稱**\***和**\***實體版本。

• 功能

您可以使用\* Functions 選項來檢視功能的**\***名稱**\***和**\***實體版本。

• 範本

「範本」選項可讓您檢視範本的\*名稱\*和\*實體版本\*。

• 《**Dictionary**》

您可以使用\* DKDKodi\*選項來檢視該字典的\*名稱\*和\*實體版本\*。

• 方案

「方案」選項可讓您檢視方案的\*名稱\*和\*實體版本\*。

• 快取查詢

「快取查詢」選項可讓您檢視快取查詢的\*名稱\*和\*實體版本\*。

• \* SQL資料來源類型\*

「\* SQL資料來源類型\*」選項可讓您檢視SQL資料來源類型的\*名稱\*和\*實體版本\*。

• 指令碼資料來源類型

「指令碼資料來源類型」選項可讓您檢視指令碼資料來源類型的\*名稱\*和\*實體版本\*。

• 類別

您可以使用「類別」選項來檢視類別的\*名稱\*和\*實體版本\*。

• 遠端系統類型

遠端系統類型**\***選項可讓您檢視遠端系統類型的**\***名稱**\***和**\***實體版本。

命令按鈕

• 儲存

儲存套件並關閉對話方塊。

• 取消

關閉對話方塊而不儲存。

## 類別視窗

「類別」視窗可讓您管理工作流程類別。

![](_page_171_Picture_7.jpeg)

視您的角色和帳戶權限而定、可能不會顯示此視窗。

- 類別表格
- 工具列

類別是一組工作流程、可讓您完成工作。您可以將一組相關的工作流程分組、以建立類別。您也可以將存取權授 予特定使用者、以操作類別。

### 類別表格

「類別」表格會列出工作流程類別。這些類別由下列其中一項識別:

- 無圖示-使用者建立的內容
- あ由專業服務(PS)開發的內容、僅適用於PS所製作的自訂安裝
- 4 由使用者開發的套件
- <mark>ନ</mark> -由鎖定的使用者所建立的內容
- • NetApp認證內容

您可以使用各欄可用的篩選和排序功能、以及重新排列欄順序、來自訂表格顯示。

- ? 啟用或停用整個表格的篩選。如果停用篩選功能、圖示上會出現紅色的「x」。
- •按兩下 ? 清除並重設篩選選項。
- ▼ 在每個欄標題上、您都可以根據欄的內容進行篩選。按一下 ▼ 欄中的可讓您篩選下拉式清單或所有可用 項目的特定項目。
- 按一下欄標題、即可切換遞增或遞減排序順序。您可以使用排序箭頭來識別套用的排序順序(▲ 用於遞增和 降序)。
- 若要重新排列欄位的位置、您可以拖放欄位、以任何所需的順序排列欄位。不過、您無法隱藏或刪除這些 欄。
- 按一下「\*搜尋\*篩選」文字方塊、即可搜尋特定內容。此外、您也可以使用支援的運算子來搜尋適用的欄類 型、字母或數字。

「類別」表格包含下列欄位:

• 認證

指出類別是使用者建立的(無圖示、空白儲存格)、PS(إضراء )、社群 ( ) 、使用者鎖定 ( ) 、 或NetApp認證的 (<mark>)</mark>。

• 名稱

顯示類別名稱。

• 說明

顯示類別說明。

• 工作流程

顯示類別中可用的工作流程。

- 用於工作流程授權
	- 針對僅限特定使用者擔任營運者角色的類別、顯示「'true'」。
	- 針對所有具有營運者角色的使用者可用的類別、顯示「'假'」。
- 使用者

顯示具有核准者或操作者角色、並有權執行類別的使用者名稱。

• \* Active Directory群組\*

指出獲授權執行類別的Active Directory群組名稱。

您可以在\*搜尋\*篩選條件文字方塊中輸入群組名稱、以搜尋群組。

• 上次更新日期

顯示上次更新類別的日期和時間。

• 更新者

顯示更新類別的使用者名稱。

## 工具列

工具列位於欄標題上方。您可以使用工具列中的圖示來執行各種動作。您也可以從視窗中的滑鼠右鍵功能表存取 這些動作。

• • (新版)

開啟「新類別」對話方塊、可讓您建立新類別。

• (編輯)

開啟類別對話方塊、可讓您編輯選取的類別。您也可以按兩下類別以開啟類別<CATER\_Name>對話方塊。

• ■ → (複製)

開啟「New Category(新類別)」-「Copy(複製)」對話方塊、可讓您建立所選類別的複本或複本。

• • (刪除)

開啟「刪除類別」確認對話方塊、可讓您刪除選取的類別。

• → (匯出)

可讓您匯出選取的類別。

• • (新增至套件)

開啟「新增至套件類別」對話方塊、可讓您將類別及其可靠實體新增至可編輯的套件。

![](_page_173_Picture_9.jpeg)

「新增至套件」功能僅會針對認證設為「無」的類別啟用。

• • • (從套件中移除)

開啟所選類別的「從套件類別中移除」對話方塊、可讓您刪除或移除套件中的類別。

![](_page_173_Picture_13.jpeg)

「從套件移除」功能只會針對認證設為「無」的類別啟用。

新類別對話方塊

「新增類別」對話方塊可讓您建立新的工作流程類別。

• 名稱

可讓您輸入類別名稱。您必須輸入名稱才能儲存類別。

• 說明

可讓您輸入類別的說明。

• 可用的工作流程

顯示所有未移至\*選取工作流程\*方塊的可用工作流程。

• 選定的工作流程

顯示為類別選取的所有工作流程。

• \*用於工作流程授權\*的類別

可讓您選取具有操作員角色的使用者、以便執行類別。預設不會選取此核取方塊、而且類別可供所有使用者 使用。

• \*限制下列使用者和Active Directory群組\*存取此類別中的工作流程

可讓您將所選類別中的工作流程存取權限限制在所選使用者和Active Directory群組。

• 可用的核准者與營運者

顯示具有核准者和營運者角色的所有使用者。

• 選定的核准者與營運者

顯示允許執行類別的使用者。

• 可用的核准者與操作員群組

顯示所有具有核准者和營運者角色的群組。

• 選定的核准者與操作員群組

顯示允許執行類別的群組。

#### 命令按鈕

• 選擇按鈕

可讓您將選取的項目從一個方塊移至另一個方塊。

• 儲存

儲存類別並關閉對話方塊。

• 取消

不會儲存類別並關閉對話方塊。

編輯類別對話方塊

「編輯類別」對話方塊可讓您編輯工作流程類別。

• 名稱

可讓您編輯類別名稱。

• 說明

可讓您編輯類別的說明。

• 可用的工作流程

顯示所有未移至「選取的工作流程」方塊的可用工作流程。

• 選定的工作流程

顯示為類別選取的所有工作流程。

• \*用於工作流程授權\*的類別

可讓您將存取權限授予具有操作員角色的使用者、以執行類別。預設不會選取此核取方塊。

• 可用的運算子

顯示所有具有操作員角色、但無法存取類別的使用者。

• 選定的運算子

顯示獲授予類別存取權的使用者。

命令按鈕

• 選擇按鈕

將選取的項目從一個方塊移至另一個方塊。

• 儲存

儲存類別並關閉對話方塊。

• 取消

不會儲存類別並關閉對話方塊。

## **Clone Category**(複製類別)對話方塊

「Clone Category(Clone類別)」對話方塊可讓您複製工作流程類別並編輯類別。

• 名稱

可讓您編輯類別名稱。您選取要複製的類別名稱會作為複製名稱、並依預設附加於複製。

• 說明

可讓您輸入類別的說明。

• 可用的工作流程

顯示所有未移至「選取的工作流程」方塊的可用工作流程。

• 選定的工作流程

顯示您為類別選取的所有工作流程。

• \*用於工作流程授權\*的類別

可讓您選取具有操作員角色的使用者、以便執行類別。預設不會選取此核取方塊、而且類別可供所有使用者

使用。

• 可用的運算子

顯示具有操作員角色的所有使用者。

• 選定的運算子

顯示允許執行類別的使用者。

命令按鈕

• 選擇按鈕

可讓您將選取的項目從一個方塊移至另一個方塊。

• 儲存

儲存類別並關閉對話方塊。

• 取消

不會儲存類別並關閉對話方塊。

# **Storage Automation Store**視窗

Storage Automation Store包含NetApp認證的自動化儲存工作流程套件、是專 為OnCommand Workflow Automation 搭配使用而開發的。您可以下載套件、然後將其匯 入WFA以執行。

自動化工作流程可從取得 ["](https://automationstore.netapp.com)[儲存自動化儲存區](https://automationstore.netapp.com)["](https://automationstore.netapp.com)。

#### 版權資訊

Copyright © 2024 NetApp, Inc. 版權所有。台灣印製。非經版權所有人事先書面同意,不得將本受版權保護文件 的任何部分以任何形式或任何方法(圖形、電子或機械)重製,包括影印、錄影、錄音或儲存至電子檢索系統 中。

由 NetApp 版權資料衍伸之軟體必須遵守下列授權和免責聲明:

此軟體以 NETAPP「原樣」提供,不含任何明示或暗示的擔保,包括但不限於有關適售性或特定目的適用性之 擔保,特此聲明。於任何情況下,就任何已造成或基於任何理論上責任之直接性、間接性、附隨性、特殊性、懲 罰性或衍生性損害(包括但不限於替代商品或服務之採購;使用、資料或利潤上的損失;或企業營運中斷),無 論是在使用此軟體時以任何方式所產生的契約、嚴格責任或侵權行為(包括疏忽或其他)等方面,NetApp 概不 負責,即使已被告知有前述損害存在之可能性亦然。

NetApp 保留隨時變更本文所述之任何產品的權利,恕不另行通知。NetApp 不承擔因使用本文所述之產品而產 生的責任或義務,除非明確經過 NetApp 書面同意。使用或購買此產品並不會在依據任何專利權、商標權或任何 其他 NetApp 智慧財產權的情況下轉讓授權。

本手冊所述之產品受到一項(含)以上的美國專利、國外專利或申請中專利所保障。

有限權利說明:政府機關的使用、複製或公開揭露須受 DFARS 252.227-7013(2014 年 2 月)和 FAR 52.227-19(2007 年 12 月)中的「技術資料權利 - 非商業項目」條款 (b)(3) 小段所述之限制。

此處所含屬於商業產品和 / 或商業服務(如 FAR 2.101 所定義)的資料均為 NetApp, Inc. 所有。根據本協議提 供的所有 NetApp 技術資料和電腦軟體皆屬於商業性質,並且完全由私人出資開發。 美國政府對於該資料具有 非專屬、非轉讓、非轉授權、全球性、有限且不可撤銷的使用權限,僅限於美國政府為傳輸此資料所訂合約所允 許之範圍,並基於履行該合約之目的方可使用。除非本文另有規定,否則未經 NetApp Inc. 事前書面許可,不得 逕行使用、揭露、重製、修改、履行或展示該資料。美國政府授予國防部之許可權利,僅適用於 DFARS 條款 252.227-7015(b)(2014 年 2 月)所述權利。

商標資訊

NETAPP、NETAPP 標誌及 <http://www.netapp.com/TM> 所列之標章均為 NetApp, Inc. 的商標。文中所涉及的所 有其他公司或產品名稱,均為其各自所有者的商標,不得侵犯。